# <span id="page-0-0"></span>**Servicehåndbog til Dell™ Latitude™ E6400 og E6400 ATG og Mobile Workstation Precision™ M2400**

**Feilfinding** [Arbejde på computeren](file:///C:/data/systems/late6400/dk/sm/html/before.htm#wp1180036) [Basisenhed](file:///C:/data/systems/late6400/dk/sm/html/base.htm#wp1185152) [Hængseldæksler](file:///C:/data/systems/late6400/dk/sm/html/hingecvr.htm#wp1183169) [Harddisk](file:///C:/data/systems/late6400/dk/sm/html/hdd.htm#wp1180023) [WLAN/WiMax kort](file:///C:/data/systems/late6400/dk/sm/html/wlan.htm#wp1188859) [WWAN-kort](file:///C:/data/systems/late6400/dk/sm/html/wwan.htm#wp1184591) [WPAN \(UWB/BT\)-kort](file:///C:/data/systems/late6400/dk/sm/html/wpan.htm#wp1180289) **[FCM](file:///C:/data/systems/late6400/dk/sm/html/fcm.htm#wp1180289)** [Blæser](file:///C:/data/systems/late6400/dk/sm/html/fan.htm#wp1179839) [Processorens varmeafledningsplade](file:///C:/data/systems/late6400/dk/sm/html/cpucool.htm#wp1179839) **[Processormodul](file:///C:/data/systems/late6400/dk/sm/html/cpu.htm#wp1179976)** [Hukommelse](file:///C:/data/systems/late6400/dk/sm/html/memory.htm#wp1180190) [Møntcellebatteri](file:///C:/data/systems/late6400/dk/sm/html/coinbatt.htm#wp1179839) [Modulært drev](file:///C:/data/systems/late6400/dk/sm/html/optical.htm#wp1184755)

LED-[afdækning](file:///C:/data/systems/late6400/dk/sm/html/ledcvr.htm#wp1179980) [Tastatur](file:///C:/data/systems/late6400/dk/sm/html/keyboard.htm#wp1179980) [Modem](file:///C:/data/systems/late6400/dk/sm/html/modem.htm#wp1183774) [Højre højttalergitter / fingeraftrykslæserenhed](file:///C:/data/systems/late6400/dk/sm/html/speaker.htm#wp1185719) [Håndledsstøtte](file:///C:/data/systems/late6400/dk/sm/html/palmrest.htm#wp1181046) [Kortbås](file:///C:/data/systems/late6400/dk/sm/html/cardcage.htm#wp1185340) [1394-kort](file:///C:/data/systems/late6400/dk/sm/html/1394.htm#wp1179839) [RJ-11 modemstik](file:///C:/data/systems/late6400/dk/sm/html/rj11.htm#wp1183774) **[Systemkortanordning](file:///C:/data/systems/late6400/dk/sm/html/sysboard.htm#wp1180315)** [I/O-kort](file:///C:/data/systems/late6400/dk/sm/html/daughcar.htm#wp1180928) DC-[strømkabel](file:///C:/data/systems/late6400/dk/sm/html/power.htm#wp1180928) [Batterilåsanordning](file:///C:/data/systems/late6400/dk/sm/html/batlatch.htm#wp1179838) [Skærm](file:///C:/data/systems/late6400/dk/sm/html/display.htm#wp1205665) [Flashopdatering af BIOS](file:///C:/data/systems/late6400/dk/sm/html/bios.htm#wp1179839)

### **Noter, bemærk og advarsler**

**A NOTE:** En NOTE angiver vigtige oplysninger, som du kan bruge for at udnytte computeren optimalt.

BEMÆRK: BEMÆRK angiver enten en mulig beskadigelse af hardware eller tab af data og oplyser dig om, hvordan du kan undgå dette problem.

**ADVARSEL: En ADVARSEL angiver en risiko for tingskade, legemsbeskadigelse eller død.** 

Hvis du har købt en Dell™-computer i n-serien, gælder eventuelle referencer til Microsoft® Windows®-operativsystemer i dette dokument ikke.

### **Oplysningerne i dette dokument kan ændres uden varsel. © 2008 Dell Inc. Alle rettigheder forbeholdes.**

Enhver form for gengivelse af disse materialer, uden skriftlig tilladelse fra Dell Inc., er strengt forbudt.

Varemærker, som er anvendt i denne tekst: *Dell, Latitude* og DELL-logoet er varemærker for Dell Inc.. *Bluetooth* er et registreret varemærket, ejet af Bluetooth SIG, Inc., og<br>anvendes af Dell under licens. *Intel* er teg

Andre varemærker og firmanavne kan være brugt i dette dokument til at henvise til enten de fysiske eller juridiske personer, som gør krav på mærkerne og navnene, eller til<br>deres produkter. Dell Inc. frasiger sig al ejerint

Model PP27L

Juli 2008 Rev. A00

### <span id="page-1-0"></span> **1394-kort**

**Servicehåndbog til Dell™ Latitude™ E6400 og E6400 ATG og Mobile Workstation Precision™ M2400**

- [Fjernelse af 1394-kortet](#page-1-1)
- [Genmontering af 1394-kortet](#page-2-0)

### <span id="page-1-1"></span>**Fjernelse af 1394-kortet**

- **ADVARSEL: Før du starter på følgende procedure, skal du følge sikkerhedsanvisningerne, som fulgte med din computer.**
- 1. Følg procedurerne i [Før du håndterer computeren](file:///C:/data/systems/late6400/dk/sm/html/before.htm#wp1180052).
- 2. Fjern bunddækslet (se [Fjernelse af basisenhedens bund](file:///C:/data/systems/late6400/dk/sm/html/base.htm#wp1184372)).
- 3. Fjern det modulære drev (se [Fjernelse af det modulære drev](file:///C:/data/systems/late6400/dk/sm/html/optical.htm#wp1179930)).
- 4. Tag hængseldækslerne af (se Fiernelse af hængseldækslerne).
- 5. Fjern varmeafledningspladen (se [Fjernelse af processorens varmeafledningsplade](file:///C:/data/systems/late6400/dk/sm/html/cpucool.htm#wp1181912)).
- 6. Fjern skærmenheden (se [Fjernelse af skærmenheden \(E6400 og M2400\)](file:///C:/data/systems/late6400/dk/sm/html/display.htm#wp1179842) eller [Fjernelse af skærmenheden \(E6400 ATG\)](file:///C:/data/systems/late6400/dk/sm/html/display.htm#wp1204317)).
- 7. Fjern LED-afdækningen (se [Fjernelse af LED-](file:///C:/data/systems/late6400/dk/sm/html/ledcvr.htm#wp1179991)afdækningen).
- 8. Fjern tastaturet (se *Ejernelse af tastaturet*).
- 9. Fjern det højre højttalergitter (se Fiernelse af højre højttalergitter / fingeraftrykslæserenhed).
- 10. Fjern håndledsstøtten ([Fjernelse af håndledsstøtten](file:///C:/data/systems/late6400/dk/sm/html/palmrest.htm#wp1181048)).
- 11. Fjern kortbåsen (se [Fjernelse af kortbåsen](file:///C:/data/systems/late6400/dk/sm/html/cardcage.htm#wp1185342)).
- 12. Tag 1394-kablet ud af systemkortet, og før kablet væk.
- 13. Fjern de to M2 x 3 skruer.
- 14. Løft 1394-kortet op i en vinkel, og fjern det.

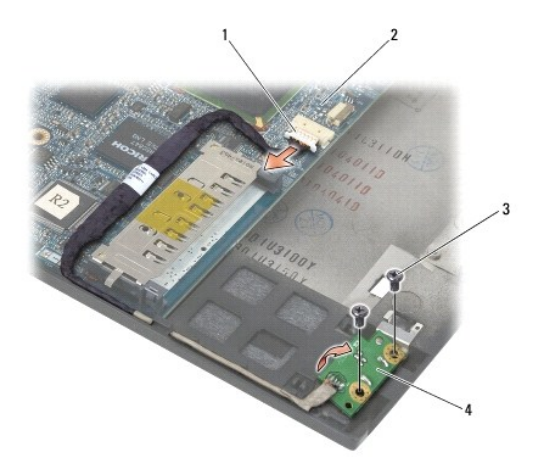

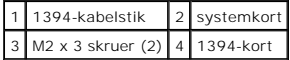

### <span id="page-2-0"></span>**Genmontering af 1394-kortet**

**ADVARSEL: Før du starter på følgende procedure, skal du følge sikkerhedsanvisningerne, som fulgte med din computer.**

- 1. Indsæt 1394-kortet i en 45 graders vinkel for at anbringe stikket i basisenheden. Anvend justeringstappene til at anbringe det i korrekt position.
- 2. Genmonter de to M2 x 3 skruer.
- 3. Gennemfør og tilslut 1394-kablet til systemkortet.
- 4. Genmonter kortbåsen (se [Genmontering af kortbåsen](file:///C:/data/systems/late6400/dk/sm/html/cardcage.htm#wp1184293)).
- 5. Genmonter håndledsstøtten [\(Genmontering af håndledsstøtten](file:///C:/data/systems/late6400/dk/sm/html/palmrest.htm#wp1184120)).
- 6. Genmonter det højre højttalergitter (se [Genmontering af højre højttalergitter / fingeraftrykslæserenhed](file:///C:/data/systems/late6400/dk/sm/html/speaker.htm#wp1183737)).
- 7. Sæt tastaturet på plads igen (se [Udskiftning af tastaturet\)](file:///C:/data/systems/late6400/dk/sm/html/keyboard.htm#wp1179937).
- 8. Genmonter LED-afdækningen (se [Genmontering af LED-](file:///C:/data/systems/late6400/dk/sm/html/ledcvr.htm#wp1179937)afdækningen).
- 9. Genmonter skærmenheden (se [Genmontering af skærmenhed \(E6400 og M2400\)](file:///C:/data/systems/late6400/dk/sm/html/display.htm#wp1179924) eller [Fjernelse af skærmenheden \(E6400 ATG\)](file:///C:/data/systems/late6400/dk/sm/html/display.htm#wp1204389)).
- 10. Genmonter varmeafledningspladen (se [Genmontering af processorens varmeafledningsplade\)](file:///C:/data/systems/late6400/dk/sm/html/cpucool.htm#wp1179900).
- 11. Genmonter hængseldækslerne (se [Genmontering af hængseldækslerne](file:///C:/data/systems/late6400/dk/sm/html/hingecvr.htm#wp1183443)).
- 12. Genmonter det modulære drev (se [Genmontering af det modulære drev](file:///C:/data/systems/late6400/dk/sm/html/optical.htm#wp1179957)).
- 13. Sæt bunddækslet på igen (se [Genmontering af basisenhedens bund\)](file:///C:/data/systems/late6400/dk/sm/html/base.htm#wp1181334).
- 14. Følg procedurerne i [Når arbejdet på computeren er udført](file:///C:/data/systems/late6400/dk/sm/html/before.htm#wp1183136).

### <span id="page-3-0"></span> **Basisenhed**

**Servicehåndbog til Dell™ Latitude™ E6400 og E6400 ATG og Mobile Workstation Precision™ M2400**

- [Fjernelse af basisenhedens bund](#page-3-1)
- [Genmontering af basisenhedens bund](#page-3-2)
- **•** [Fjernelse af basisenheden](#page-3-3)
- [Genmontering af basisenheden](#page-4-0)

**ADVARSEL: Inden du starter på nogen af fremgangsmåderne i dette afsnit, skal du følge de sikkerhedsinstruktioner, der fulgte med computeren.** 

### <span id="page-3-1"></span>**Fjernelse af basisenhedens bund**

- 1. Følg procedurerne i [Før du håndterer computeren](file:///C:/data/systems/late6400/dk/sm/html/before.htm#wp1180052).
- 2. Luk skærmen, og vend computeren om.
- 3. Løsn fastgøringsskruen.
- 4. Skub bunden af basisenheden væk fra hængseldækslerne, løft og fjern basisenhedens bund.

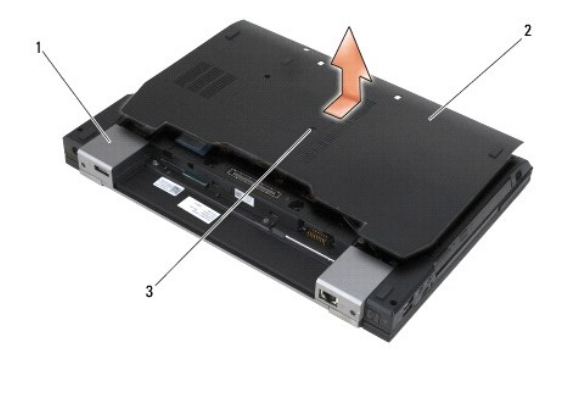

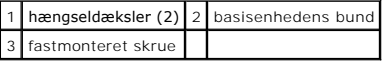

### <span id="page-3-2"></span>**Genmontering af basisenhedens bund**

- 1. Skub bunden af basisenheden på plads.
- 2. Stram monteringsskruen.
- 3. Følg procedurerne i [Når arbejdet på computeren er udført](file:///C:/data/systems/late6400/dk/sm/html/before.htm#wp1183136).

### <span id="page-3-3"></span>**Fjernelse af basisenheden**

- 1. Følg procedurerne i [Før du håndterer computeren](file:///C:/data/systems/late6400/dk/sm/html/before.htm#wp1180052).
- 2. Fjern bunddækslet (se [Fjernelse af basisenhedens bund](#page-3-1)).
- 3. Fjern kortet i WWAN/FCM-kortslotten, hvis det findes (se [Fjernelse af et WWAN-kort](file:///C:/data/systems/late6400/dk/sm/html/wwan.htm#wp1184337) eller [Fjernelse af et FCM fra WWAN/FCM-slotten\)](file:///C:/data/systems/late6400/dk/sm/html/fcm.htm#wp1184893).
- 4. Fjern kortet fra WWAN/WiMax-kortslotten, hvis det findes (se Fiernelse af WLAN/WiMax-kortet).
- 5. Tag hængseldækslerne af (se Fiernelse af hængseldækslerne).
- 6. [Fjern kortet fra WWAN/UWB/FCM-kortslotten, hvis det findes \(se Fjernelse af et WPAN \(UWB/BT\) kort eller Fjernelse af et FCM fra WWAN/UWB/FCM](file:///C:/data/systems/late6400/dk/sm/html/fcm.htm#wp1184926)lotten).
- 7. Fjern varmeafledningspladen (se Fiernelse af processorens varmeafledningsplade).
- 8. Fjern harddisken (se [Fjernelse af harddisken\)](file:///C:/data/systems/late6400/dk/sm/html/hdd.htm#wp1183792).
- 9. Fjern det modulære drev (se [Fjernelse af det modulære drev](file:///C:/data/systems/late6400/dk/sm/html/optical.htm#wp1179930)).
- 10. Fjern skærmenheden (se Fiernelse af skærmenheden (E6400 og M2400) eller Fiernelse af skærmenheden (E6400 ATG)).
- 11. Fjern LED-afdækningen (se [Fjernelse af LED-](file:///C:/data/systems/late6400/dk/sm/html/ledcvr.htm#wp1179991)afdækningen).
- 12. Fjern tastaturet (se [Fjernelse af tastaturet](file:///C:/data/systems/late6400/dk/sm/html/keyboard.htm#wp1179991)).
- 13. Fjern det højre højttalergitter (se Fiernelse af højre højttalergitter / fingeraftrykslæserenhed).
- 14. Fjern håndledsstøtten (se [Fjernelse af håndledsstøtten](file:///C:/data/systems/late6400/dk/sm/html/palmrest.htm#wp1181048)).
- 15. Fjern kortbåsen (se Fiernelse af kortbåsen).
- 16. Fjern møntcellebatteriet (se Fiernelse af møntcellebatteriet).
- 17. Fjern systemkortet (se [Fjernelse af systemkortet\)](file:///C:/data/systems/late6400/dk/sm/html/sysboard.htm#wp1180340).
- 18. Fjern modemmet (se **Fjernelse af modemmet**).
- 19. Fjern RJ-11 modemstikket (se [Fjernelse af RJ-11 modemstikket\)](file:///C:/data/systems/late6400/dk/sm/html/rj11.htm#wp1183778).
- 20. Fjern I/O-kortet (se [Fjernelse af I/O-kortet](file:///C:/data/systems/late6400/dk/sm/html/daughcar.htm#wp1180931)).

### <span id="page-4-0"></span>**Genmontering af basisenheden**

- 1. Genmonter I/O-kortet (se [Genmontering af I/O-kortet\)](file:///C:/data/systems/late6400/dk/sm/html/daughcar.htm#wp1180062).
- 2. Genmonter RJ-11 modemstikket (se [Genmontering af RJ-11 modemstikket](file:///C:/data/systems/late6400/dk/sm/html/rj11.htm#wp1180062)).
- 3. Genmonter modemmet (se [Genmontering af modemmet](file:///C:/data/systems/late6400/dk/sm/html/modem.htm#wp1180062)).
- 4. Sæt systemkortet i igen (se [Udskiftning af systemkortet\)](file:///C:/data/systems/late6400/dk/sm/html/sysboard.htm#wp1180048).
- 5. Genmonter møntcellebatteriet (se [Isætning af møntcellebatteriet](file:///C:/data/systems/late6400/dk/sm/html/coinbatt.htm#wp1180007)).
- 6. Genmonter kortbåsen (se [Genmontering af kortbåsen](file:///C:/data/systems/late6400/dk/sm/html/cardcage.htm#wp1184293)).
- 7. Genmonter håndledsstøtten (se [Genmontering af håndledsstøtten](file:///C:/data/systems/late6400/dk/sm/html/palmrest.htm#wp1184120)).
- 8. Genmonter det højre højttalergitter (se [Genmontering af højre højttalergitter / fingeraftrykslæserenhed](file:///C:/data/systems/late6400/dk/sm/html/speaker.htm#wp1183737)).
- 9. Sæt tastaturet på plads igen (se [Udskiftning af tastaturet\)](file:///C:/data/systems/late6400/dk/sm/html/keyboard.htm#wp1179937).
- 10. Genmonter LED-afdækningen (se [Genmontering af LED-](file:///C:/data/systems/late6400/dk/sm/html/ledcvr.htm#wp1179937)afdækningen).
- 11. Genmonter skærmenheden (se [Genmontering af skærmenhed \(E6400 og M2400\)](file:///C:/data/systems/late6400/dk/sm/html/display.htm#wp1179924) eller [Fjernelse af skærmenheden \(E6400 ATG\)](file:///C:/data/systems/late6400/dk/sm/html/display.htm#wp1204389)).
- 12. Genmonter det modulære drev (se [Genmontering af det modulære drev](file:///C:/data/systems/late6400/dk/sm/html/optical.htm#wp1179957)).
- 13. Sæt harddisken i igen (se [Isætning af harddisken](file:///C:/data/systems/late6400/dk/sm/html/hdd.htm#wp1183937)).
- 14. Genmonter varmeafledningspladen (se [Genmontering af processorens varmeafledningsplade\)](file:///C:/data/systems/late6400/dk/sm/html/cpucool.htm#wp1179900).
- 15. Genmonter kortet i WWAN/UWB/FCM-kortslotten, hvis det findes (se [Genmontering af et WPAN \(UWB/BT\)-kort](file:///C:/data/systems/late6400/dk/sm/html/wpan.htm#wp1180318) eller [Genmontering af et FCM\)](file:///C:/data/systems/late6400/dk/sm/html/fcm.htm#wp1184923).
- 16. Genmonter hængseldækslerne (se [Genmontering af hængseldækslerne](file:///C:/data/systems/late6400/dk/sm/html/hingecvr.htm#wp1183443)).
- 17. Genmonter kortet i WWAN/WiMax-kortslotten, hvis det findes (se [Genmontering af WLAN/WiMax-kortet](file:///C:/data/systems/late6400/dk/sm/html/wlan.htm#wp1180318)).
- 18. Genmonter kortet i WWAN/FCM-kortslotten, hvis det findes (se [Genmontering af et WWAN-kort](file:///C:/data/systems/late6400/dk/sm/html/wwan.htm#wp1180318) eller [Genmontering af et FCM\)](file:///C:/data/systems/late6400/dk/sm/html/fcm.htm#wp1184923).
- 19. Sæt bunddækslet på igen (se [Genmontering af basisenhedens bund\)](#page-3-2).
- 20. Følg procedurerne i [Når arbejdet på computeren er udført](file:///C:/data/systems/late6400/dk/sm/html/before.htm#wp1183136).
- NOTE: Hvis du anvender en programdisk med BIOS-opdatering til at flashe BIOS, skal du trykke på <F12>, før du indsætter disken, for at indstille<br>computeren til at udføre opstart fra disken en enkelt gang. Ellers skal du g
- 21. Flashopdatér BIOS'en (se **[Flashopdatering af BIOS](file:///C:/data/systems/late6400/dk/sm/html/bios.htm#wp1179839)** for mere information).
- 22. Gå ind i systemopsætningsprogrammet for at opdatere BIOS'en på det nye systemkort med computerens servicetag. Oplysninger om<br>systeminstallationsprogrammet finder du i *Dell™ Teknologiguide* på computeren eller på s**up**

# <span id="page-6-0"></span> **Batterilåsanordning**

**Servicehåndbog til Dell™ Latitude™ E6400 og E6400 ATG og Mobile Workstation Precision™ M2400**

- [Fjernelse af en batterilåseenhed](#page-6-1)
- [Isætning af batterilåsanordningen](#page-7-0)

Der er to batterilåse, en venstre og en højre, hvor hver lås er en selvstændig låseenhed. Fjeder, skrue og frigørelsesknapper er de samme for den venstre og højre batterilås.

Proceduren for fjernelse og genmontering er stort set ens for venstre og højre batterilås. Forskellene er anført ved de instruktioner, som er forskellige for den højre og venstre batterilås.

# <span id="page-6-1"></span>**Fjernelse af en batterilåseenhed**

**ADVARSEL: Før du starter på følgende procedure, skal du følge sikkerhedsanvisningerne, som fulgte med din computer.**

- 1. Følg procedurerne i [Før du håndterer computeren](file:///C:/data/systems/late6400/dk/sm/html/before.htm#wp1180052).
- 2. Fjern bunddækslet (se [Fjernelse af basisenhedens bund](file:///C:/data/systems/late6400/dk/sm/html/base.htm#wp1184372)).
- 3. Fjern harddisken (se [Fjernelse af harddisken\)](file:///C:/data/systems/late6400/dk/sm/html/hdd.htm#wp1183792).
- 4. Fjern det modulære drev (se [Fjernelse af det modulære drev](file:///C:/data/systems/late6400/dk/sm/html/optical.htm#wp1179930)).
- 5. Tag hængseldækslerne af (se [Fjernelse af hængseldækslerne](file:///C:/data/systems/late6400/dk/sm/html/hingecvr.htm#wp1183179)).
- 6. Fjern varmeafledningspladen (se [Fjernelse af processorens varmeafledningsplade](file:///C:/data/systems/late6400/dk/sm/html/cpucool.htm#wp1181912)).
- 7. Fjern skærmenheden (se Fiernelse af skærmenheden (E6400 og M2400) eller Fiernelse af skærmenheden (E6400 ATG).
- 8. Fjern LED-afdækningen (se [Fjernelse af LED-](file:///C:/data/systems/late6400/dk/sm/html/ledcvr.htm#wp1179991)afdækningen).
- 9. Fjern tastaturet (se [Fjernelse af tastaturet](file:///C:/data/systems/late6400/dk/sm/html/keyboard.htm#wp1179991)).
- 10. Fjern det højre højttalergitter (se [Fjernelse af højre højttalergitter / fingeraftrykslæserenhed](file:///C:/data/systems/late6400/dk/sm/html/speaker.htm#wp1180770)).
- 11. Fjern håndledsstøtten (se Fiernelse af håndledsstøtten).
- 12. Fjern kortbåsen (se [Fjernelse af kortbåsen](file:///C:/data/systems/late6400/dk/sm/html/cardcage.htm#wp1185342)).
- 13. Fjern systemkortet (se Fiernelse af systemkortet). Fjern ikke de trådløse minikort, hukommelsesmoduler eller processoren fra systemkortet.
- 14. Fjern modemmet (se [Fjernelse af modemmet\)](file:///C:/data/systems/late6400/dk/sm/html/modem.htm#wp1183778).
- 15. Fjern RJ-11 modemstikket (se [Fjernelse af RJ-11 modemstikket\)](file:///C:/data/systems/late6400/dk/sm/html/rj11.htm#wp1183778).
- 16. Fjern I/O-kortet (se Fiernelse af I/O-kortet).
- 17. Fjern M2 x 3 mm skruen fra holdebeslaget, og fjern batterilåseenheden.
- **BEMÆRK:** Fjederen er ikke fastgjort til holdebeslaget og kan let blive væk. Anbring fjederen på et sikkert sted under fjernelse af batterilåseenheden, så den er klar til at blive genmonteret.
- 18. Fjern fjederen fra holdebeslaget og læg den til side, indtil enheden er klar til at blive genmonteret.

<span id="page-7-1"></span>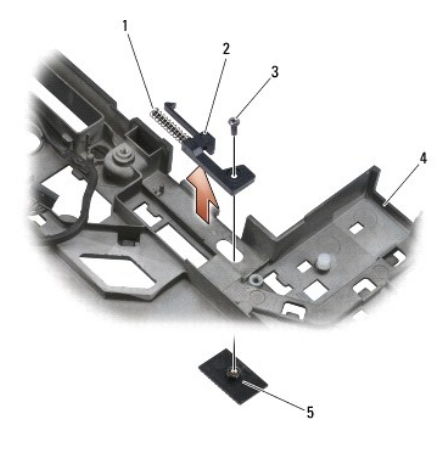

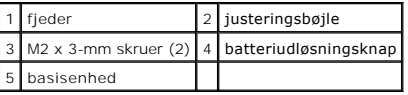

# <span id="page-7-0"></span>**Isætning af batterilåsanordningen**

**ADVARSEL: Før du starter på følgende procedure, skal du følge sikkerhedsanvisningerne, som fulgte med din computer.**

- 1. Anbring fjederen på holdebeslaget.
- 2. Anbring batterifrigørelsesknappen under basisenheden.

Ved den højre batterilåseenhed skal holdebeslaget skubbes til venstre for at få knappen til at flugte med hullet i holdebeslaget.

Ved den venstre batterilåseenhed skal holdebeslaget skubbes til højre for at få knappen til at flugte med hullet i holdebeslaget.

3. Genmonter M2 x 3 mm skruen.

BEMÆRK: Batteriudløsningsknappen er kodet til at sikre korrekt justering. Hvis du mærker modstand, skal du kontrollere udløsningsknappens justering.

- 4. Genmonter I/O-kortet (se **[Isætning af batterilåsanordningen](#page-7-0)**).
- 5. Genmonter RJ-11 modemstikket (se [Genmontering af RJ-11 modemstikket](file:///C:/data/systems/late6400/dk/sm/html/rj11.htm#wp1180062)).
- 6. Genmonter modemmet (se [Genmontering af modemmet](file:///C:/data/systems/late6400/dk/sm/html/modem.htm#wp1180062)).
- 7. Sæt systemkortet i igen (se [Udskiftning af systemkortet\)](file:///C:/data/systems/late6400/dk/sm/html/sysboard.htm#wp1180048).
- 8. Genmonter kortbåsen (se [Genmontering af kortbåsen](file:///C:/data/systems/late6400/dk/sm/html/cardcage.htm#wp1184293)).
- 9. Genmonter håndledsstøtten (se [Genmontering af håndledsstøtten](file:///C:/data/systems/late6400/dk/sm/html/palmrest.htm#wp1184120)).
- 10. Genmonter det højre højttalergitter (se [Genmontering af højre højttalergitter / fingeraftrykslæserenhed](file:///C:/data/systems/late6400/dk/sm/html/speaker.htm#wp1183737))
- 11. Sæt tastaturet på plads igen (se [Udskiftning af tastaturet\)](file:///C:/data/systems/late6400/dk/sm/html/keyboard.htm#wp1179937).
- 12. Genmonter LED-afdækningen (se [Genmontering af LED-](file:///C:/data/systems/late6400/dk/sm/html/ledcvr.htm#wp1179937)afdækningen).
- 13. Genmonter skærmenheden (se [Genmontering af skærmenhed \(E6400 og M2400\)](file:///C:/data/systems/late6400/dk/sm/html/display.htm#wp1179924) eller [Fjernelse af skærmenheden \(E6400 ATG\)](file:///C:/data/systems/late6400/dk/sm/html/display.htm#wp1204389)).
- 14. Genmonter varmeafledningspladen (se Genmontering af processorens varm
- 15. Genmonter hængseldækslerne (se [Genmontering af hængseldækslerne](file:///C:/data/systems/late6400/dk/sm/html/hingecvr.htm#wp1183443)).
- 16. Genmonter det modulære drev (se [Genmontering af det modulære drev](file:///C:/data/systems/late6400/dk/sm/html/optical.htm#wp1179957)).
- 17. Sæt harddisken i igen (se **[Isætning af harddisken](file:///C:/data/systems/late6400/dk/sm/html/hdd.htm#wp1183937)**).
- 18. Sæt bunddækslet på igen (se [Genmontering af basisenhedens bund\)](file:///C:/data/systems/late6400/dk/sm/html/base.htm#wp1181334).
- 19. Følg procedurerne i [Når arbejdet på computeren er udført](file:///C:/data/systems/late6400/dk/sm/html/before.htm#wp1183136).

÷

### <span id="page-9-0"></span> **Arbejde på computeren**

**Servicehåndbog til Dell™ Latitude™ E6400 og E6400 ATG og Mobile Workstation Precision™ M2400**

- [Anbefalet værktøj](#page-9-1)
- **O** Før du håndterer
- $\bullet$  [Når arbejdet på computeren er udført](#page-10-1)

Dette kapitel indeholder procedurer til fjernelse og installation af komponenterne i computeren. Medmindre andet er anført forudsætter hver procedure at:

- 1 Du har udført trinnene i [Før du håndterer computeren](#page-9-2).
- l Du har læst de sikkerhedsoplysninger, som fulgte med din computer.

**NOTE:** Farverne på dit system og visse systemkomponenter kan afvige fra de farver, der er vist i dette dokument.

### <span id="page-9-1"></span>**Anbefalet værktøj**

Procedurerne i dette dokument kræver eventuelt følgende værktøj:

- l Lille, almindelig skruetrækker
- l Stjerneskruetrækker
- l En lille plastiksyl
- l Flash BIOS-opdatering (se Dells supportwebsted på **support.dell.com**)

### <span id="page-9-2"></span>**Før du håndterer computeren**

Brug følgende sikkerhedsvejledning for at beskytte computeren mod potentielle skader og sørge for din egen sikkerhed.

**A** ADVARSEL: Inden du starter på nogen af fremgangsmåderne i dette afsnit, skal du følge de sikkerhedsinstruktioner, der fulgte med computeren.

- **BEMÆRK:** Kun en certificeret servicetekniker bør foretage reparationer på computeren. Skader, der er opstået som følge af servicering, som ikke er<br>godkendt af Dell, er ikke dækket af garantien.
- BEMÆRK: For at undgå elektrostatisk afladning bør du jorde dig selv ved hjælp af en jordingsrem eller ved jævnligt at røre ved en umalet metaloverflade (f.eks. et stik på bagsiden af computeren).
- **BEMÆRK:** Komponenter og kort bør behandles varsomt. Rør ikke ved komponenterne eller kortenes kontaktområder. Hold et kort i kanterne eller i<br>opsætningsrammen. Komponenter, som f.eks. en processor, skal holdes i kanterne,
- **BEMÆRK:** Når du fjerner et kabel, skal du trække i stikket eller aflastningsløkken, ikke i selve kablet. For kabelforbindelser med bøjlelåse skal du trykke<br>indad på bøjlelåsene for at løsne stikket. Når du tilslutter et k
- 1. Sørg for, at arbejdsoverfladen er jævn og ren, for at forhindre at computerdækslet bliver ridset.
- 2. Sluk for computeren.
	- l I Windows XP skal du klikke på **Start**® **Luk computeren**® **Luk computeren**.
	- l I Windows Vista skal du klikke på **Start** , klikke på pile- ikonet og derefter klikke på **Luk computeren** for at slukke for computeren.

**NOTE:** Sørg for, at computeren er slukket, og at den ikke er i en strømstyringstilstand. Hvis du ikke kan lukke computeren ved hjælp af operativsystemet, skal du trykke på tænd/sluk-knappen og holde den nede i 4 sekunder.

3. Fjern computeren og alle tilsluttede enheder fra stikkontakterne.

- BEMÆRK: For at afbryde et netværkskabel, skal kablet først fjernes fra computeren og derefter fra netværksstikket i væggen.
- 4. Frakobl alle telefon- og netværkskabler fra computeren.
- BEMÆRK: For at undgå skade på systemkortet skal du fjerne batteriet fra batteribåsen, før du arbejder på computeren.
- 5. Vend computeren om.
- 6. Skub batterifrigørelseshåndtagene mod hinanden for at fastlåse dem i åben position.

#### <span id="page-10-0"></span>7. Skub batteriet ud af båsen.

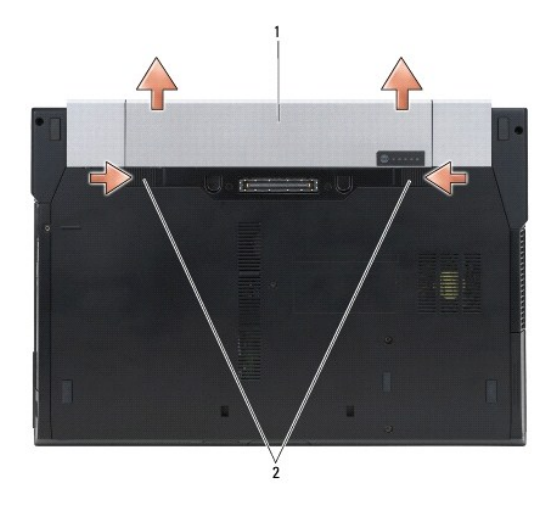

### 1 batteri 2 batterilåse (2)

- 8. Frakobl samtlige eksterne enheder, og fjern alle kort, før du begynder at arbejde på computeren:
	- l For fjernelse af installerede kort som f.eks et ExpressCard, se *Dell™ Teknologiguide* på din computer eller **support.dell.com**.
	- l For frigørelse af computeren fra en dockingstation, se *brugervejledningen for E-Port* eller *brugervejledningen for E-Port Plus på support.dell.com*.
	- l For fjernelse af et skivebatteri: se dokumentationen, som sendes med dit skivebatteri eller på *support.dell.com*.
	- l For fjernelse af en cool-skive: se dokumentationen, som sendes med din cool-skive eller på *support.dell.com*.
	- l For fjernelse af et portdæksel på E6400 ATG: løft portdækslet op og lirk det væk fra stikkene langs computerens bagside.

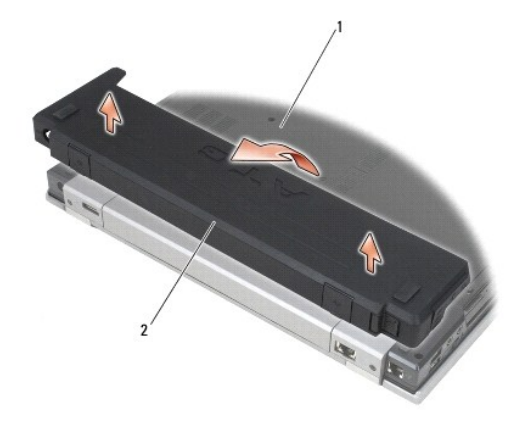

1 computerens bund 2 portdæksel

9. Vend computeren med oversiden opad, åbn skærmen og tryk på tænd/sluk-knappen for at jorde systemkortet.

# <span id="page-10-1"></span>**Når arbejdet på computeren er udført**

Når du har udført udskiftningsprocedurerne, skal du sørge for at tilslutte eksterne enheder, kort, kabler osv., før du tænder computeren.

**NOTE: For at undgå skade på computeren, må du kun bruge det batteri, der er beregnet til denne Dell-computer. Brug ikke batterier, som er beregnet til<br>andre Dell-computere.** 

- 1. Tilslut eventuelle eksterne enheder som f.eks. portreplikator, skivebatteri eller cool-skive og isæt eventuelle kort som f.eks. et ExpressCard.
- 2. For at genmontere et portdæksel på E6400 ATG: sæt portdækslet på stikkene bag på computeren.
- 3. Tilslut telefon- eller netværkskablet til computeren.
- 4. Sæt batteriet i igen. Skub batteriet ind i båsen til det klikker på plads.
- 5. Tilslut computeren og alle tilsluttede enheder til deres stikkontakter.
- 6. Tænd computeren.

# <span id="page-12-0"></span> **Flashopdatering af BIOS**

**Servicehåndbog til Dell™ Latitude™ E6400 og E6400 ATG og Mobile Workstation Precision™ M2400**

- [Flashing af BIOS'en fra en cd](#page-12-1)
- **O** Flashing af BIOS'en fra harddi

Hvi**s der følger et medie med BIOS**-opdateringsprogram med et nyt systemkort, skal BIOS'en flashes fra mediet. Hvis du ikke har et BIOS-opdateringsprogram,<br>skal du flashe din BIOS fra harddisken.

### <span id="page-12-1"></span>**Flashing af BIOS'en fra en cd**

BEMÆRK: Tilslut AC-adapteren til en pålidelig strømkilde for at undgå strømtab. Ellers kan der forekomme skade på systemet.

- 1. Sørg for, at AC-adapteren er sat til, og at hovedbatteriet er installeret korrekt.
- 2. Tryk på <F12>, før du indsætter cd'en med BIOS- opdateringsprogrammet, så du kan konfigurere computeren til at starte fra en cd en enkelt gang. Ellers<br>skal du gå ind i systemopsætningsprogrammet for at ændre standard
- 3. Isæt cd'en med BIOS-opdateringsprogrammet, og tænd for computeren.
- BEMÆRK: Afbryd ikke denne proces, når først den er begyndt. Det kan forårsage systemskade.

Følg vejledningen på skærmen. Computeren fortsætter med at starte og opdaterer den nye BIOS. Når flash-opdateringen er færdig, genstarter computeren automatisk.

4. Fjern cd'en med flash BIOS-opdateringsprogrammet fra drevet.

### <span id="page-12-2"></span>**Flashing af BIOS'en fra harddisken**

BEMÆRK: Tilslut AC-adapteren til en pålidelig strømkilde for at undgå strømtab. Ellers kan der forekomme skade på systemet.

- 1. Sørg for, at AC-adapteren er sat til, at hovedbatteriet er installeret korrekt, og at der er tilsluttet et netværkskabel.
- 2. Tænd computeren.
- 3. Find den seneste BIOS-opdateringsfil til din computer på **support.dell.com**.
- 4. Klik på **Hent nu** for at hente filen.
- 5. Hvis vinduet **Ansvarsfraskrivelse i forbindelse med eksportlovgivning** vises, skal du klikke på **Ja, jeg accepterer aftalen**.

Vinduet **Filoverførsel** vises.

6. Klik på **Gem programmet til disk**, og klik derefter på **OK**.

Vinduet **Gem i** vises.

7. Klik på pil ned for at få vist menuen **Gem i**, vælg **Skrivebord**, og klik derefter på **Gem**.

Filen gemmes på skrivebordet.

8. Klik på **Luk**, hvis vinduet **Overførsel gennemført** vises.

Filikonet vises på skrivebordet med samme titel som den hentede BIOS-opdateringsfil.

9. Dobbeltklik på filikonet på skrivebordet, og følg vejledningen på skærmen.

### <span id="page-13-0"></span> **Kortbås**

**Servicehåndbog til Dell™ Latitude™ E6400 og E6400 ATG og Mobile Workstation Precision™ M2400**

- [Fjernelse af kortbåsen](#page-13-1)
- Genmontering af kortbås

# <span id="page-13-1"></span>**Fjernelse af kortbåsen**

**ADVARSEL: Inden du starter på nogen af fremgangsmåderne i dette afsnit, skal du følge de sikkerhedsinstruktioner, der fulgte med computeren.** 

- 1. Følg procedurerne i [Før du håndterer computeren](file:///C:/data/systems/late6400/dk/sm/html/before.htm#wp1180052).
- 2. Fjern bunddækslet (se [Fjernelse af basisenhedens bund](file:///C:/data/systems/late6400/dk/sm/html/base.htm#wp1184372)).
- 3. Fjern det modulære drev (se [Fjernelse af det modulære drev](file:///C:/data/systems/late6400/dk/sm/html/optical.htm#wp1179930)).
- 4. Tag hængseldækslerne af (se Fiernelse af hængseldækslerne).
- 5. Fjern varmeafledningspladen (se [Fjernelse af processorens varmeafledningsplade](file:///C:/data/systems/late6400/dk/sm/html/cpucool.htm#wp1181912)).
- 6. Fjern skærmenheden (se [Fjernelse af skærmenheden \(E6400 og M2400\)](file:///C:/data/systems/late6400/dk/sm/html/display.htm#wp1179842) eller [Fjernelse af skærmenheden \(E6400 ATG\)](file:///C:/data/systems/late6400/dk/sm/html/display.htm#wp1204317)).
- 7. Fjern LED-afdækningen (se [Fjernelse af LED-](file:///C:/data/systems/late6400/dk/sm/html/ledcvr.htm#wp1179991)afdækningen).
- 8. Fjern tastaturet (se *Ejernelse af tastaturet*).
- 9. Fjern det højre højttalergitter (se Fiernelse af højre højttalergitter / fingeraftrykslæserenhed).
- 10. Fjern håndledsstøtten ([Fjernelse af håndledsstøtten](file:///C:/data/systems/late6400/dk/sm/html/palmrest.htm#wp1181048)).
- 11. Hvis der er et kort i kortbåsen, skal du fjerne det.
- 12. Fjern de to M2 x 3 skruer.
- 13. Tryk ned på kortbåsens stikende, tag fat om hver side af kortbåsen og skub den mod den bærbare pc's bagside.
- 14. Vip kortbåsen op i en 45 graders vinkel og løft den op fra stikket og laptop'en.

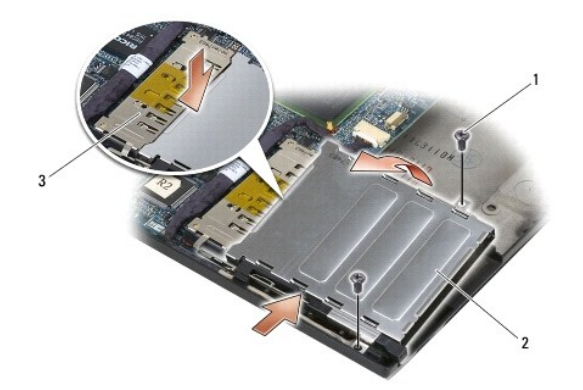

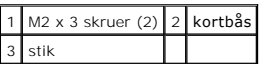

# <span id="page-14-1"></span><span id="page-14-0"></span>**Genmontering af kortbåsen**

**A** ADVARSEL: Inden du starter på nogen af fremgangsmåderne i dette afsnit, skal du følge de sikkerhedsinstruktioner, der fulgte med computeren.

- 1. Hold kortbåsen i en vinkel på 45 grader og sæt kortbåsens forside mod basisenheden og sænk kortbåsen på plads.
- 2. Genmonter de to M2 x 3 skruer.

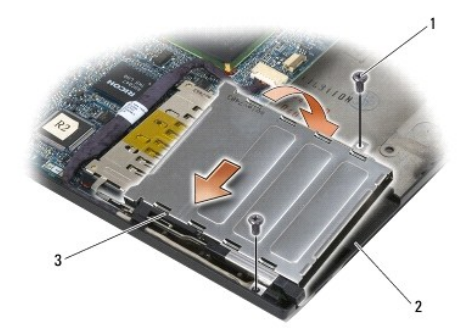

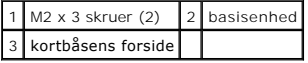

- 3. Genmonter håndledsstøtten [\(Genmontering af håndledsstøtten](file:///C:/data/systems/late6400/dk/sm/html/palmrest.htm#wp1184120)).
- 4. Genmonter det højre højttalergitter (se [Genmontering af højre højttalergitter / fingeraftrykslæserenhed](file:///C:/data/systems/late6400/dk/sm/html/speaker.htm#wp1183737)).
- 5. Sæt tastaturet på plads igen (se [Udskiftning af tastaturet\)](file:///C:/data/systems/late6400/dk/sm/html/keyboard.htm#wp1179937).
- 6. Genmonter LED-afdækningen (se [Genmontering af LED-](file:///C:/data/systems/late6400/dk/sm/html/ledcvr.htm#wp1179937)afdækningen).
- 7. Genmonter skærmenheden (se [Genmontering af skærmenhed \(E6400 og M2400\)](file:///C:/data/systems/late6400/dk/sm/html/display.htm#wp1179924) eller [Fjernelse af skærmenheden \(E6400 ATG\)](file:///C:/data/systems/late6400/dk/sm/html/display.htm#wp1204389)).
- 8. Genmonter varmeafledningspladen (se [Genmontering af processorens varmeafledningsplade\)](file:///C:/data/systems/late6400/dk/sm/html/cpucool.htm#wp1179900).
- 9. Genmonter hængseldækslerne (se [Genmontering af hængseldækslerne](file:///C:/data/systems/late6400/dk/sm/html/hingecvr.htm#wp1183443)).
- 10. Genmonter det modulære drev (se [Genmontering af det modulære drev](file:///C:/data/systems/late6400/dk/sm/html/optical.htm#wp1179957)).
- 11. Sæt bunddækslet på igen (se [Genmontering af basisenhedens bund\)](file:///C:/data/systems/late6400/dk/sm/html/base.htm#wp1181334).
- 12. Følg procedurerne i [Når arbejdet på computeren er udført](file:///C:/data/systems/late6400/dk/sm/html/before.htm#wp1183136).

### <span id="page-15-0"></span> **Møntcellebatteri**

**Servicehåndbog til Dell™ Latitude™ E6400 og E6400 ATG og Mobile Workstation Precision™ M2400**

 [Fjernelse af møntcellebatteriet](#page-15-1) [Isætning af møntcellebatteriet](#page-15-2)

# <span id="page-15-1"></span>**Fjernelse af møntcellebatteriet**

**ADVARSEL: Inden du starter på nogen af fremgangsmåderne i dette afsnit, skal du følge de sikkerhedsinstruktioner, der fulgte med computeren.** 

- 1. Følg procedurerne i [Før du håndterer computeren](file:///C:/data/systems/late6400/dk/sm/html/before.htm#wp1180052).
- 2. Fjern bunddækslet (se [Fjernelse af basisenhedens bund](file:///C:/data/systems/late6400/dk/sm/html/base.htm#wp1184372)).
- 3. Vip møntcellebatteriet op for at frigøre den dobbeltklæbende tape på møntcellebatteriets bund, og løft det ud af computeren.
- 4. Fjern kablet til møntcellebatteriet fra systemkortet.

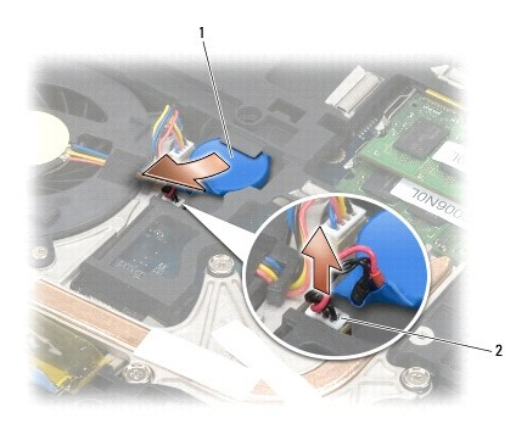

Møntcellebatteriet 2 kabel til møntcellebatteri

### <span id="page-15-2"></span>**Isætning af møntcellebatteriet**

**A** ADVARSEL: Inden du starter på nogen af fremgangsmåderne i dette afsnit, skal du følge de sikkerhedsinstruktioner, der fulgte med computeren.

- 1. Sæt møntcellebatteriets kabel i systemkortet.
- 2. Sæt møntcellebatteriet i computeren:

Hvis du installerer det samme møntcellebatteri, som du fjernede, skal du skubbe batteriet under tappen og trykke ned for at forsegle tapen på bunden.

Hvis du installerer et nyt møntcellebatteri, skal du først fjerne beskyttelsespapiret fra møntcellebatteriet. Skub batteriet under tappen, og tryk ned for at forsegle tapen på bunden.

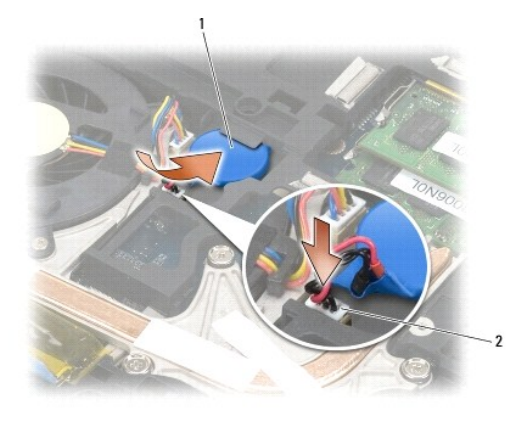

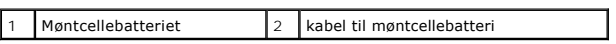

- 3. Sæt bunddækslet på igen (se [Genmontering af basisenhedens bund\)](file:///C:/data/systems/late6400/dk/sm/html/base.htm#wp1181334).
- 4. Følg procedurerne i [Når arbejdet på computeren er udført](file:///C:/data/systems/late6400/dk/sm/html/before.htm#wp1183136).

### <span id="page-17-0"></span> **Processormodul**

**Servicehåndbog til Dell™ Latitude™ E6400 og E6400 ATG og Mobile Workstation Precision™ M2400**

- [Fjernelse af processormodulet](#page-17-1)
- [Udskiftning af processormodulet](#page-18-0)

### <span id="page-17-1"></span>**Fjernelse af processormodulet**

**ADVARSEL: Før du starter på følgende procedure, skal du følge sikkerhedsanvisningerne, som fulgte med din computer.** 

- 1. Følg procedurerne i [Før du håndterer computeren](file:///C:/data/systems/late6400/dk/sm/html/before.htm#wp1180052).
- 2. Fjern computerens bund (se [Fjernelse af basisenhedens bund](file:///C:/data/systems/late6400/dk/sm/html/base.htm#wp1184372)).
- 3. Fjern processorens varmeafledningsplade (se *Ejernelse af processorens varmeafledningsplade*).

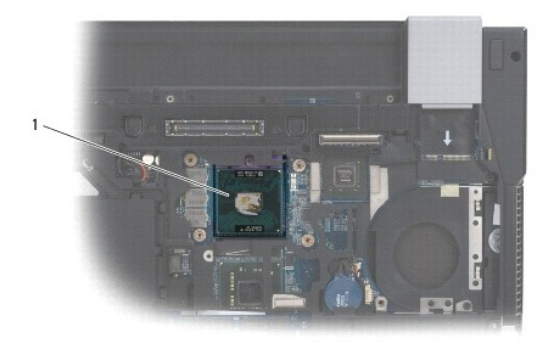

### 1 processormodul

BEMÆRK: For at undgå at beskadige processoren skal du holde skruetrækkeren vinkelret i forhold til processoren, når du drejer løfteskruen.

4. For at løsne ZIF-stikket skal du bruge en lille almindelig skruetrækker og dreje ZIF-stikkets skrue mod uret, til den stopper.

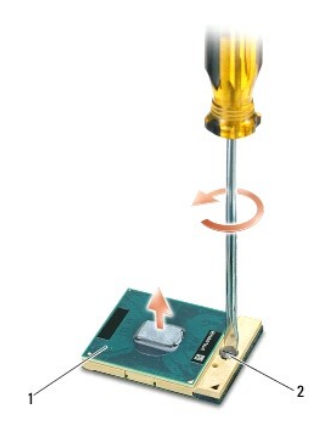

1 ZIF-sokkel 2 ZIF-stikkets kamskrue

**BEMÆRK:** For at sikre maksimal køling af processoren må du ikke røre ved varmeoverførselsområderne på processorens varmeafledningsplade. Olie fra<br>din hud kan reducere de termiske puders varmeoverførselsevne.

**BEMÆRK:** Når du fjerner processormodulet, skal du trække modulet lige op. Vær forsigtig med ikke at bøje benene på processormodulet. Θ

5. Løft processormodulet fra ZIF-stikket.

### <span id="page-18-0"></span>**Udskiftning af processormodulet**

**ADVARSEL: Før du starter på følgende procedure, skal du følge sikkerhedsanvisningerne, som fulgte med din computer.**

**BEMÆRK:** Berør ikke processorchippen. Tryk og hold processoren nede på det substrat, som chippen er monteret på, mens du drejer kamskruen for at<br>forhindre periodisk kontakt mellem kamskrue og processor.

Ο **BEMÆRK:** Sørg for, at kamlåsen er fuldt åben, før du indsætter processormodulet. Der skal ikke bruges kræfter for at placere processormodulet korrekt i<br>ZIF-stikket. Et processormodul, som ikke er anbragt korrekt, kan resu stikket.

**NOTE:** Hvis du installerer en ny processor, vil du modtage et nyt termisk kølemodul, som inkluderer en påsat termisk pude, eller du modtager en ny termisk pude sammen med et teknisk ark, der illustrerer korrekt installation.

1. Flugt processormodulets ben-1-hjørne med ZIF-stikkets ben-1-hjørne, og sæt derefter processormodulet i.

**NOTE:** Processormodulets ben-1-hjørne har en trekant, der passer med trekanten på ZIF-stikkets ben-1-hjørne.

Når processorens modul sidder korrekt, flugter alle fire hjørner i samme højde. Hvis et eller flere hjørner af modulet er højere end de andre, sidder modulet ikke korrekt.

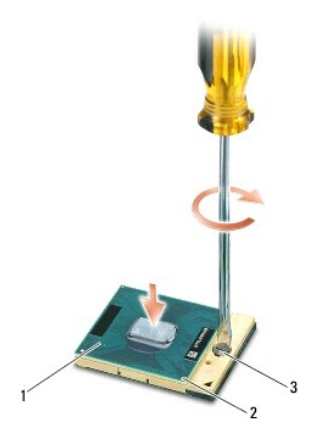

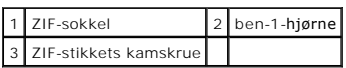

BEMÆRK: For at undgå at beskadige processoren skal du holde skruetrækkeren vinkelret i forhold til processoren, når du drejer løfteskruen.

- 2. Stram ZIF-stikket ved at skrue kamskruen med uret for at fastgøre processormodulet på systemkortet.
- 3. Genmonter processorens varmeafledningsplade (se [Genmontering af processorens varmeafledningsplade\)](file:///C:/data/systems/late6400/dk/sm/html/cpucool.htm#wp1179900).
- 4. Sæt bunddækslet på igen (se [Genmontering af basisenhedens bund\)](file:///C:/data/systems/late6400/dk/sm/html/base.htm#wp1181334).
- 5. Følg procedurerne i [Når arbejdet på computeren er udført](file:///C:/data/systems/late6400/dk/sm/html/before.htm#wp1183136).

### <span id="page-19-0"></span> **Processorens varmeafledningsplade**

**Servicehåndbog til Dell™ Latitude™ E6400 og E6400 ATG og Mobile Workstation Precision™ M2400**

- [Fjernelse af processorens varmeafledningsplade](#page-19-1)
- montering af processorens varmeafledningspl

### <span id="page-19-1"></span>**Fjernelse af processorens varmeafledningsplade**

**ADVARSEL: Før du starter på følgende procedure, skal du følge sikkerhedsanvisningerne, som fulgte med din computer.**

- 1. Følg procedurerne i [Før du håndterer computeren](file:///C:/data/systems/late6400/dk/sm/html/before.htm#wp1180052).
- 2. Fjern bunddækslet (se [Fjernelse af basisenhedens bund](file:///C:/data/systems/late6400/dk/sm/html/base.htm#wp1184372)).
- 3. Fjern blæserkablet fra systemkortet.
- 4. Løsn i rækkefølge de fire fastgørelsesskruer, som fastgør processorens varmeafledningsplade til systemkortet.
- 5. Løft forsigtigt skrueenden af enheden op i en vinkel.
- 6. Tag blæserenden af enheden ud af computeren.

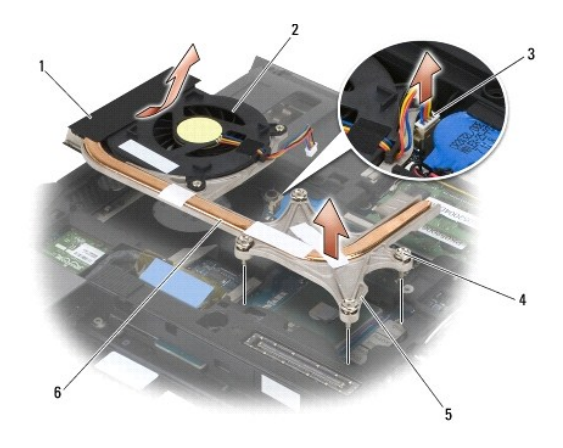

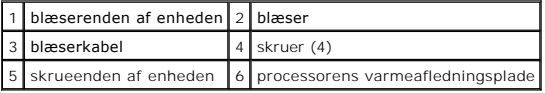

### <span id="page-19-2"></span>**Genmontering af processorens varmeafledningsplade**

**ADVARSEL: Før du starter på følgende procedure, skal du følge sikkerhedsanvisningerne, som fulgte med din computer.**

- 1. Anbring blæserenden af enheden i computeren i en vinkel, tilslut blæserkablet til systemkortet og sæt skrueenden af enheden på plads.
- 2. Få de fire fastgøringsskruer på processorens varmeafledningsplade til at flugte med skruehullerne på systemkortet.
- 3. Spænd i rækkefølge de fire fastgørelsesskruer, som fastgør processorens varmeafledningsplade til systemkortet.
- 4. Tilslut blæserkablet til systemkortet.
- 5. Sæt bunddækslet på igen (se [Genmontering af basisenhedens bund\)](file:///C:/data/systems/late6400/dk/sm/html/base.htm#wp1181334).
- 6. Følg procedurerne i [Når arbejdet på computeren er udført](file:///C:/data/systems/late6400/dk/sm/html/before.htm#wp1183136).

### <span id="page-21-0"></span> **I/O-kort**

**Servicehåndbog til Dell™ Latitude™ E6400 og E6400 ATG og Mobile Workstation Precision™ M2400**

- [Fjernelse af I/O-kortet](#page-21-1)
- [Genmontering af I/O-kortet](#page-22-1)

### <span id="page-21-1"></span>**Fjernelse af I/O-kortet**

- **ADVARSEL: Før du starter på følgende procedure, skal du følge sikkerhedsanvisningerne, som fulgte med din computer.**
- 1. Følg procedurerne i [Før du håndterer computeren](file:///C:/data/systems/late6400/dk/sm/html/before.htm#wp1180052).
- 2. Fjern bunddækslet (se [Fjernelse af basisenhedens bund](file:///C:/data/systems/late6400/dk/sm/html/base.htm#wp1184372)).
- 3. Fjern harddisken (se *Ejernelse af harddisken*).
- 4. Fjern det modulære drev (se Fiernelse af det modulære drev).
- 5. Tag hængseldækslerne af (se [Fjernelse af hængseldækslerne](file:///C:/data/systems/late6400/dk/sm/html/hingecvr.htm#wp1183179)).
- 6. Fjern varmeafledningspladen (se [Fjernelse af processorens varmeafledningsplade](file:///C:/data/systems/late6400/dk/sm/html/cpucool.htm#wp1181912)).
- 7. Fjern skærmenheden (se Fiernelse af skærmenheden (E6400 og M2400) eller Fiernelse af skærmenheden (E6400 ATG)).
- 8. Fjern LED-afdækningen (se [Fjernelse af LED-](file:///C:/data/systems/late6400/dk/sm/html/ledcvr.htm#wp1179991)afdækningen).
- 9. Fjern tastaturet (se [Fjernelse af tastaturet](file:///C:/data/systems/late6400/dk/sm/html/keyboard.htm#wp1179991)).
- 10. Fjern det højre højttalergitter (se Fiernelse af højre højttalergitter / fingeraftrykslæserenhed).
- 11. Fjern håndledsstøtten (se [Fjernelse af håndledsstøtten](file:///C:/data/systems/late6400/dk/sm/html/palmrest.htm#wp1181048)).
- 12. Fjern kortbåsen (se [Fjernelse af kortbåsen](file:///C:/data/systems/late6400/dk/sm/html/cardcage.htm#wp1185342)).
- 13. Fjern systemkortet (se [Fjernelse af systemkortet](file:///C:/data/systems/late6400/dk/sm/html/sysboard.htm#wp1180340)). Fjern ikke de trådløse minikort, hukommelsesmoduler eller processoren fra systemkortet.
- 14. Fjern modemmet (se [Fjernelse af modemmet\)](file:///C:/data/systems/late6400/dk/sm/html/modem.htm#wp1183778).
- 15. Fjern RJ-11 modemstikket (se [Fjernelse af RJ-11 modemstikket\)](file:///C:/data/systems/late6400/dk/sm/html/rj11.htm#wp1183778).
- 16. Fjern M2 x 3 mm skruen fra I/O-kortet.
- 17. Træk det store plasticstik ud af I/O-kortet.
- 18. Fjern I/O-kortet

<span id="page-22-0"></span>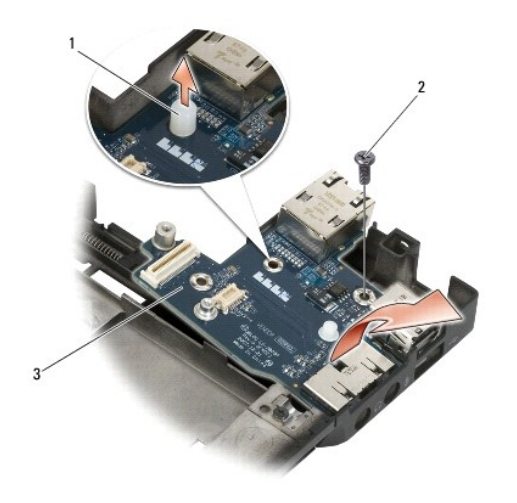

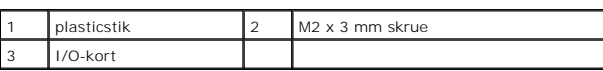

### <span id="page-22-1"></span>**Genmontering af I/O-kortet**

**ADVARSEL: Før du starter på følgende procedure, skal du følge sikkerhedsanvisningerne, som fulgte med din computer.**

- 1. Anbring I/O-kortet i basisenheden.
- 2. Genmonter M2 x 3 mm skruen for at fastgøre I/O-kortet til basisenheden.
- 3. Genmonter plasticstikket.
- 4. Genmonter RJ-11 modemstikket (se [Genmontering af RJ-11 modemstikket](file:///C:/data/systems/late6400/dk/sm/html/rj11.htm#wp1180062)).
- 5. Genmonter modemmet (se [Genmontering af modemmet](file:///C:/data/systems/late6400/dk/sm/html/modem.htm#wp1180062)).
- 6. Sæt systemkortet i igen (se [Udskiftning af systemkortet\)](file:///C:/data/systems/late6400/dk/sm/html/sysboard.htm#wp1180048).
- 7. Genmonter kortbåsen (se [Genmontering af kortbåsen](file:///C:/data/systems/late6400/dk/sm/html/cardcage.htm#wp1184293)).
- 8. Genmonter håndledsstøtten (se [Genmontering af håndledsstøtten](file:///C:/data/systems/late6400/dk/sm/html/palmrest.htm#wp1184120)).
- 9. Genmonter det højre højttalergitter (se [Genmontering af højre højttalergitter / fingeraftrykslæserenhed](file:///C:/data/systems/late6400/dk/sm/html/speaker.htm#wp1183737)).
- 10. Sæt tastaturet på plads igen (se [Udskiftning af tastaturet\)](file:///C:/data/systems/late6400/dk/sm/html/keyboard.htm#wp1179937).
- 11. Genmonter LED-afdækningen (se [Genmontering af LED-](file:///C:/data/systems/late6400/dk/sm/html/ledcvr.htm#wp1179937)afdækningen).
- 12. Genmonter skærmenheden (se [Genmontering af skærmenhed \(E6400 og M2400\)](file:///C:/data/systems/late6400/dk/sm/html/display.htm#wp1179924) eller [Fjernelse af skærmenheden \(E6400 ATG\)](file:///C:/data/systems/late6400/dk/sm/html/display.htm#wp1204389)).
- 13. Genmonter varmeafledningspladen (se [Genmontering af processorens varmeafledningsplade\)](file:///C:/data/systems/late6400/dk/sm/html/cpucool.htm#wp1179900).
- 14. Genmonter hængseldækslerne (se [Genmontering af hængseldækslerne](file:///C:/data/systems/late6400/dk/sm/html/hingecvr.htm#wp1183443)).
- 15. Genmonter det modulære drev (se [Genmontering af det modulære drev](file:///C:/data/systems/late6400/dk/sm/html/optical.htm#wp1179957)).
- 16. Sæt harddisken i igen (se **[Isætning af harddisken](file:///C:/data/systems/late6400/dk/sm/html/hdd.htm#wp1183937)**).
- 17. Sæt bunddækslet på igen (se [Genmontering af basisenhedens bund\)](file:///C:/data/systems/late6400/dk/sm/html/base.htm#wp1181334).
- 18. Følg procedurerne i [Når arbejdet på computeren er udført](file:///C:/data/systems/late6400/dk/sm/html/before.htm#wp1183136).

#### <span id="page-24-0"></span> **Skærm**

**Servicehåndbog til Dell™ Latitude™ E6400 og E6400 ATG og Mobile Workstation Precision™ M2400**

- [Fjernelse af skærmenheden \(E6400 og M2400\)](#page-24-1)
- [Genmontering af skærmenhed \(E6400 og M2400\)](#page-25-1)
- [Fjernelse af skærmenheden \(E6400 ATG\)](#page-25-2)
- [Fjernelse af skærmenheden \(E6400 ATG\)](#page-26-1)
- [Fjernelse af skærmrammen \(E6400 og M2400\)](#page-27-0)
- [Genmontering af skærmrammen \(E6400 og M2400\)](#page-28-0)
- [Fjernelse af skærmrammen \(E6400 ATG\)](#page-29-0)
- [Genmontering af skærmrammen \(E6400 ATG\)](#page-30-0)
- Fjernelse af CCFL-[skærm og beslag \(E6400 og M2400\)](#page-31-0)
- Genmontering af CCFL-[skærm og beslag \(E6400 og M2400\)](#page-32-0)
- Fjernelse af LED-[skærm og beslag \(E6400 og M2400\)](#page-33-0)
- Genmontering af LED-[skærm og beslag \(E6400 og M2400\)](#page-34-0)
- [Fjernelse af skærmen og beslagene \(E6400 ATG\)](#page-34-1)
- [Genmontering af skærmen og beslagene \(E6400 ATG\)](#page-36-1)
- [Fjernelse af skærmomformeren \(E6400 og M2400\)](#page-36-0)
- [Genmontering af skærmomformeren \(E6400 og M2400\)](#page-37-0)
- [Fjernelse af skærmhængslerne \(E6400 og M2400\)](#page-37-1)
- [Genmontering af skærmhængslerne \(E6400 and M2400\)](#page-38-0)
- [Fjernelse af skærmhængslerne \(E6400 ATG\)](#page-38-1)
- [Genmontering af skærmhængslerne \(E6400 ATG\)](#page-39-0)
- [Fjernelse af mikrofonkortet](#page-40-0)
- [Genmontering af mikrofonkortet](#page-40-1)
- Fjernelse af kamera- [og mikrofonanordningen](#page-41-0)
- Isætning af kamera- [og mikrofonanordningen](#page-42-0) **•** [Fjernelse af låsekrogsenheden](#page-42-1)
- 
- [Genmontering af låsekrogsenheden](#page-43-0)
- [Fjernelse af skærmafdækningen](#page-43-1) [Genmontering af skærmafdækningen](#page-44-0)
- <span id="page-24-1"></span>**Fjernelse af skærmenheden (E6400 og M2400)**

**ADVARSEL: Før du starter på følgende procedure, skal du følge sikkerhedsanvisningerne, som fulgte med din computer.**

- 1. Følg procedurerne i [Før du håndterer computeren](file:///C:/data/systems/late6400/dk/sm/html/before.htm#wp1180052).
- 2. Fjern bunddækslet (se [Fjernelse af basisenhedens bund](file:///C:/data/systems/late6400/dk/sm/html/base.htm#wp1184372)).
- 3. Tag hængseldækslerne af (se [Fjernelse af hængseldækslerne](file:///C:/data/systems/late6400/dk/sm/html/hingecvr.htm#wp1183179)).
- 4. Fjern og adskil skærmkablet og de trådløse kabler (WLAN, WWAN og WPAN). Anbring alle kablerne bag laptop'en efter adskillelse.
- 5. Fjern M2,5 x 5 mm skruen fra hvert hængsel.

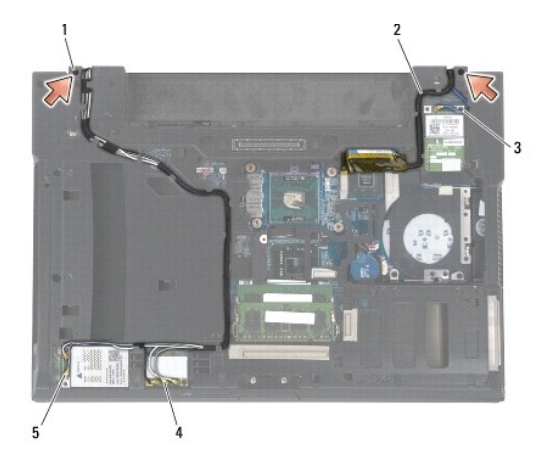

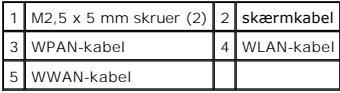

6. Vend computeren med bunden nedad.

7. Åbn skærmen til 90 grader, og løft skærmenheden af basisenheden.

<span id="page-25-0"></span>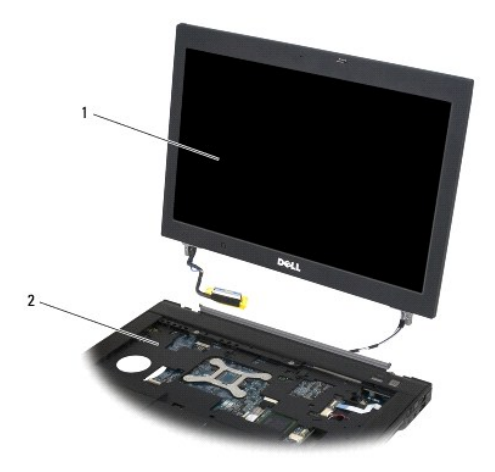

1 skærmsæt 2 basisenhed

# <span id="page-25-1"></span>**Genmontering af skærmenhed (E6400 og M2400)**

**ADVARSEL: Før du starter på følgende procedure, skal du følge sikkerhedsanvisningerne, som fulgte med din computer.**

- 1. Anbring kablerne på skærmenheden væk fra basisenheden.
- 2. Flugt skærmhængslerne med hullerne i computerens bund, og sænk derefter skærmen på plads.
- 3. Luk skærmen, og vend computeren om.
- 4. Gennemfør skærmkablet og de trådløse (WLAN, WWAN og WPAN) kabler. Anbring kablerne under hver tap i deres respektive gennemføringskanaler, inklusive tapperne bag på basisenheden.
- 5. Tilslut antennekablerne til deres respektive kort afhængigt af kortene i computerkonfigurationen.
	- For WWAN: se [Genmontering af et WWAN-kort](file:///C:/data/systems/late6400/dk/sm/html/wwan.htm#wp1180318).
	- For WPAN: se [Genmontering af et WPAN \(UWB/BT\)-kort.](file:///C:/data/systems/late6400/dk/sm/html/wpan.htm#wp1180318)
	- For WLAN: se [Genmontering af WLAN/WiMax-kortet](file:///C:/data/systems/late6400/dk/sm/html/wlan.htm#wp1180318).

Anbring eventuelt ubrugt antennekabel i kabelholderne i basisenheden ved siden af kortåbningen.

- 6. Sæt skærmkablet i skærmkablets stik på systemkortet.
- 7. Sæt de to M2,5 x 5 mm skruer på hængslerne igen.
- 8. Genmonter hængseldækslerne (se [Genmontering af hængseldækslerne](file:///C:/data/systems/late6400/dk/sm/html/hingecvr.htm#wp1183443)).
- 9. Sæt bunddækslet på igen (se [Genmontering af basisenhedens bund\)](file:///C:/data/systems/late6400/dk/sm/html/base.htm#wp1181334).
- 10. Følg procedurerne i [Når arbejdet på computeren er udført](file:///C:/data/systems/late6400/dk/sm/html/before.htm#wp1183136).

### <span id="page-25-2"></span>**Fjernelse af skærmenheden (E6400 ATG)**

**ADVARSEL: Før du starter på følgende procedure, skal du følge sikkerhedsanvisningerne, som fulgte med din computer.**

1. Følg procedurerne i [Før du håndterer computeren](file:///C:/data/systems/late6400/dk/sm/html/before.htm#wp1180052).

- <span id="page-26-0"></span>2. Fjern bunddækslet (se [Fjernelse af basisenhedens bund](file:///C:/data/systems/late6400/dk/sm/html/base.htm#wp1184372)).
- 3. Tag hængseldækslerne af (se [Fjernelse af hængseldækslerne](file:///C:/data/systems/late6400/dk/sm/html/hingecvr.htm#wp1183179)).
- 4. Fjern og adskil skærmkablet, kablet til den trykfølsomme skærm og de trådløse kabler (WLAN, WWAN og WPAN). Anbring alle kablerne bag laptop'en efter adskillelse.
- 5. Fjern de to M2,5 x 5 mm skruer fra hængslerne.

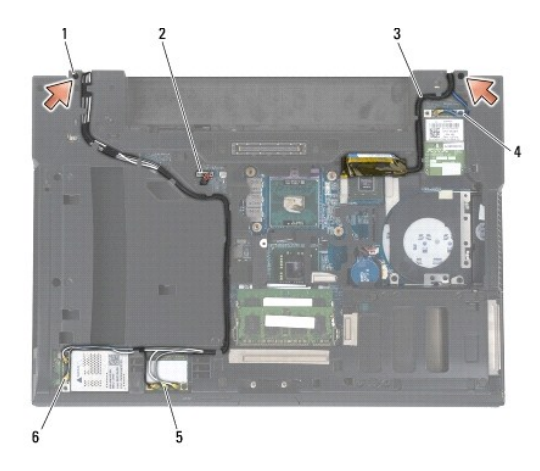

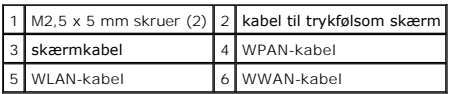

- 6. Vend computeren med bunden nedad.
- 7. Åbn skærmen til 90 grader, og løft skærmenheden af basisenheden.

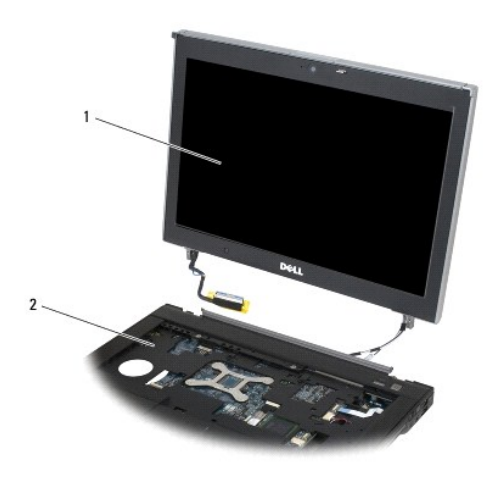

1 skærmsæt 2 basisenhed

# <span id="page-26-1"></span>**Fjernelse af skærmenheden (E6400 ATG)**

**ADVARSEL: Før du starter på følgende procedure, skal du følge sikkerhedsanvisningerne, som fulgte med din computer.** 

- <span id="page-27-1"></span>1. Anbring kablerne på skærmenheden væk fra basisenheden.
- 2. Flugt skærmhængslerne med hullerne i computerens bund, og sænk derefter skærmen på plads.
- 3. Luk skærmen, og vend computeren om.
- 4. Gennemfør skærmkablet, kablet til den trykfølsomme skærm og de trådløse (WLAN, WWAN og WPAN) kabler. Anbring kablerne under hver tap i deres respektive gennemføringskanaler, inklusive tapperne bag på basisenheden.
- 5. Tilslut antennekablerne til deres respektive kort afhængigt af kortene i computerkonfigurationen.
	- For WWAN: se [Genmontering af et WWAN-kort](file:///C:/data/systems/late6400/dk/sm/html/wwan.htm#wp1180318).
	- For WPAN: se [Genmontering af et WPAN \(UWB/BT\)-kort.](file:///C:/data/systems/late6400/dk/sm/html/wpan.htm#wp1180318)
	- For WLAN: se [Genmontering af WLAN/WiMax-kortet](file:///C:/data/systems/late6400/dk/sm/html/wlan.htm#wp1180318).

Anbring eventuelt ubrugt antennekabel i kabelholderne i basisenheden ved siden af kortåbningen.

- 6. Tilslut skærmkablet til skærmkabelstikket på systemkortet.
- 7. Tilslut kablet til den trykfølsomme skærm til stikket for den trykfølsomme skærm på systemkortet.
- 8. Sæt de to M2,5 x 5 mm skruer på hængslerne igen.
- 9. Genmonter hængseldækslerne (se [Genmontering af hængseldækslerne](file:///C:/data/systems/late6400/dk/sm/html/hingecvr.htm#wp1183443)).
- 10. Sæt bunddækslet på igen (se [Genmontering af basisenhedens bund\)](file:///C:/data/systems/late6400/dk/sm/html/base.htm#wp1181334).
- 11. Følg procedurerne i [Når arbejdet på computeren er udført](file:///C:/data/systems/late6400/dk/sm/html/before.htm#wp1183136).

# <span id="page-27-0"></span>**Fjernelse af skærmrammen (E6400 og M2400)**

**ADVARSEL: Før du starter på følgende procedure, skal du følge sikkerhedsanvisningerne, som fulgte med din computer.**

- 1. Følg procedurerne i [Før du håndterer computeren](file:///C:/data/systems/late6400/dk/sm/html/before.htm#wp1180052).
- 2. Fjern bunddækslet (se [Fjernelse af basisenhedens bund](file:///C:/data/systems/late6400/dk/sm/html/base.htm#wp1184372))
- 3. Tag hængseldækslerne af (se [Fjernelse af hængseldækslerne](file:///C:/data/systems/late6400/dk/sm/html/hingecvr.htm#wp1183179)).
- 4. Fjern skærmsættet (se Fiernelse af skærmenheden (E6400 og M2400)).

BEMÆRK: Fjernelse af skærmrammen fra skærmen kræver ekstrem forsigtighed for at undgå at beskadige rammen. Man skal være særligt opmærksom på hjørnerne, især for rammer, der anvendes med LED-skærme. Følg de nummererede pile i den efterfølgende illustration for at løsne skærmklemmerne i den rigtige rækkefølge.

- 5. Du begynder ved midten af rammens højre side, skubber rammen ud eller væk fra skærmen og trækker derefter op i rammen for at løsne rammens sideklemmer. Se pilene, der er mærket "1", i den efterfølgende illustration.
- 6. Rammens øverste højre hjørne skubbes ud for at løsne rammens hjørneklemme. Se pilen, der er mærket "2", i den efterfølgende illustration.
- 7. Det nederste højre hjørne skubbes ud med en vis kraft og trækkes derefter forsigtigt op for at løsne rammens hjørneklemme. Se pilene, der er mærket "3", i den efterfølgende illustration.
- 8. Ved rammens bund skal du skubbe ind mod skærmen, begyndende med den nederste højre hjørneklemme, derefter den midterste klemme i bunden og<br>til sidst den nederste venstre hjørneklemme. Se pilene, der er mærket "4" til "
- 9. Du begynder ved rammens side, skubber rammen ud eller væk fra midten af skærmen og trækker derefter op i rammen for at løsne side- og<br>hjørneklemmerne på rammen. Se pilene, der er mærket "7", i den efterfølgende illustra
- 10. Ved rammens top skal du skubbe ind mod skærmen for at løsne klemmerne langs rammens top. Se pilene, der er mærket "8", i den efterfølgende illustration.

<span id="page-28-1"></span>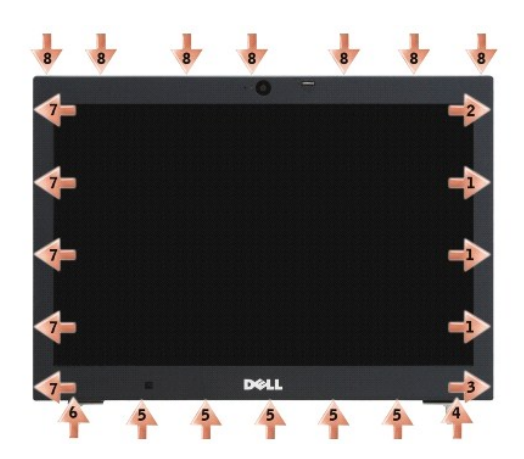

11. Når alle klemmer er løsnet, løfter du rammen ud af skærmenheden.

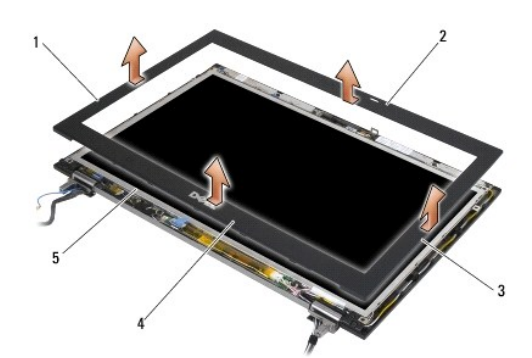

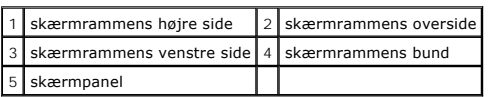

# <span id="page-28-0"></span>**Genmontering af skærmrammen (E6400 og M2400)**

**ADVARSEL: Før du starter på følgende procedure, skal du følge sikkerhedsanvisningerne, som fulgte med din computer.**

1. Anbring låsekrogen på skærmen ud for den lille rektangulære åbning på skærmrammen.

<span id="page-29-1"></span>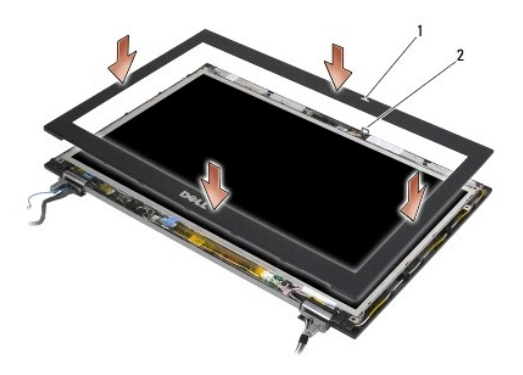

### 1 åbning i skærmrammen 2 låsekrog på skærmen

- 2. Skub samtidig på højre og venstre side af rammen for at aktivere rammens sideklemmer.
- 3. Træk samtidig ud på rammens top og bund for at aktivere rammens top- og bundklemmer.
- 4. Klik forsigtigt rammen på plads for at fastgøre den i skærmenheden.
- 5. Sæt skærmensættet i igen (se [Genmontering af skærmenhed \(E6400 og M2400\)](#page-25-1)).
- 6. Genmonter hængseldækslerne (se [Genmontering af hængseldækslerne](file:///C:/data/systems/late6400/dk/sm/html/hingecvr.htm#wp1183443)).
- 7. Sæt bunddækslet på igen (se [Genmontering af basisenhedens bund\)](file:///C:/data/systems/late6400/dk/sm/html/base.htm#wp1181334).
- 8. Følg procedurerne i [Når arbejdet på computeren er udført](file:///C:/data/systems/late6400/dk/sm/html/before.htm#wp1183136).

# <span id="page-29-0"></span>**Fjernelse af skærmrammen (E6400 ATG)**

**ADVARSEL: Før du starter på følgende procedure, skal du følge sikkerhedsanvisningerne, som fulgte med din computer.**

- 1. Følg procedurerne i [Før du håndterer computeren](file:///C:/data/systems/late6400/dk/sm/html/before.htm#wp1180052).
- 2. Fjern bunddækslet (se [Fjernelse af basisenhedens bund](file:///C:/data/systems/late6400/dk/sm/html/base.htm#wp1184372))
- 3. Tag hængseldækslerne af (se [Fjernelse af hængseldækslerne](file:///C:/data/systems/late6400/dk/sm/html/hingecvr.htm#wp1183179)).
- 4. Fjern skærmsættet (se [Fjernelse af skærmenheden \(E6400 ATG\)](#page-25-2)).
- **BEMÆRK:** Fjernelse af skærmrammen fra skærmen kræver ekstrem forsigtighed for at undgå at beskadige rammen. Man skal være særligt opmærksom<br>på hjørnerne, især for rammer, der anvendes med LED-skærme. Følg de nummererede p den rigtige rækkefølge.
- 5. Du begynder ved midten af rammens højre side, skubber rammen ud eller væk fra skærmen og trækker derefter op i rammen for at løsne rammens sideklemmer. Se pilene, der er mærket "1", i den efterfølgende illustration.
- 6. Rammens øverste højre hjørne skubbes ud for at løsne rammens hjørneklemme. Se pilen, der er mærket "2", i den efterfølgende illustration.
- 7. Det nederste højre hjørne skubbes ud med en vis kraft og trækkes derefter forsigtigt op for at løsne rammens hjørneklemme. Se pilene, der er mærket "3", i den efterfølgende illustration.
- 8. Ved rammens bund skal du skubbe ind mod skærmen, begyndende med den nederste højre hjørneklemme, derefter den midterste klemme i bunden og<br>til sidst den nederste venstre hjørneklemme. Se pilene, der er mærket "4" til "
- 9. Du begynder ved rammens side, skubber rammen ud eller væk fra midten af skærmen og trækker derefter op i rammen for at løsne side- og hjørneklemmerne på rammen. Se pilene, der er mærket "7", i den efterfølgende illustration.
- 10. Ved rammens top skal du skubbe ind mod skærmen for at løsne klemmerne langs rammens top. Se pilene, der er mærket "8", i den efterfølgende illustration.

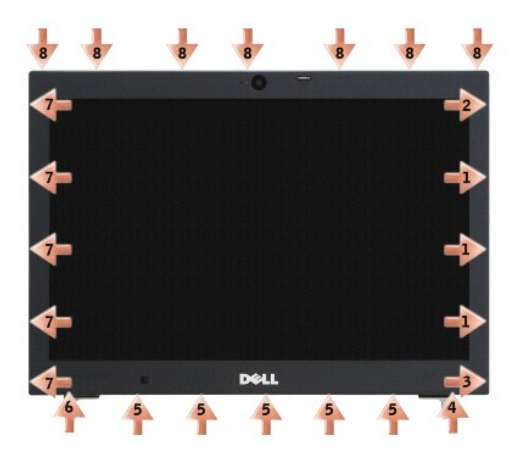

11. Når alle klemmer er løsnet, løfter du rammen ud af skærmenheden.

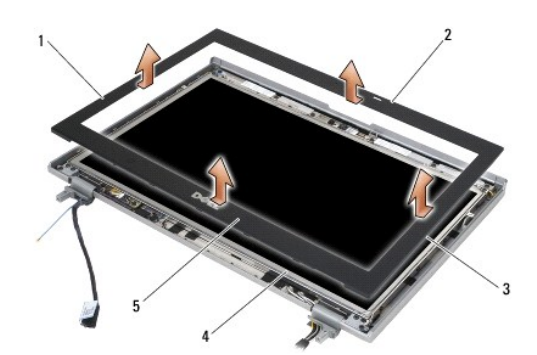

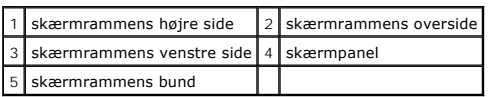

# <span id="page-30-0"></span>**Genmontering af skærmrammen (E6400 ATG)**

**ADVARSEL: Før du starter på følgende procedure, skal du følge sikkerhedsanvisningerne, som fulgte med din computer.**

1. Anbring låsekrogen på skærmen ud for den lille rektangulære åbning på skærmrammen.

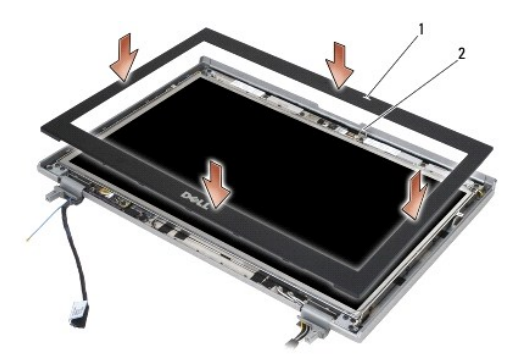

#### 1 åbning i skærmrammen 2 låsekrog på skærmen

- 2. Skub samtidig på højre og venstre side af rammen for at aktivere rammens sideklemmer.
- 3. Træk samtidig ud på rammens top og bund for at aktivere rammens top- og bundklemmer.
- 4. Klik forsigtigt rammen på plads for at fastgøre den i skærmenheden.
- 5. Sæt skærmensættet i igen (se Fiernelse af skærmenheden (E6400 ATG)).
- 6. Genmonter hængseldækslerne (se [Genmontering af hængseldækslerne](file:///C:/data/systems/late6400/dk/sm/html/hingecvr.htm#wp1183443)).
- 7. Sæt bunddækslet på igen (se [Genmontering af basisenhedens bund\)](file:///C:/data/systems/late6400/dk/sm/html/base.htm#wp1181334).
- 8. Følg procedurerne i [Når arbejdet på computeren er udført](file:///C:/data/systems/late6400/dk/sm/html/before.htm#wp1183136).

# <span id="page-31-0"></span>**Fjernelse af CCFL-skærm og beslag (E6400 og M2400)**

**ADVARSEL: Før du starter på følgende procedure, skal du følge sikkerhedsanvisningerne, som fulgte med din computer.**

- 1. Følg procedurerne i [Før du håndterer computeren](file:///C:/data/systems/late6400/dk/sm/html/before.htm#wp1180052).
- 2. Fjern bunddækslet (se [Fjernelse af basisenhedens bund](file:///C:/data/systems/late6400/dk/sm/html/base.htm#wp1184372)).
- 3. Tag hængseldækslerne af (se [Fjernelse af hængseldækslerne](file:///C:/data/systems/late6400/dk/sm/html/hingecvr.htm#wp1183179)).
- 4. Fjern skærmsættet (se [Fjernelse af skærmenheden \(E6400 og M2400\)](#page-24-1)).
- 5. Fjern skærmrammen (se [Fjernelse af skærmrammen \(E6400 og M2400\)](#page-27-0)).
- 6. Fjern de to M2,5 x 5 mm skruer fra skærmen.
- 7. Løft skærmen ud af skærmafdækningen og læg forsigtigt skærmen på et bord. Vær omhyggelig med at undgå beskadigelser af skærmen fra hængsler og kabler på skærmafdækningen.
- 8. Tag omformer-baglyskablet ud af omformeren.

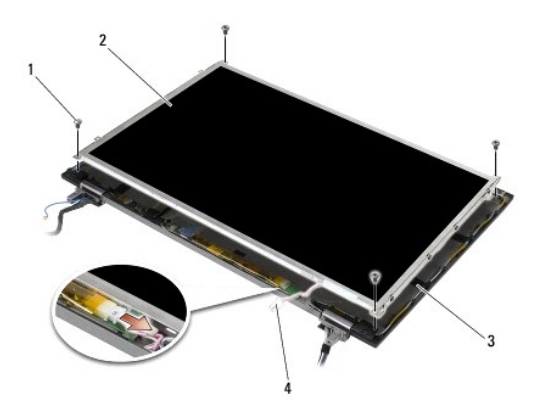

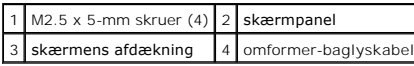

9. Fjern skærmkablet. Skub udløsertappene sammen og træk kablet ud af stikket.

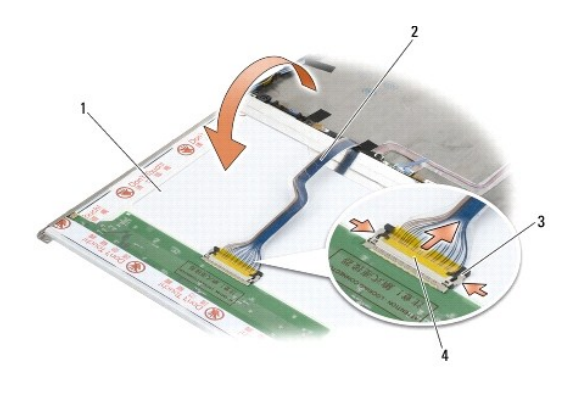

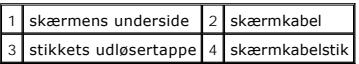

10. Fjern fire M2 x 3 mm skruer fra det højre beslag og fire M2 x 3 mm skruer fra det venstre beslag.

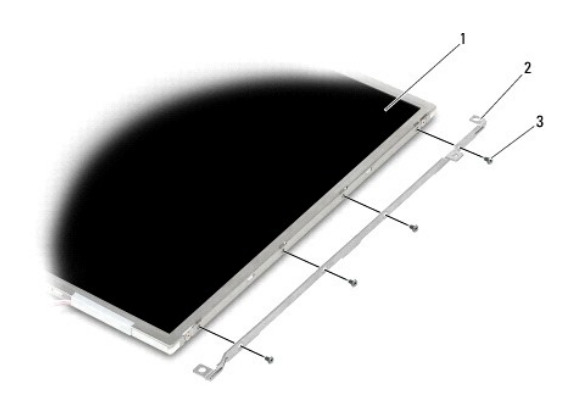

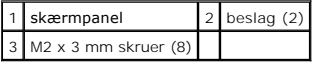

# <span id="page-32-0"></span>**Genmontering af CCFL-skærm og beslag (E6400 og M2400)**

**ADVARSEL: Før du starter på følgende procedure, skal du følge sikkerhedsanvisningerne, som fulgte med din computer.**

**NOTE:** Beslagene er mærket med "L" (venstre) og "R" (højre).

- 1. Genmonter de fire M2 x 3 mm skruer på det højre panel og de fire M2 x 3 mm skruer på det venstre beslag.
- 2. Anbring skærmen med forsiden nedad på bordet foran skærmafdækningen.
- 3. Tilslut baglyskablet til omformeren.
- 4. Forbind skærmkablet til stikket bag på skærmpanelet.
- 5. Anbring skærmen i skærmafdækningen. Anvend justeringsstifterne i skærmafdækningen til at anbringe hvert beslag korrekt.
- 6. Genmonter de fire M2,5 x 5 mm skruer, der fastgør skærmen til skærmafdækningen.
- 7. Sæt skærmrammen på igen (se [Genmontering af skærmrammen \(E6400 og M2400\)](#page-28-0)).
- 8. Sæt skærmensættet i igen (se [Genmontering af skærmenhed \(E6400 og M2400\)](#page-25-1)).
- 9. Genmonter hængseldækslerne (se [Genmontering af hængseldækslerne](file:///C:/data/systems/late6400/dk/sm/html/hingecvr.htm#wp1183443)).
- 10. Sæt bunddækslet på igen (se [Genmontering af basisenhedens bund\)](file:///C:/data/systems/late6400/dk/sm/html/base.htm#wp1181334).
- 11. Følg procedurerne i [Når arbejdet på computeren er udført](file:///C:/data/systems/late6400/dk/sm/html/before.htm#wp1183136).

# <span id="page-33-0"></span>**Fjernelse af LED-skærm og beslag (E6400 og M2400)**

**ADVARSEL: Før du starter på følgende procedure, skal du følge sikkerhedsanvisningerne, som fulgte med din computer.** 

- 1. Følg procedurerne i [Før du håndterer computeren](file:///C:/data/systems/late6400/dk/sm/html/before.htm#wp1180052).
- 2. Fjern bunddækslet (se [Fjernelse af basisenhedens bund](file:///C:/data/systems/late6400/dk/sm/html/base.htm#wp1184372)).
- 3. Tag hængseldækslerne af (se Fiernelse af hængseldækslerne).
- 4. Fjern skærmsættet (se [Fjernelse af skærmenheden \(E6400 og M2400\)](#page-24-1)).
- 5. Fjern skærmrammen (se [Fjernelse af skærmrammen \(E6400 og M2400\)](#page-27-0)).
- 6. Fjern de to M2,5 x 5 mm skruer fra skærmen.

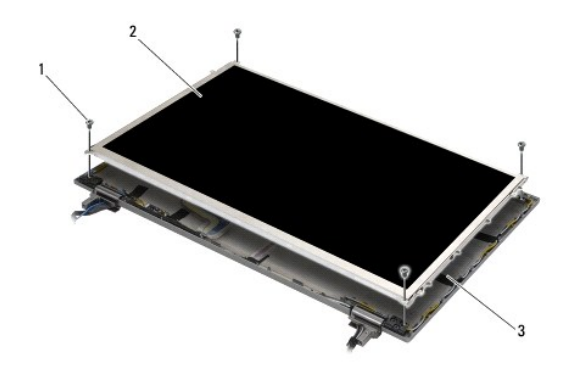

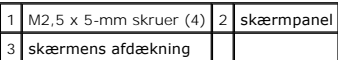

7. Løft skærmen ud af skærmafdækningen og læg forsigtigt skærmen på et bord. Vær omhyggelig med at undgå beskadigelser af skærmen fra hængsler og kabler på skærmafdækningen.

8. Anvend træk-tappen til at udtage skærmkablet.

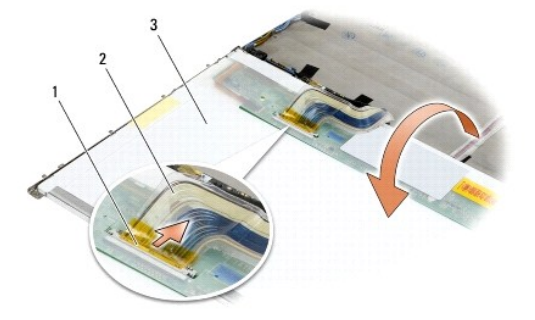

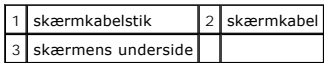

9. Fjern to M2 x 3 mm fra det højre beslag og to M2 x 3 mm skruer fra det venstre beslag.

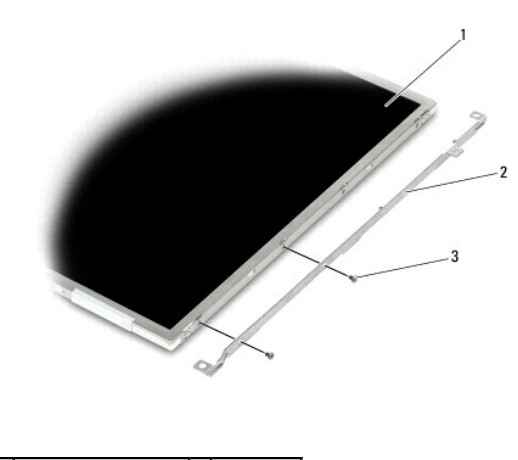

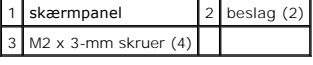

### <span id="page-34-0"></span>**Genmontering af LED-skærm og beslag (E6400 og M2400)**

**ADVARSEL: Før du starter på følgende procedure, skal du følge sikkerhedsanvisningerne, som fulgte med din computer.**

**NOTE:** Beslagene er mærket med "L" (venstre) og "R" (højre).

- 1. Genmonter de to M2 x 3 mm skruer på det højre panel og de to M2 x 3 mm skruer på det venstre beslag.
- 2. Forbind skærmkablet til stikket bag på skærmpanelet.
- 3. Før skærmkablet rundt om indhakket på skærmafdækningen, og sæt skærmen på plads.
- 4. Genmonter de fire M2,5 x 5 mm skruer, der fastgør skærmen til skærmafdækningen.
- 5. Sæt skærmrammen på igen (se [Genmontering af skærmrammen \(E6400 og M2400\)](#page-28-0)).
- 6. Sæt skærmensættet i igen (se [Genmontering af skærmenhed \(E6400 og M2400\)](#page-25-1)).
- 7. Genmonter hængseldækslerne (se [Genmontering af hængseldækslerne](file:///C:/data/systems/late6400/dk/sm/html/hingecvr.htm#wp1183443)).
- 8. Sæt bunddækslet på igen (se [Genmontering af basisenhedens bund\)](file:///C:/data/systems/late6400/dk/sm/html/base.htm#wp1181334).
- 9. Følg procedurerne i [Når arbejdet på computeren er udført](file:///C:/data/systems/late6400/dk/sm/html/before.htm#wp1183136).

# <span id="page-34-1"></span>**Fjernelse af skærmen og beslagene (E6400 ATG)**

**ADVARSEL: Før du starter på følgende procedure, skal du følge sikkerhedsanvisningerne, som fulgte med din computer.** 

- 1. Følg procedurerne i [Før du håndterer computeren](file:///C:/data/systems/late6400/dk/sm/html/before.htm#wp1180052).
- 2. Fjern bunddækslet (se [Fjernelse af basisenhedens bund](file:///C:/data/systems/late6400/dk/sm/html/base.htm#wp1184372)).
- 3. Tag hængseldækslerne af (se Fiernelse af hængseldækslerne).
- 4. Fjern skærmsættet (se [Fjernelse af skærmenheden \(E6400 ATG\)](#page-25-2)).
- 5. Fjern skærmrammen (se [Fjernelse af skærmrammen \(E6400 ATG\)](#page-29-0)).
- 6. Fjern de to M2,5 x 5 mm skruer fra skærmen.

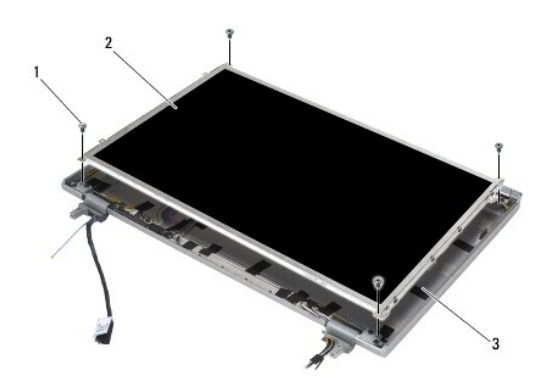

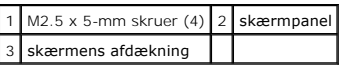

- 7. Løft skærmen ud af skærmafdækningen, og læg skærmen på et bord.
- **BEMÆRK:** Trykfølsomme skærme har et ekstra kabel (kabel til trykfølsom skærm) for tilslutning til en trykfølsom skærm. Ved en ikke-trykfølsom skærm<br>skal kablet til den trykfølsomme skærm stadig være tapet til skærmafdækni
- 8. Fjern skærmkablet. Skub udløsertappene sammen, og træk kablet ud af stikket.
- 9. Ved trykfølsomme skærme skal kablet til den trykfølsomme skærm tages ud.

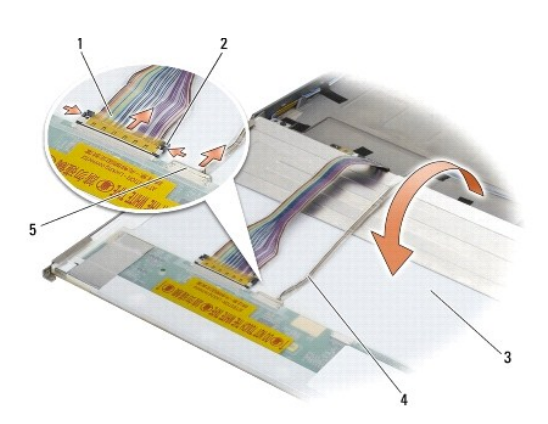

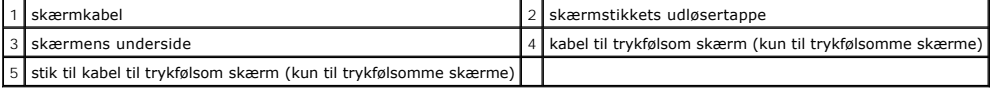

10. Fjern fire M2 x 3 mm fra det højre beslag og fire M2 x 3 mm skruer fra det venstre beslag.
<span id="page-36-1"></span>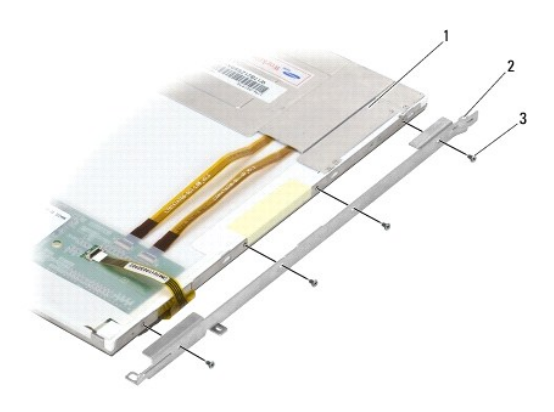

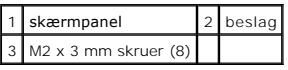

# <span id="page-36-0"></span>**Genmontering af skærmen og beslagene (E6400 ATG)**

**ADVARSEL: Før du starter på følgende procedure, skal du følge sikkerhedsanvisningerne, som fulgte med din computer. BEMÆRK:** Vær forsigtig ved montering af beslagene på trykfølsomme skærme. Et kabel løber rundt om siden på den trykfølsomme skærm, og beslaget er monteret oven på kablet.

- **NOTE:** Beslagene er mærket med "L" (venstre) og "R" (højre).
- 1. Genmonter de fire M2 x 3 mm skruer på det højre skærmbeslag og de fire M2 x 3 mm skruer på det venstre skærmbeslag.
- 2. Anbring skærmen med forsiden nedad på bordet foran skærmafdækningen.
- 3. Forbind skærmkablet til stikket bag på skærmpanelet.
- 4. Ved trykfølsomme skærme skal kablet til den trykfølsomme skærm tilsluttes stikket bag på skærmen.
- 5. Anbring skærmen i skærmafdækningen. Anvend justeringsstifterne i skærmafdækningen til at anbringe hvert beslag korrekt.
- 6. Genmonter de fire M2,5 x 5 mm skruer, der fastgør skærmen til skærmafdækningen.
- 7. Sæt skærmrammen på igen (se [Genmontering af skærmrammen \(E6400 ATG\)](#page-30-0)).
- 8. Sæt skærmensættet i igen (se Fiernelse af skærmenheden (E6400 ATG)).
- 9. Genmonter hængseldækslerne (se [Genmontering af hængseldækslerne](file:///C:/data/systems/late6400/dk/sm/html/hingecvr.htm#wp1183443)).
- 10. Sæt bunddækslet på igen (se [Genmontering af basisenhedens bund\)](file:///C:/data/systems/late6400/dk/sm/html/base.htm#wp1181334).
- 11. Følg procedurerne i [Når arbejdet på computeren er udført](file:///C:/data/systems/late6400/dk/sm/html/before.htm#wp1183136).

## **Fjernelse af skærmomformeren (E6400 og M2400)**

- 1. Følg procedurerne i [Arbejde på computeren](file:///C:/data/systems/late6400/dk/sm/html/before.htm#wp1180036).
- 2. Fjern bunddækslet (se [Fjernelse af basisenhedens bund](file:///C:/data/systems/late6400/dk/sm/html/base.htm#wp1184372)).
- 3. Tag hængseldækslerne af (se Fiernelse af hængseldækslerne).
- 4. Fjern skærmsættet (se [Fjernelse af skærmenheden \(E6400 og M2400\)](#page-24-0)).
- 5. Fjern skærmrammen (se [Fjernelse af skærmrammen \(E6400 og M2400\)](#page-27-0)).
- 6. Fjern de to M2 x 3 mm skruer fra skærmomformeren.
- 7. Frakobl de to skærminverteringsstik.
- 8. Løft skærmomformeren ud af skærmens afdækning.

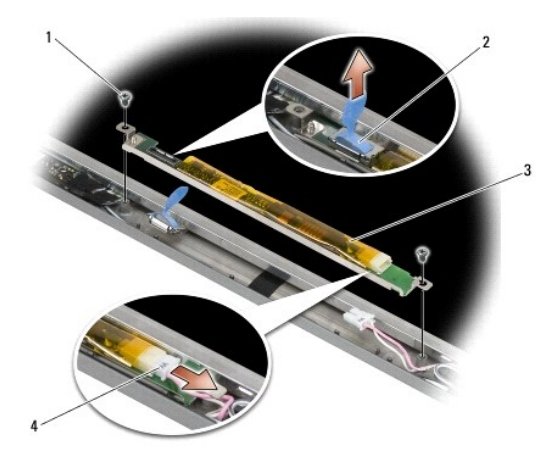

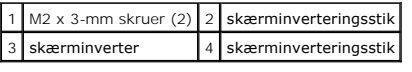

# **Genmontering af skærmomformeren (E6400 og M2400)**

**ADVARSEL: Før du starter på følgende procedure, skal du følge sikkerhedsanvisningerne, som fulgte med din computer.**

- 1. Sæt de to skærminverteringsstik i skærminverteringen.
- 2. Genmonter de to M2 x 3 mm skruer, der holder skærmomformeren fast.
- 3. Sæt skærmrammen på igen (se [Genmontering af skærmrammen \(E6400 og M2400\)](#page-28-0)).
- 4. Sæt skærmensættet i igen (se [Genmontering af skærmenhed \(E6400 og M2400\)](#page-25-0)).
- 5. Genmonter hængseldækslerne (se [Genmontering af hængseldækslerne](file:///C:/data/systems/late6400/dk/sm/html/hingecvr.htm#wp1183443)).
- 6. Sæt bunddækslet på igen (se [Genmontering af basisenhedens bund\)](file:///C:/data/systems/late6400/dk/sm/html/base.htm#wp1181334).
- 7. Følg procedurerne i [Når arbejdet på computeren er udført](file:///C:/data/systems/late6400/dk/sm/html/before.htm#wp1183136).

# **Fjernelse af skærmhængslerne (E6400 og M2400)**

**ADVARSEL: Før du starter på følgende procedure, skal du følge sikkerhedsanvisningerne, som fulgte med din computer.** 

**NOTE:** Skærmhængslerne er mærket med "L" (venstre) og "R" (højre).

- 1. Følg procedurerne i [Arbejde på computeren](file:///C:/data/systems/late6400/dk/sm/html/before.htm#wp1180036).
- 2. Fjern bunddækslet (se [Fjernelse af basisenhedens bund](file:///C:/data/systems/late6400/dk/sm/html/base.htm#wp1184372)).
- 3. Tag hængseldækslerne af (se [Fjernelse af hængseldækslerne](file:///C:/data/systems/late6400/dk/sm/html/hingecvr.htm#wp1183179)).
- 4. Fjern skærmsættet (se [Fjernelse af skærmenheden \(E6400 og M2400\)](#page-24-0)).
- 5. Fjern skærmrammen (se [Fjernelse af skærmrammen \(E6400 og M2400\)](#page-27-0)).
- 6. Fjern skærmen (se Fjernelse af CCFL-[skærm og beslag \(E6400 og M2400\)](#page-31-0) eller Fjernelse af LED-[skærm og beslag \(E6400 og M2400\)](#page-33-0))
- 7. Fjern de to M2,5 x 5 mm skruer fra det højre hængsel og de to M2,5 x 5 mm skruer fra det venstre hængsel.
- 8. Før kablerne ud af hvert hængsel og fjern hængslet.

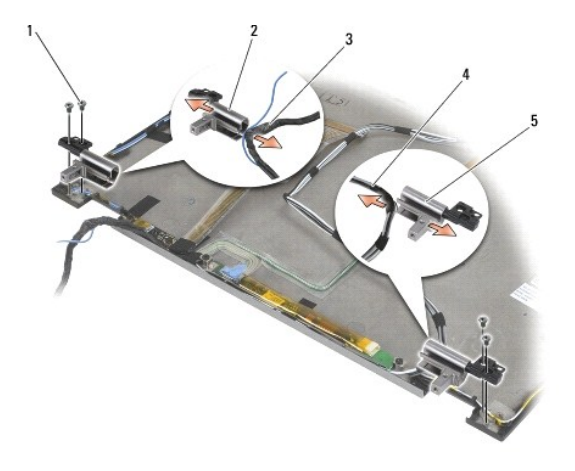

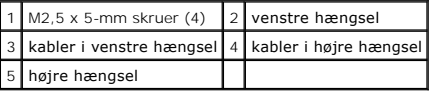

#### **Genmontering af skærmhængslerne (E6400 and M2400)**

**ADVARSEL: Før du starter på følgende procedure, skal du følge sikkerhedsanvisningerne, som fulgte med din computer.** 

**NOTE:** Skærmhængslerne er mærket med "L" (venstre) og "R" (højre).

- 1. Før kablerne ind i hvert hængsel og skub hængslet på skærmafdækningen. Anvend justeringstappene i skærmafdækningen til at anbringe hvert beslag.
- 2. Genmonter de to M2,5 x 5 mm skruer på det højre hængsel og de to M2,5 x 5 mm skruer på det venstre hængsel.
- 3. Genmonter skærmen (se Genmontering af CCFL-[skærm og beslag \(E6400 og M2400\)](#page-34-0) eller Genmontering af LED-skærm og beslag (E6400 og M2400))
- 4. Sæt skærmrammen på igen (se [Genmontering af skærmrammen \(E6400 og M2400\)](#page-28-0)).
- 5. Sæt skærmensættet i igen (se [Genmontering af skærmenhed \(E6400 og M2400\)](#page-25-0)).
- 6. Genmonter hængseldækslerne (se [Genmontering af hængseldækslerne](file:///C:/data/systems/late6400/dk/sm/html/hingecvr.htm#wp1183443)).
- 7. Sæt bunddækslet på igen (se [Genmontering af basisenhedens bund\)](file:///C:/data/systems/late6400/dk/sm/html/base.htm#wp1181334).
- 8. Følg procedurerne i [Når arbejdet på computeren er udført](file:///C:/data/systems/late6400/dk/sm/html/before.htm#wp1183136).

# **Fjernelse af skærmhængslerne (E6400 ATG)**

- 1. Følg procedurerne i [Arbejde på computeren](file:///C:/data/systems/late6400/dk/sm/html/before.htm#wp1180036).
- 2. Fjern bunddækslet (se Ejernelse af basisenhedens bund).
- 3. Tag hængseldækslerne af (se [Fjernelse af hængseldækslerne](file:///C:/data/systems/late6400/dk/sm/html/hingecvr.htm#wp1183179)).
- 4. Fjern skærmsættet (se [Fjernelse af skærmenheden \(E6400 ATG\)](#page-25-2)).
- 5. Fjern skærmrammen (se [Fjernelse af skærmrammen \(E6400 ATG\)](#page-29-0)).
- 6. Fjern skærmpanelet (se Fiernelse af skærmen og beslagene (E6400 ATG)).
- 7. Fjern de to M2,5 x 5 mm skruer fra det højre hængsel og de to M2,5 x 5 mm skruer fra det venstre hængsel.
- 8. Før kablerne ud af hvert hængsel og fjern hængslet.

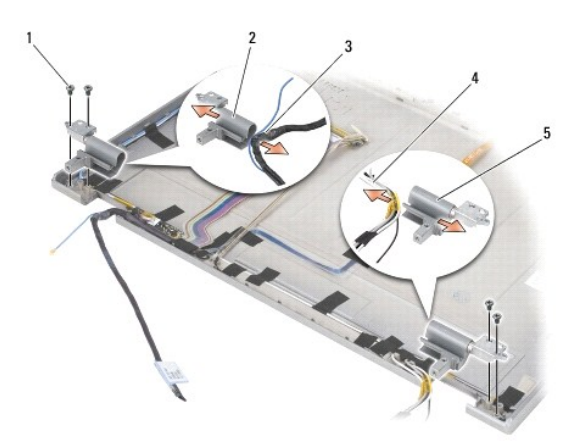

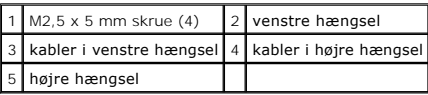

## **Genmontering af skærmhængslerne (E6400 ATG)**

**ADVARSEL: Før du starter på følgende procedure, skal du følge sikkerhedsanvisningerne, som fulgte med din computer.** 

**NOTE:** Skærmhængslerne er mærket med "L" (venstre) og "R" (højre).

1. Før kablerne ind i hvert hængsel og skub hængslet på skærmafdækningen. Anvend justeringstappene i skærmafdækningen til at anbringe hvert beslag.

2. Genmonter de to M2,5 x 5 mm skruer på det højre hængsel og de to M2,5 x 5 mm skruer på det venstre hængsel.

- 3. Sæt skærmpanelet på igen (se [Genmontering af skærmen og beslagene \(E6400 ATG\)](#page-36-0)).
- 4. Sæt skærmrammen på igen (se [Genmontering af skærmrammen \(E6400 ATG\)](#page-30-0)).
- 5. Sæt skærmensættet i igen (se Fiernelse af skærmenheden (E6400 ATG)).
- 6. Genmonter hængseldækslerne (se [Genmontering af hængseldækslerne](file:///C:/data/systems/late6400/dk/sm/html/hingecvr.htm#wp1183443)).
- 7. Sæt bunddækslet på igen (se [Genmontering af basisenhedens bund\)](file:///C:/data/systems/late6400/dk/sm/html/base.htm#wp1181334).
- 8. Følg procedurerne i [Når arbejdet på computeren er udført](file:///C:/data/systems/late6400/dk/sm/html/before.htm#wp1183136).

## **Fjernelse af mikrofonkortet**

**ADVARSEL: Før du starter på følgende procedure, skal du følge sikkerhedsanvisningerne, som fulgte med din computer.**

- 1. Følg procedurerne i [Før du håndterer computeren](file:///C:/data/systems/late6400/dk/sm/html/before.htm#wp1180052).
- 2. Fjern bunddækslet (se [Fjernelse af basisenhedens bund](file:///C:/data/systems/late6400/dk/sm/html/base.htm#wp1184372)).
- 3. Tag hængseldækslerne af (se Fiernelse af hængseldækslerne).
- 4. Fjern skærmenheden (se [Fjernelse af skærmenheden \(E6400 og M2400\)](#page-24-0) eller [Fjernelse af skærmenheden \(E6400 ATG\)](#page-25-2)).
- 5. Fjern skærmrammen (se [Fjernelse af skærmrammen \(E6400 og M2400\)](#page-27-0) eller [Fjernelse af skærmrammen \(E6400 ATG\)](#page-29-0).
- 6. Løft den lille stiktap på mikrofonkablet.
- 7. Løsn fastgøringsskruen og løft forsigtigt mikrofonkortet op i en vinkel og tag mikrofonkablet ud.

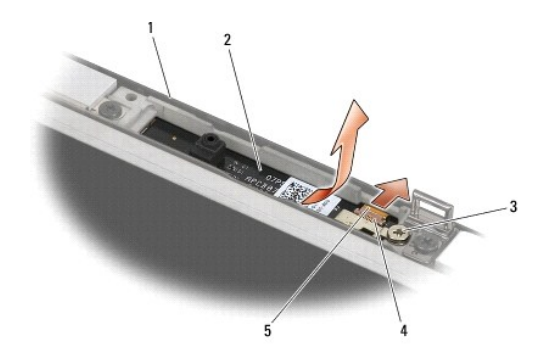

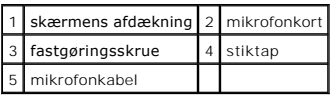

# **Genmontering af mikrofonkortet**

- 1. Skub mikrofonkablets stik ind i stikfatningen på mikrofonkortet.
- 2. Luk tappen på stikket på mikrofonkortet.
- 3. Skub mikrofonkortet ind i en vinkel og få det til at flugte med indhakket på skærmafdækningen.

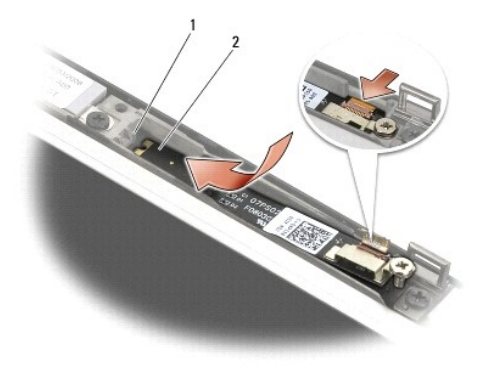

#### 1 indhak på skærmafdækning 2 mikrofonkort

- 4. Spænd den M2 x 3 mm skrue, som fastgør mikrofonkortet til skærmafdækningen.
- 5. Genmonter skærmrammen (se [Genmontering af skærmrammen \(E6400 og M2400\)](#page-28-0) eller [Genmontering af skærmrammen \(E6400 ATG\)](#page-30-0)).
- 6. Genmonter skærmenheden (se [Genmontering af skærmenhed \(E6400 og M2400\)](#page-25-0) eller [Genmontering af skærmrammen \(E6400 ATG\)](#page-30-0)).
- 7. Genmonter hængseldækslerne (se [Genmontering af hængseldækslerne](file:///C:/data/systems/late6400/dk/sm/html/hingecvr.htm#wp1183443)).
- 8. Sæt bunddækslet på igen (se [Genmontering af basisenhedens bund\)](file:///C:/data/systems/late6400/dk/sm/html/base.htm#wp1181334).
- 9. Følg procedurerne i [Når arbejdet på computeren er udført](file:///C:/data/systems/late6400/dk/sm/html/before.htm#wp1183136).

# **Fjernelse af kamera- og mikrofonanordningen**

- 1. Følg procedurerne i [Før du håndterer computeren](file:///C:/data/systems/late6400/dk/sm/html/before.htm#wp1180052).
- 2. Fjern bunddækslet (se [Fjernelse af basisenhedens bund](file:///C:/data/systems/late6400/dk/sm/html/base.htm#wp1184372)).
- 3. Tag hængseldækslerne af (se Fiernelse af hængseldækslerne).
- 4. Fjern skærmenheden (se [Fjernelse af skærmenheden \(E6400 og M2400\)](#page-24-0) eller [Fjernelse af skærmenheden \(E6400 ATG\)](#page-25-2)).
- 5. Fjern skærmrammen (se [Fjernelse af skærmrammen \(E6400 og M2400\)](#page-27-0) eller [Fjernelse af skærmrammen \(E6400 ATG\)](#page-29-0).
- 6. Løft den lille stiktap på kamera/mikrofonkablet.
- 7. Løsn fastgøringsskruen og løft forsigtigt kamera/mikrofonenheden op i en vinkel og tag kamera/mikrofonkablet ud.

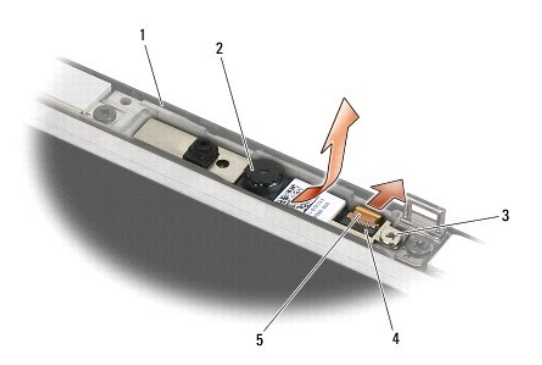

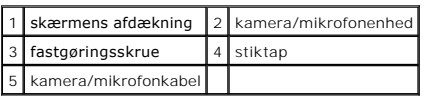

## **Isætning af kamera- og mikrofonanordningen**

**ADVARSEL: Før du starter på følgende procedure, skal du følge sikkerhedsanvisningerne, som fulgte med din computer.**

- 1. Skub kamera/mikrofonkablets stik ind i stikfatningen på kamera/mikrofonenheden.
- 2. Luk tappen på stikket på kamera/mikrofonenheden.
- 3. Skub kamera/mikrofonenheden ind i en vinkel og få den til at flugte med indhakket på skærmafdækningen.

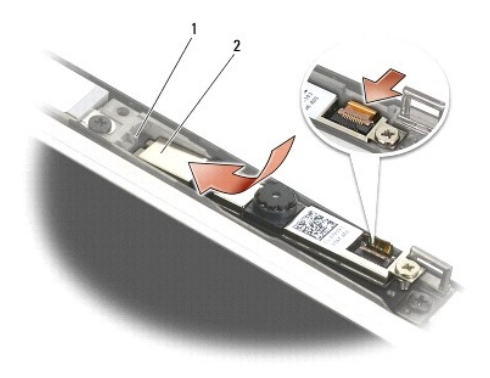

#### 1 kamera/mikrofonenhed 2 indhak på skærmafdækning

- 4. Spænd den M2 x 3 mm skrue, som fastgør kamera/mikrofonenheden til skærmafdækningen.
- 5. Genmonter skærmrammen (se [Genmontering af skærmrammen \(E6400 og M2400\)](#page-28-0) eller [Genmontering af skærmrammen \(E6400 ATG\)](#page-30-0)).
- 6. Genmonter skærmenheden (se [Genmontering af skærmenhed \(E6400 og M2400\)](#page-25-0) eller [Genmontering af skærmrammen \(E6400 ATG\)](#page-30-0)).
- 7. Genmonter hængseldækslerne (se [Genmontering af hængseldækslerne](file:///C:/data/systems/late6400/dk/sm/html/hingecvr.htm#wp1183443)).
- 8. Sæt bunddækslet på igen (se [Genmontering af basisenhedens bund\)](file:///C:/data/systems/late6400/dk/sm/html/base.htm#wp1181334).
- 9. Følg procedurerne i [Når arbejdet på computeren er udført](file:///C:/data/systems/late6400/dk/sm/html/before.htm#wp1183136).

# **Fjernelse af låsekrogsenheden**

- 1. Følg procedurerne i [Før du håndterer computeren](file:///C:/data/systems/late6400/dk/sm/html/before.htm#wp1180052).
- 2. Fjern bunddækslet (se [Fjernelse af basisenhedens bund](file:///C:/data/systems/late6400/dk/sm/html/base.htm#wp1184372)).
- 3. Tag hængseldækslerne af (se [Fjernelse af hængseldækslerne](file:///C:/data/systems/late6400/dk/sm/html/hingecvr.htm#wp1183179)).
- 4. Fjern skærmenheden (se [Fjernelse af skærmenheden \(E6400 og M2400\)](#page-24-0) eller [Fjernelse af skærmenheden \(E6400 ATG\)](#page-25-2)).
- 5. Fjern skærmrammen (se [Fjernelse af skærmrammen \(E6400 og M2400\)](#page-27-0) eller [Fjernelse af skærmrammen \(E6400 ATG\)](#page-29-0)).
- 6. Fjern M2,5 x 5 mm skruen, og drej låsekrogsenheden ud af skærmafdækningen.

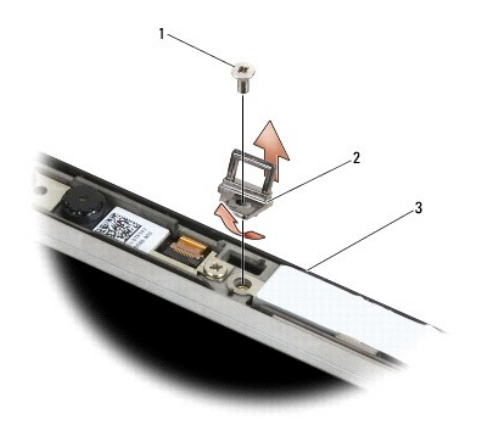

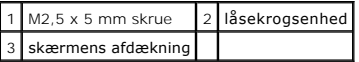

# **Genmontering af låsekrogsenheden**

- **ADVARSEL: Før du starter på følgende procedure, skal du følge sikkerhedsanvisningerne, som fulgte med din computer.**
- 1. Drej låsekrogen ind i skærmafdækningen.
- 2. Spænd den M2,5 x 5 mm skrue, som fastgør låsekrogsenheden til skærmafdækningen.
- 3. Genmonter skærmrammen (se [Genmontering af skærmrammen \(E6400 og M2400\)](#page-28-0) eller [Genmontering af skærmrammen \(E6400 ATG\)](#page-30-0)).
- 4. Genmonter skærmenheden (se [Genmontering af skærmenhed \(E6400 og M2400\)](#page-25-0) eller [Fjernelse af skærmenheden \(E6400 ATG\)](#page-26-0)).
- 5. Genmonter hængseldækslerne (se [Genmontering af hængseldækslerne](file:///C:/data/systems/late6400/dk/sm/html/hingecvr.htm#wp1183443)).
- 6. Sæt bunddækslet på igen (se [Genmontering af basisenhedens bund\)](file:///C:/data/systems/late6400/dk/sm/html/base.htm#wp1181334).
- 7. Følg procedurerne i [Når arbejdet på computeren er udført](file:///C:/data/systems/late6400/dk/sm/html/before.htm#wp1183136).

# **Fjernelse af skærmafdækningen**

- 1. Følg procedurerne i [Før du håndterer computeren](file:///C:/data/systems/late6400/dk/sm/html/before.htm#wp1180052).
- 2. Fjern bunddækslet (se [Fjernelse af basisenhedens bund](file:///C:/data/systems/late6400/dk/sm/html/base.htm#wp1184372)).
- 3. Tag hængseldækslerne af (se [Fjernelse af hængseldækslerne](file:///C:/data/systems/late6400/dk/sm/html/hingecvr.htm#wp1183179)).
- 4. Fjern skærmenheden (se Fiernelse af skærmenheden (E6400 og M2400) eller Fiernelse af skærmenheden (E6400 ATG)).
- 5. Fjern skærmrammen (se [Fjernelse af skærmrammen \(E6400 og M2400\)](#page-27-0) eller [Fjernelse af skærmrammen \(E6400 ATG\)](#page-29-0).
- **A NOTE:** Det er ikke nødvendigt at fjerne beslagene fra skærmene i det næste trin.

6. Fjern skærmen fra skærmafdækningen (se <u>Fjernelse af CCFL-[skærm og beslag \(E6400 og M2400\)](#page-33-0), Fjernelse af LED-skærm og beslag (E6400 og M2400).<br>eller <u>[Fjernelse af skærmen og beslagene \(E6400 ATG\)](#page-34-2)</u>).</u>

## **Genmontering af skærmafdækningen**

**ADVARSEL: Før du starter på følgende procedure, skal du følge sikkerhedsanvisningerne, som fulgte med din computer.**

- 1. Fjern tapen fra de kabler, der er tapet fast på skærmafdækningen.
- 2. Genmonter skærmen (se Genmontering af CCFL-[skærm og beslag \(E6400 og M2400\)](#page-34-0), Genmontering af LED-skærm og beslag (E6400 og M2400) eller<br>[Genmontering af skærmen og beslagene \(E6400 ATG\)](#page-36-0)).
- 3. Genmonter skærmrammen (se [Genmontering af skærmrammen \(E6400 og M2400\)](#page-28-0) eller [Genmontering af skærmrammen \(E6400 ATG\)](#page-30-0)).
- 4. Genmonter skærmenheden (se [Genmontering af skærmenhed \(E6400 og M2400\)](#page-25-0) eller [Fjernelse af skærmenheden \(E6400 ATG\)](#page-26-0)).
- 5. Genmonter hængseldækslerne (se [Genmontering af hængseldækslerne](file:///C:/data/systems/late6400/dk/sm/html/hingecvr.htm#wp1183443)).
- 6. Sæt bunddækslet på igen (se [Genmontering af basisenhedens bund\)](file:///C:/data/systems/late6400/dk/sm/html/base.htm#wp1181334).
- 7. Følg procedurerne i [Når arbejdet på computeren er udført](file:///C:/data/systems/late6400/dk/sm/html/before.htm#wp1183136).

#### **Blæser**

**Servicehåndbog til Dell™ Latitude™ E6400 og E6400 ATG og Mobile Workstation Precision™ M2400**

- [Fjernelse af blæseren](#page-45-0)
- [Udskiftning af blæseren](#page-45-1)

#### <span id="page-45-0"></span>**Fjernelse af blæseren**

**ADVARSEL: Før du starter på følgende procedure, skal du følge sikkerhedsanvisningerne, som fulgte med din computer.**

- 1. Følg procedurerne i [Før du håndterer computeren](file:///C:/data/systems/late6400/dk/sm/html/before.htm#wp1180052).
- 2. Fjern bunddækslet (se [Fjernelse af basisenhedens bund](file:///C:/data/systems/late6400/dk/sm/html/base.htm#wp1184372)).
- 3. Fjern de to M2,5 x 5 mm skruer, der fastgør blæseren til processorens varmeafledningsplade.
- 4. Fjern blæserkablet fra systemkortet.
- 5. Løft blæseren op i en 45 graders vinkel, og træk den væk fra flappen på processorens varmeafledningsplade for at fjerne den.

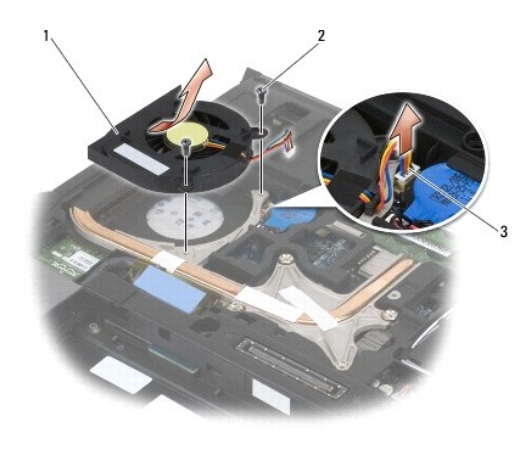

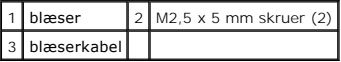

## <span id="page-45-1"></span>**Udskiftning af blæseren**

- 1. Løft flappen på varmeafledningspladen og indsæt blæseren i en vinkel.
- 2. Få skruehullerne i blæseren til at flugte med skruehullerne i processorens varmeafledningsplade.
- 3. Genmonter de to M2,5 x 5 mm skruer for at fastgøre blæseren til processorens varmeafledningsplade.
- 4. Tilslut blæserkablet til systemkortet.
- 5. Sæt bunddækslet på igen (se [Fjernelse af basisenhedens bund\)](file:///C:/data/systems/late6400/dk/sm/html/base.htm#wp1184372).
- 6. Følg procedurerne i [Når arbejdet på computeren er udført](file:///C:/data/systems/late6400/dk/sm/html/before.htm#wp1183136).

#### **FCM**

**Servicehåndbog til Dell™ Latitude™ E6400 og E6400 ATG og Mobile Workstation Precision™ M2400**

- [Fjernelse af et FCM fra WWAN/FCM-slotten](#page-47-0)
- [Fjernelse af et FCM fra WWAN/UWB/FCM-slotten](#page-47-1)
- [Genmontering af et FCM](#page-48-0)

#### **A** ADVARSEL: Inden du starter på nogen af fremgangsmåderne i dette afsnit, skal du følge de sikkerhedsinstruktioner, der fulgte med computeren.

FCM kendes også under navnene Intel® Turbo Memory og Intel Flash Cache Logic Chip Mini-card. Du kan installere et FCM i enten WWAN/FCM-kortstikket eller WPAN/UWB/FCM-kortstikket.

**A NOTE:** Dette modul er kun kompatibelt med Microsoft® Windows Vista® operativsystemet.

#### <span id="page-47-0"></span>**Fjernelse af et FCM fra WWAN/FCM-slotten**

- 1. Følg procedurerne i [Før du håndterer computeren](file:///C:/data/systems/late6400/dk/sm/html/before.htm#wp1180052).
- 2. Fjern bunddækslet (se [Fjernelse af basisenhedens bund](file:///C:/data/systems/late6400/dk/sm/html/base.htm#wp1184372)).
- 3. Fjern M2 x 3 mm skruen. FCM'et skubbes ud i en 45 graders vinkel.
- 4. Træk FCM'et ud af kortstikket på systemkortet.

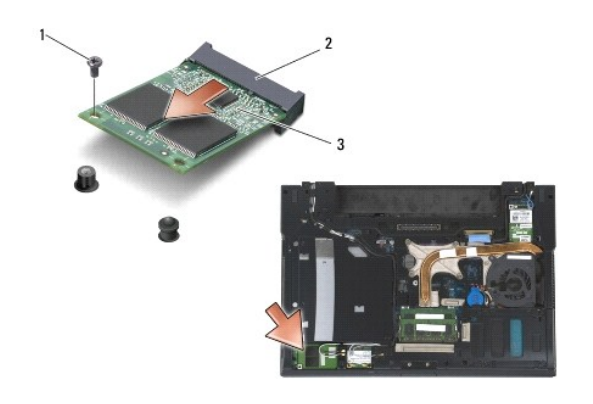

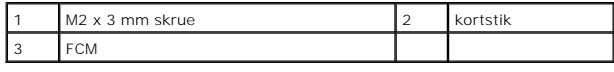

#### <span id="page-47-1"></span>**Fjernelse af et FCM fra WWAN/UWB/FCM-slotten**

- 1. Følg procedurerne i [Arbejde på computeren](file:///C:/data/systems/late6400/dk/sm/html/before.htm#wp1180036).
- 2. Fjern bunddækslet (se [Fjernelse af basisenhedens bund](file:///C:/data/systems/late6400/dk/sm/html/base.htm#wp1184372)).
- 3. Fjern M2,5 x 5 mm skruen fra det venstre hængseldæksel og skub det frem, løft det og fjern det.
- 4. Fjern M2 x 3 mm skruen. FCM'et skubbes ud i en 45 graders vinkel.
- 5. Træk FCM'et ud af kortstikket på systemet.

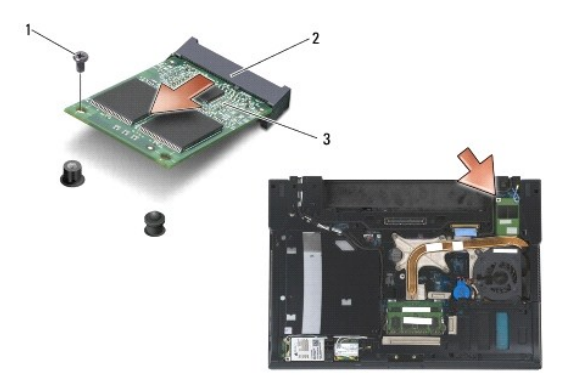

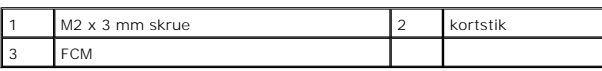

## <span id="page-48-0"></span>**Genmontering af et FCM**

**BEMÆRK:** Ved installation af dette modul skal du sørge for, at der ikke er antennekabler under kortet. Anbring antennekablerne i holderne ved siden af<br>modulet. Installation af modulet oven på disse antennekabler kan beska

- **BEMÆRK:** Stikkene er affasede, så de ikke kan indsættes forkert. Hvis du mærker modstand, skal du kontrollere stikkene på modulet og systemkortet  $\bullet$ og rette modulet ind igen.
- **BEMÆRK:** Et FCM kan installeres i WWAN/FCM-kortstikket eller WPAN/UWB/FCM-**kortstikket. Anvend det kortstik, som er til rådighed. Hvis begge er til<br>rådighed, bør du anvende WWAN/FCM-kortstikket, som er lettere at komme ti**
- 1. Skub FCM'et ind i kortstikket på systemkortet.
- 2. Tryk FCM'et ned og hold det på plads.
- 3. Sæt M2 x 3 mm skruen i.
- 4. Fastgør de trådløse kabler:

Hvis du installerer FCM i WWAN/FCM-slotten, skal du anbringe det grå/sorte og det grå/hvide antennekabel i holderen ved siden af modulet.

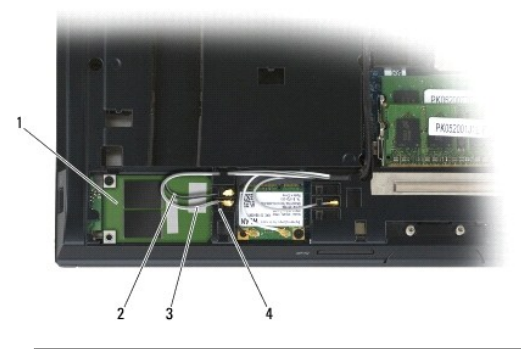

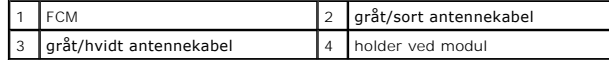

Hvis du installerer FCM i WWAN/UWB/FCM-slotten, skal du anbringe det blå antennekabel i holderen ved siden af modulet.

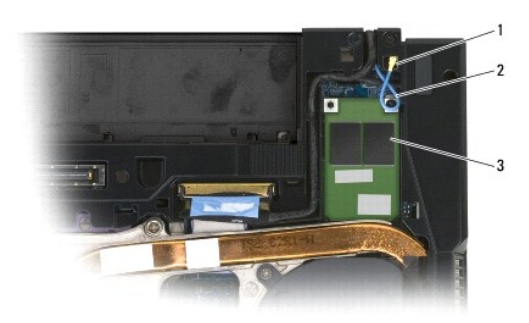

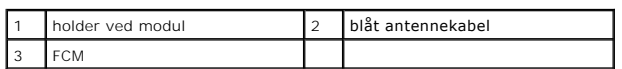

- 5. Sæt bunddækslet på igen (se [Genmontering af basisenhedens bund\)](file:///C:/data/systems/late6400/dk/sm/html/base.htm#wp1181334).
- 6. Følg procedurerne i [Når arbejdet på computeren er udført](file:///C:/data/systems/late6400/dk/sm/html/before.htm#wp1183136).

#### **Harddisk**

**Servicehåndbog til Dell™ Latitude™ E6400 og E6400 ATG og Mobile Workstation Precision™ M2400**

- **•** [Fjernelse af harddisken](#page-50-0)
- [Isætning af harddisken](#page-51-0)
- [Fjernelse af 1,8" harddisk \(E6400 ATG\)](#page-51-1)
- [Genmontering af 1,8" harddisk \(E6400 ATG\)](#page-53-0)
- **•** Fiernelse af den modulære harddisk
- [Genmontering af den modulære harddisk](#page-58-0)

**I** NOTE: Dell garanterer ikke kompatibilitet og yder ikke support for harddiske, der er købt fra andre leverandører end Dell.

#### <span id="page-50-0"></span>**Fjernelse af harddisken**

**A** ADVARSEL: Inden du starter på nogen af fremgangsmåderne i dette afsnit, skal du følge de sikkerhedsinstruktioner, der fulgte med computeren.

**ADVARSEL:** *Rør ikke* **harddiskens metalkabinet, hvis du fjerner harddisken fra computeren, mens disken er varm.**

**BEMÆRK:** For at undgå datatab skal du slukke computeren, inden du fjerner harddisken. Fjern ikke harddisken, mens computeren er tændt eller i<br>dvaletilstand.

**BEMÆRK:** Harddiske er meget skrøbelige. Vær forsigtig, når du håndterer harddisken.

- 1. Følg procedurerne i [Før du håndterer computeren](file:///C:/data/systems/late6400/dk/sm/html/before.htm#wp1180052).
- 2. Luk skærmen, og vend computeren om.
- 3. Fjern de to M3 x 3 mm skruer.
- 4. Træk harddisken ud af basisenheden.

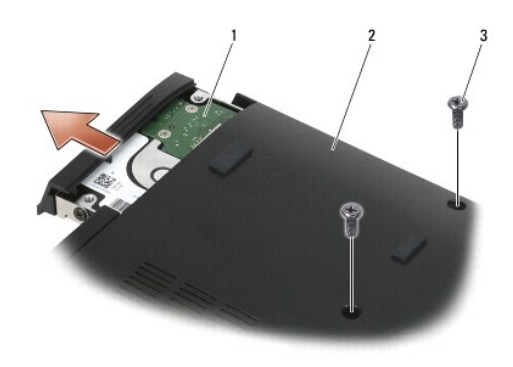

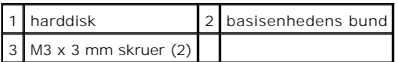

- 5. Fjern M3 x 3 mm skruen på harddiskens ramme.
- 6. Fjern harddiskens ramme.

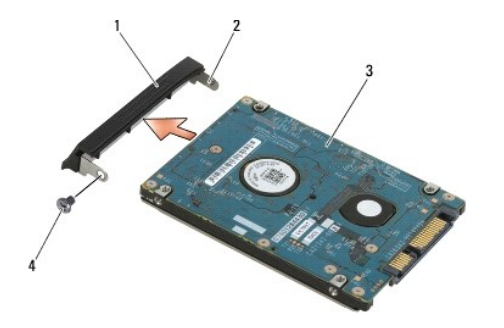

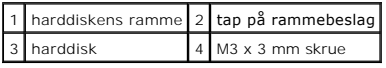

## <span id="page-51-0"></span>**Isætning af harddisken**

**A** ADVARSEL: Inden du starter på nogen af fremgangsmåderne i dette afsnit, skal du følge de sikkerhedsinstruktioner, der fulgte med computeren.

- **BEMÆRK:** Harddiske er meget skrøbelige. Vær forsigtig, når du håndterer harddisken.
- BEMÆRK: Skub harddisken på plads med et fast, jævnt fordelt tryk. For kraftigt tryk kan resultere i skade på stikket.
- 1. Anbring harddisken med mærkatet nedad.
- 2. Anbring tappen på den ene side af rammen i hullet på harddisken.
- 3. På den anden side af rammen skal du genmontere den M3 x 3 mm skrue, der fastgør rammen til harddisken.
- 4. Skub harddisken ind i harddiskbåsen.
- 5. Genmonter de to M3 x 3 mm skruer, der fastgør harddisken til basisenheden.
- 6. Følg procedurerne i [Når arbejdet på computeren er udført](file:///C:/data/systems/late6400/dk/sm/html/before.htm#wp1183136).
- 7. Installer operativsystemet, drivere og hjælpeprogrammer på computeren efter behov. Yderligere oplysninger findes i *Opsætning og hurtig referenceguide,*<br>s*om fulgte med computeren, eller på support dell com.*

# <span id="page-51-1"></span>**Fjernelse af 1,8" harddisk (E6400 ATG)**

**ADVARSEL: Inden du starter på nogen af fremgangsmåderne i dette afsnit, skal du følge de sikkerhedsinstruktioner, der fulgte med computeren.** 

**ADVARSEL:** *Rør ikke* **harddiskens metalkabinet, hvis du fjerner harddisken fra computeren, mens disken er varm.**

**BEMÆRK:** For at undgå datatab skal du slukke computeren, inden du fjerner harddisken. Fjern ikke harddisken, mens computeren er tændt eller i<br>dvaletilstand.

**BEMÆRK:** Harddiske er meget skrøbelige. Vær forsigtig, når du håndterer harddisken.

- 1. Følg procedurerne i [Arbejde på computeren](file:///C:/data/systems/late6400/dk/sm/html/before.htm#wp1180036).
- 2. Luk skærmen, og vend computeren om.
- 3. Fjern de to M3 x 3 mm skruer.
- 4. Træk harddisken ud af basisenheden.

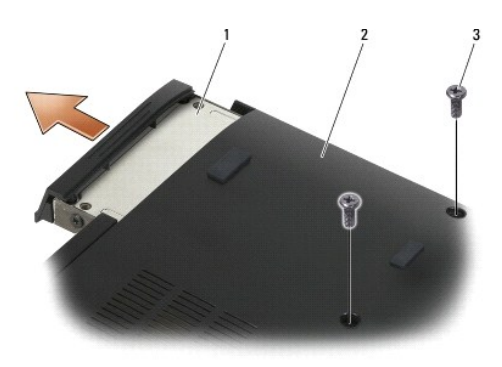

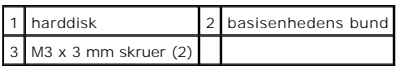

- 5. Fjern M3 x 3 mm skruen på harddiskens ramme.
- 6. Fjern harddiskens ramme.

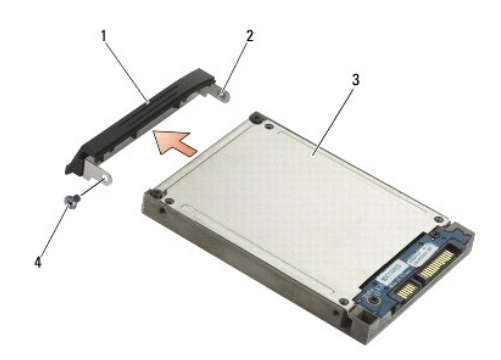

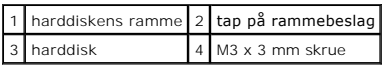

- 7. Fjern de to M2,5 x 5 mm skruer fra harddiskholderens dæksel.
- 8. Løft dækslet op i en vinkel og træk dækslets tappe ud fra holderen.

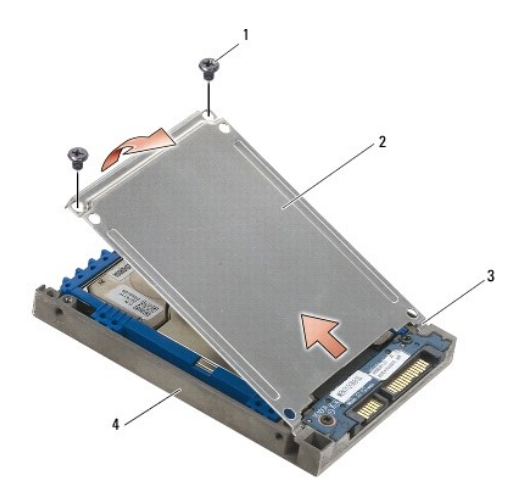

| 1 M2,5 x 5 mm skruer (2) 2 dæksel |                  |
|-----------------------------------|------------------|
| $3$ tapper $(2)$                  | 4 harddiskholder |

9. Løft harddisken op i en vinkel og træk den ud fra stikket i harddiskholderen.

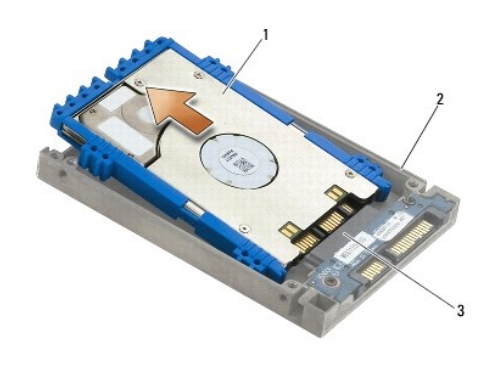

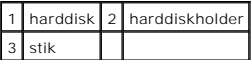

10. Træk ud i siderne på den blå stødbjælke for at fjerne den fra harddisken.

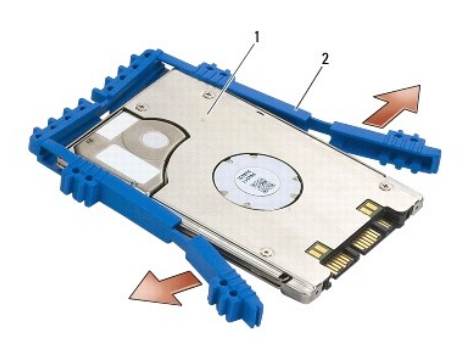

1 harddisk 2 blå stødbjælke

# <span id="page-53-0"></span>**Genmontering af 1,8" harddisk (E6400 ATG)**

- **A** ADVARSEL: Inden du starter på nogen af fremgangsmåderne i dette afsnit, skal du følge de sikkerhedsinstruktioner, der fulgte med computeren.
- **BEMÆRK:** Harddiske er meget skrøbelige. Vær forsigtig, når du håndterer harddisken.
- BEMÆRK: Skub harddisken på plads med et fast, jævnt fordelt tryk. For kraftigt tryk kan resultere i skade på stikket.
- **BEMÆRK:** Oversiden og undersiden på den blå stødstang er forskellige. Oversiden er flad med små kanter, og bunden har udstikkende kanter. Når den<br>blå stødstang genmonteres omkring harddisken, skal du sikre, at oversiden v
- 1. Hold stødbjælkens overside opad og anbring enden af den blå stødbjælke mod harddisken ved enden modsat stikket og omslut harddiskens to sider med den blå stødbjælke.

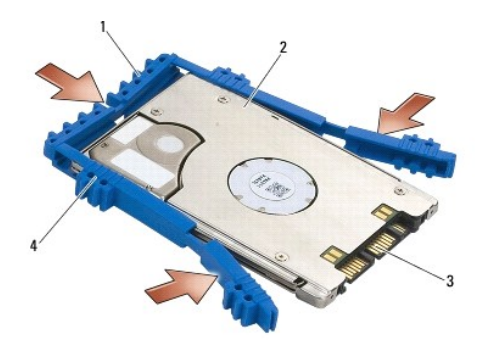

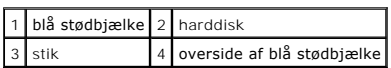

- 2. Anbring harddisken i holderen i en vinkel.
- 3. Tilslut harddisken til stikket i holderen.

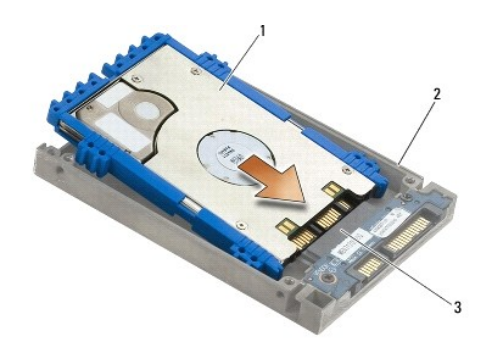

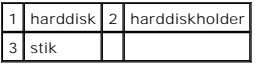

- 4. Skub dækslets tappe under harddiskholderens læbe.
- 5. Genmonter de to M2,5 x 5 mm skruer.

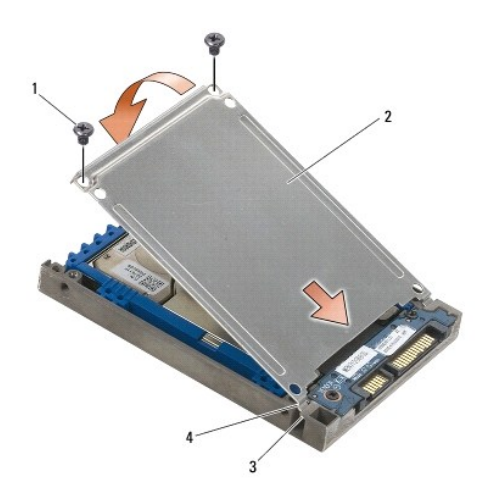

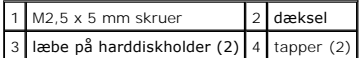

- 6. Anbring tappen på den ene side af rammen i hullet på harddisken.
- 7. På den anden side af rammen skal du genmontere den M3 x 3 mm skrue, der fastgør rammen til harddisken.
- 8. Skub harddisken ind i harddiskbåsen.
- 9. Genmonter de to M3 x 3 mm skruer, der fastgør harddisken til basisenheden.
- 10. Følg procedurerne i [Når arbejdet på computeren er udført](file:///C:/data/systems/late6400/dk/sm/html/before.htm#wp1183136).
- 11. Installér om nødvendigt drivere og funktioner for din computer. Yderligere oplysninger findes i *Opsætning og hurtig referenceguide*, *som fulgte med computeren, eller på support.dell.com***.**

## <span id="page-55-0"></span>**Fjernelse af den modulære harddisk**

**A** ADVARSEL: Inden du starter på nogen af fremgangsmåderne i dette afsnit, skal du følge de sikkerhedsinstruktioner, der fulgte med computeren.

**ADVARSEL:** *Rør ikke* **harddiskens metalkabinet, hvis du fjerner harddisken fra computeren, mens disken er varm.**

**BEMÆRK:** For at undgå datatab skal du slukke computeren, inden du fjerner harddisken. Fjern ikke harddisken, mens computeren er tændt eller i slumretilstand.

- **BEMÆRK:** Harddiske er meget skrøbelige. Vær forsigtig, når du håndterer harddisken.
- 1. Følg procedurerne i [Arbejde på computeren](file:///C:/data/systems/late6400/dk/sm/html/before.htm#wp1180036).
- 2. Vend computeren med bunden opad.
- 3. Hvis computeren har en sikkerhedsskrue til det modulære drev, skal du fjerne sikkerhedsskruen.
- 4. Tryk på frigørelseslåsen for at frigøre det.
- 5. Brug frigørelseslåsen til at skubbe drevet ud af den modulære bås.

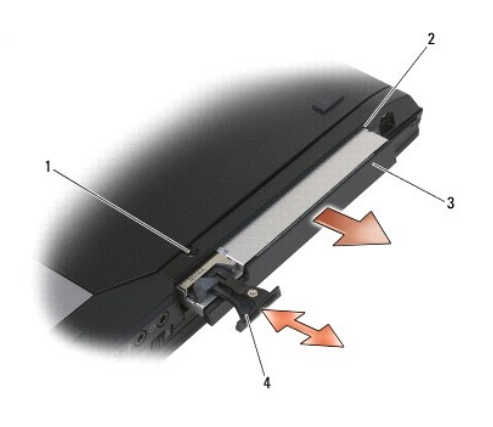

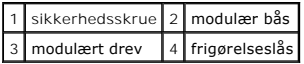

- 6. Fjern den M2,5 x 5 mm skrue, som holder frigørelseslåsen på plads.
- 7. Træk frigørelseslåsen ud fra dens holder.

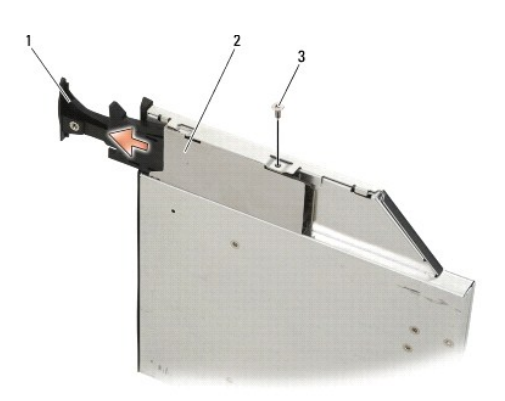

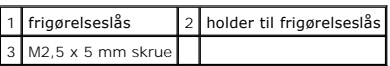

8. Fjern den M2,5 x 5 mm skrue, som holder frigørelseslåsens holder på plads.

9. Træk frigørelseslåsens holder ud af harddiskholderen.

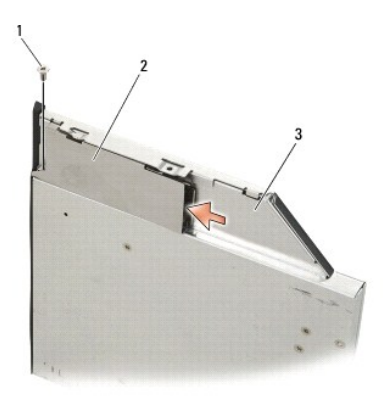

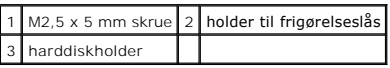

10. Fjern de tre M2,5 x 5 mm skruer på harddiskholderens dæksel.

11. Løft dækslet op i en vinkel og fjern det.

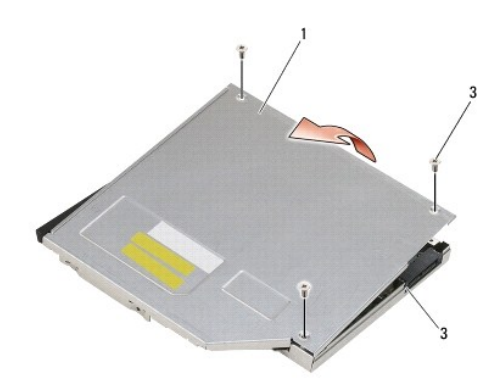

| 1 dæksel         | $2$ M2,5 x 5 mm skruer (3) |
|------------------|----------------------------|
| 3 harddiskholder |                            |

12. Fjern de fire M2,5 x 5 skruer fra harddiskbeslaget.

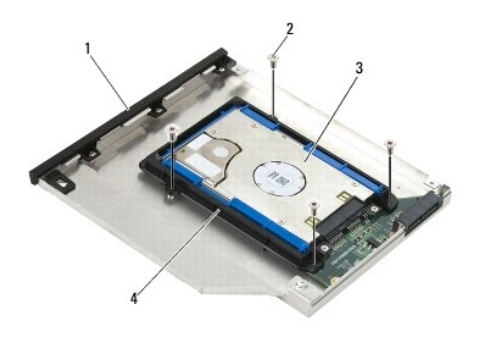

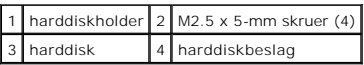

13. Løft harddisken op i en vinkel og fjern den fra harddiskholderen.

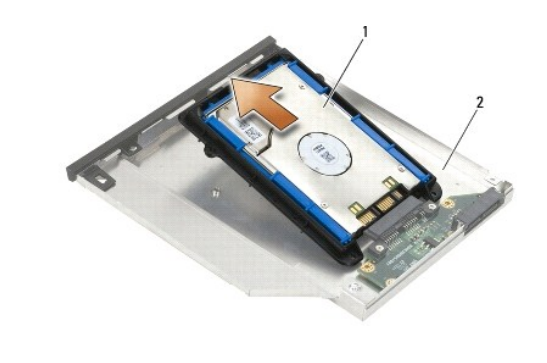

1 harddisk 2 harddiskholder

14. Løft harddiskens stikside og fjern harddisken fra dens beslag.

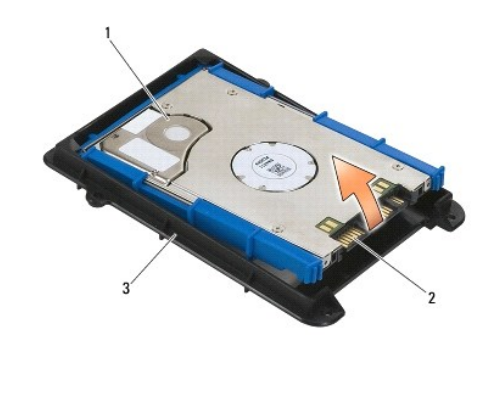

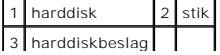

15. Træk ud i siderne på den blå stødbjælke for at fjerne den fra harddisken.

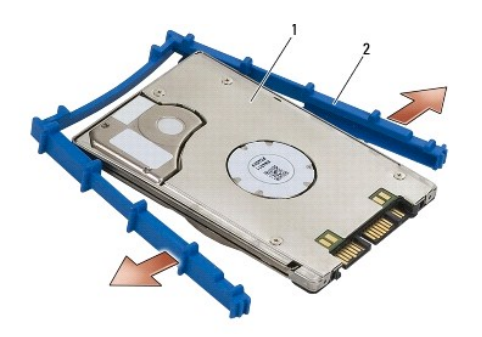

1 harddisk 2 blå stødbjælke

# <span id="page-58-0"></span>**Genmontering af den modulære harddisk**

- **A** ADVARSEL: Inden du starter på nogen af fremgangsmåderne i dette afsnit, skal du følge de sikkerhedsinstruktioner, der fulgte med computeren.
- **BEMÆRK:** Harddiske er meget skrøbelige. Vær forsigtig, når du håndterer harddisken.
- BEMÆRK: Skub harddisken på plads med et fast, jævnt fordelt tryk. For kraftigt tryk kan resultere i skade på stikket.
- **BEMÆRK:** Oversiden og undersiden på den blå stødstang er forskellige. Oversiden har fremstående kanter, og bunden er fladere med små kanter. Ved<br>genmontering af den blå stødbjælke rundt om harddisken skal du sikre, at ove
- 1. Hold stødbjælkens overside opad og anbring enden af den blå stødbjælke mod harddisken ved enden modsat stikket og omslut harddiskens to sider med den blå stødbjælke.

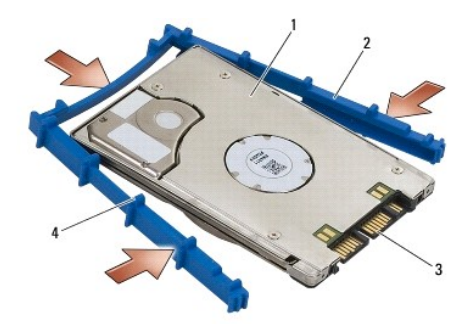

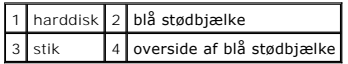

- 2. Anbring enden modsat harddiskens stik i harddiskbeslaget og sørg for, at harddisken passer ind i hvert hjørne på harddiskbeslaget.
- 3. Sænk harddisken ned i harddiskbeslaget.

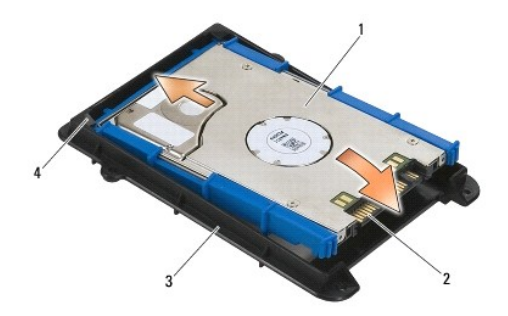

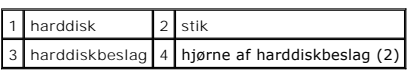

- 4. Anbring harddisken i holderen i en vinkel.
- 5. Tilslut harddisken til stikket i holderen og sænk harddisken ned i holderen.

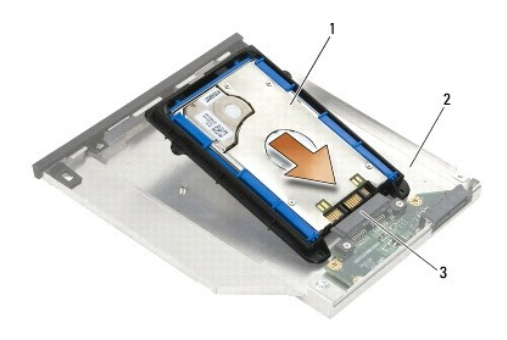

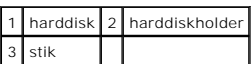

6. Genmonter de fire M2,5 x 5 skruer i harddiskbeslaget.

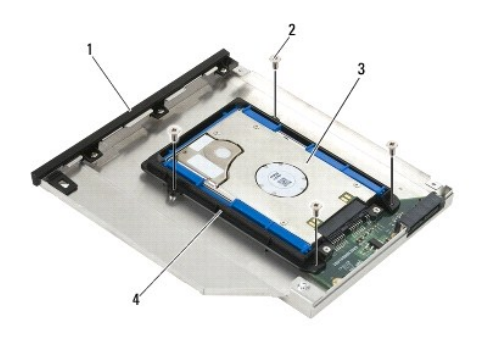

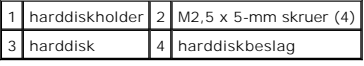

- 7. Sæt siden af dækslet på, der hvor det er vinklet, og sørg for at tappene på dækslet passer godt i holderens fordybninger.
- 8. Sæt dækslet på plads og genmonter de tre M2,5 x 5 mm skruer.

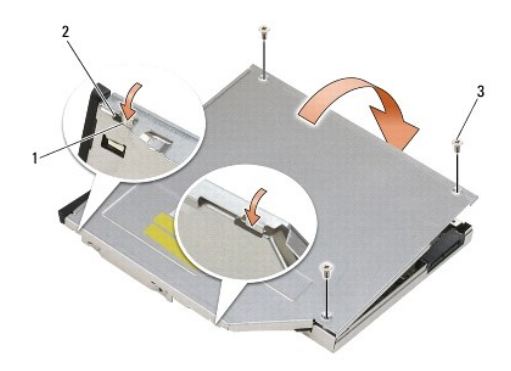

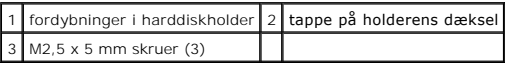

- 9. Skub frigørelseslåsens holder ind i harddiskholderen.
- 10. Genmonter den M2,5 x 5 mm skrue, som holder frigørelseslåsens holder på plads.

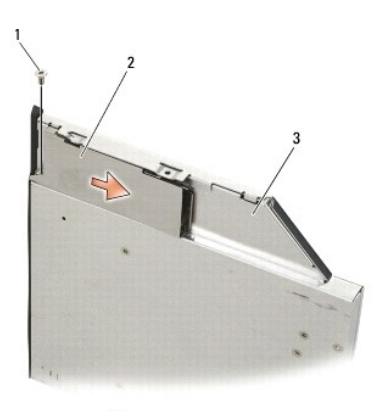

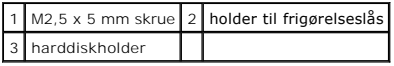

- 11. Skub frigørelseslåsen ind i harddiskholderen.
- 12. Genmonter den M2,5 x 5 mm skrue, som holder frigørelseslåsen på plads.

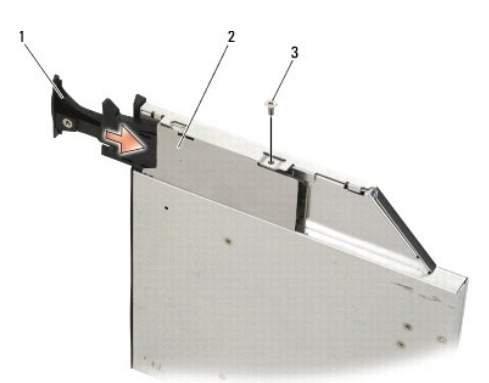

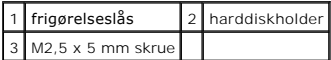

- 13. Skub harddiskholderen ind i den modulære bås.
- 14. Tryk på frigørelseslåsen, så holderen bliver holdt på plads.

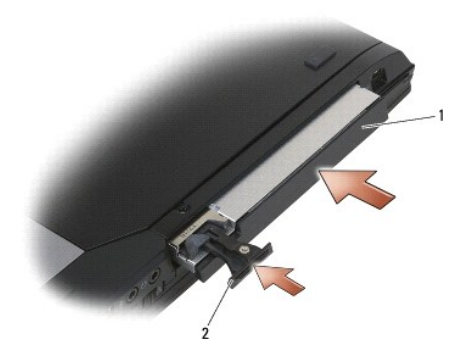

#### 1 harddiskholder 2 frigørelseslås

- 15. Hvis computeren har en sikkerhedsskrue til det modulære drev, skal du genmontere sikkerhedsskruen.
- 16. Følg procedurerne i [Når arbejdet på computeren er udført](file:///C:/data/systems/late6400/dk/sm/html/before.htm#wp1183136).
- 17. Installér om nødvendigt drivere og funktioner for din computer. Yderligere oplysninger findes i *Opsætning og hurtig referenceguide, som fulgte med*<br>co*mputeren, eller på support dell com.*

#### <span id="page-62-0"></span> **Hængseldæksler**

**Servicehåndbog til Dell™ Latitude™ E6400 og E6400 ATG og Mobile Workstation Precision™ M2400**

- [Fjernelse af hængseldækslerne](#page-62-1)
- Genmontering af hængseldæksle

#### <span id="page-62-1"></span>**Fjernelse af hængseldækslerne**

**A** ADVARSEL: Inden du starter på nogen af fremgangsmåderne i dette afsnit, skal du følge de sikkerhedsinstruktioner, der fulgte med computeren.

Hængseldækslerne kan ikke ombyttes: det venstre dækker DisplayPort-stikket, og det højre dækker RJ-45-netværksstikket.

- 1. Følg procedurerne i [Før du håndterer computeren](file:///C:/data/systems/late6400/dk/sm/html/before.htm#wp1180052).
- 2. Fjern bunddækslet (se [Fjernelse af basisenhedens bund](file:///C:/data/systems/late6400/dk/sm/html/base.htm#wp1184372)).
- 3. Fjern M2,5 x 5 mm skruen fra hvert hængseldæksel.
- 4. Skub hvert hængseldæksel frem, løft det og fjern det.

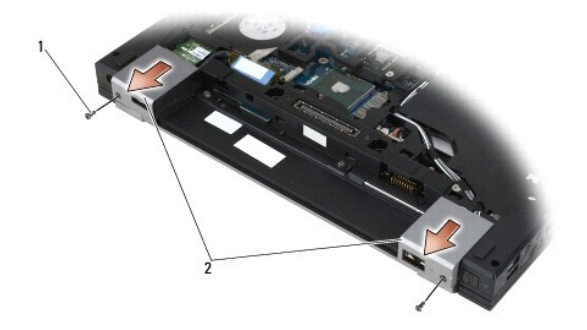

1 M2,5 x 5 mm skruer (2) 2 hængseldæksler

## <span id="page-62-2"></span>**Genmontering af hængseldækslerne**

- 1. Skub det venstre hængseldæksel over DisplayPort-stikket, og skub det højre hængseldæksel over RJ-45-netværksstikket.
- 2. Genmonter M2,5 x 5 mm skruen i hvert hængseldæksel.
- 3. Sæt bunddækslet på igen (se [Genmontering af basisenhedens bund\)](file:///C:/data/systems/late6400/dk/sm/html/base.htm#wp1181334).
- 4. Følg procedurerne i [Når arbejdet på computeren er udført](file:///C:/data/systems/late6400/dk/sm/html/before.htm#wp1183136).

#### <span id="page-63-2"></span> **Tastatur**

**Servicehåndbog til Dell™ Latitude™ E6400 og E6400 ATG og Mobile Workstation Precision™ M2400**

- [Fjernelse af tastaturet](#page-63-0)
- [Udskiftning af tastaturet](#page-63-1)

## <span id="page-63-0"></span>**Fjernelse af tastaturet**

**ADVARSEL: Inden du starter på nogen af fremgangsmåderne i dette afsnit, skal du følge de sikkerhedsinstruktioner, der fulgte med computeren.** 

- 1. Følg procedurerne i [Før du håndterer computeren](file:///C:/data/systems/late6400/dk/sm/html/before.htm#wp1180052).
- 2. Fjern LED-afdækningen (se [Fjernelse af LED-](file:///C:/data/systems/late6400/dk/sm/html/ledcvr.htm#wp1179991)afdækningen).
- 3. Fjern de to M2 x 3 mm skruer på tastaturets overkant.

**BEMÆRK:** Tastehætterne på tastaturet er skrøbelige og kan nemt forrykke sig, og det er tidskævende at udskifte dem. Vær forsigtig, når du fjerner og håndterer tastaturet.

4. Løft forsigtigt tastaturets overdel med træk-tappen og træk tilbage for at afbryde tastaturet.

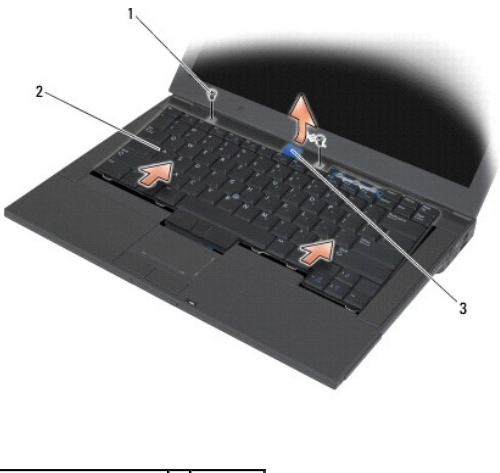

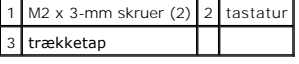

#### <span id="page-63-1"></span>**Udskiftning af tastaturet**

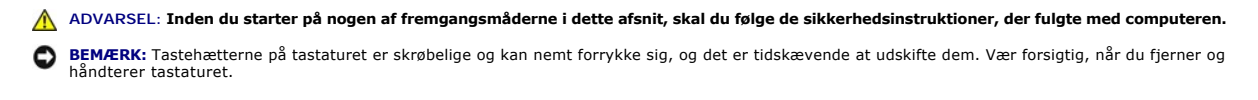

- 1. Hold tastaturets overdel lidt over computeren, skub keyboardets bund ind i en vinkel, få tappene og tastaturstikket til at passe ved tastaturets bund ved fronten inden for kanten af håndledsstøtten.
- 2. Skub forsigtigt på hver side for at klikke tastaturet på plads.
- 3. Sæt de to M2 x 3 mm skruer i foroven på tastaturet.

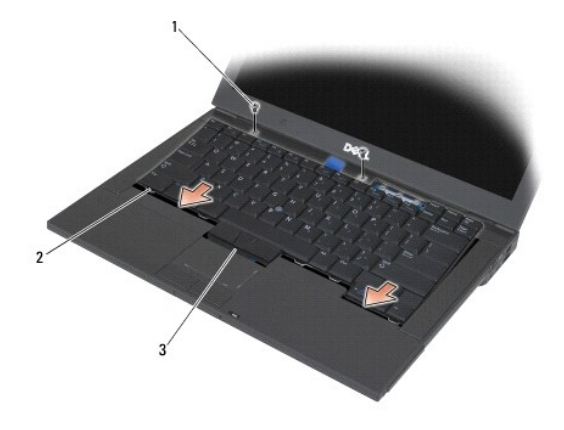

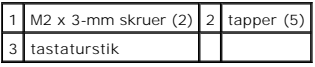

4. Genmonter LED-afdækningen (se [Genmontering af LED-](file:///C:/data/systems/late6400/dk/sm/html/ledcvr.htm#wp1179937)afdækningen).

5. Følg procedurerne i [Når arbejdet på computeren er udført](file:///C:/data/systems/late6400/dk/sm/html/before.htm#wp1183136).

# <span id="page-65-0"></span> **LED-afdækning**

**Servicehåndbog til Dell™ Latitude™ E6400 og E6400 ATG og Mobile Workstation Precision™ M2400**

Fiernelse af LED-afdækningen [Genmontering af LED-](#page-65-2)afdækningen

# <span id="page-65-1"></span>**Fjernelse af LED-afdækningen**

**A** ADVARSEL: Inden du starter på nogen af fremgangsmåderne i dette afsnit, skal du følge de sikkerhedsinstruktioner, der fulgte med computeren.

- 1. Følg procedurerne i [Før du håndterer computeren](file:///C:/data/systems/late6400/dk/sm/html/before.htm#wp1180052).
- 2. Find de tappe i batterirummet, der fastgør LED-afdækningen til computerens overside.
- 3. Brug en plastiksyl til forsigtigt at skubbe på tappene for at frigøre LED- afdækningen.

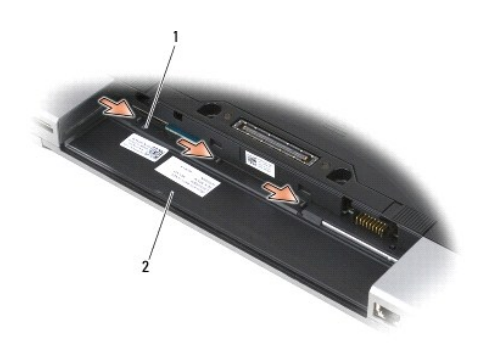

#### 1 tapper (3) 2 batteribås

4. Vend computeren med oversiden opad, åbn skærmen og fjern LED- afdækningen.

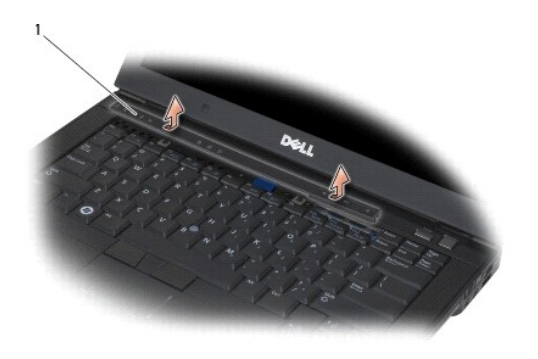

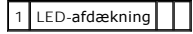

# <span id="page-65-2"></span>**Genmontering af LED-afdækningen**

**ADVARSEL: Inden du starter på nogen af fremgangsmåderne i dette afsnit, skal du følge de sikkerhedsinstruktioner, der fulgte med computeren.** 

- 1. Anbring LED-afdækningen i en vinkel og klik den på plads en tap ad gangen.
- 2. Følg procedurerne i [Når arbejdet på computeren er udført](file:///C:/data/systems/late6400/dk/sm/html/before.htm#wp1183136).

#### **Hukommelse**

**Servicehåndbog til Dell™ Latitude™ E6400 og E6400 ATG og Mobile Workstation Precision™ M2400**

- [Fjernelse af et hukommelsesmodul](#page-67-0)
- **Isætning af et hukommelses**

Computeren har to SODIMM-sokler, som brugeren har adgang til. Du kan udvide computerens hukommelse ved at installere hukommelsesmoduler på<br>systemkortet. Se "Specifikationer" i *Opsætning og hurtig referenceguide* for infor hukommelsesmoduler, der er beregnet til computeren.

**NOTE:** Hukommelsesmoduler, der er købt hos Dell, er omfattet af din computers garanti.

#### <span id="page-67-0"></span>**Fjernelse af et hukommelsesmodul**

**A** ADVARSEL: Inden du starter på nogen af fremgangsmåderne i dette afsnit, skal du følge de sikkerhedsinstruktioner, der fulgte med computeren.

BEMÆRK: Hvis der er installeret to hukommelsesmoduler, skal du fjerne det øverste hukommelsesmodul først for at få adgang til det nederste hukommelsesmodul.

- 1. Følg procedurerne i [Før du håndterer computeren](file:///C:/data/systems/late6400/dk/sm/html/before.htm#wp1180052).
- 2. Fjern bunddækslet (se [Fjernelse af basisenhedens bund](file:///C:/data/systems/late6400/dk/sm/html/base.htm#wp1184372)).

**BEMÆRK:** For at undgå, at hukommelsesmodulstikket bliver beskadiget, må du ikke bruge værktøj til at adskille hukommelsesmodulernes 0 fastgørelsesklemmer.

- 3. Brug fingerspidserne til forsigtigt at adskille fastgørelsesklemmerne på hver side af hukommelsesmodulstikket, indtil modulet springer op.
- 4. Fjern modulet fra stikket.

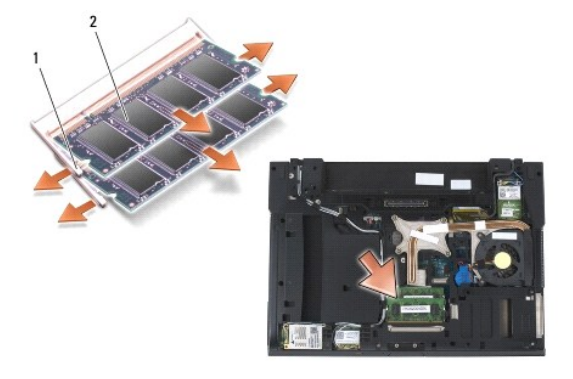

1 fastgørelsesklemmer (2) 2 hukommelsesmodul

#### <span id="page-67-1"></span>**Isætning af et hukommelsesmodul**

**ADVARSEL: Inden du starter på nogen af fremgangsmåderne i dette afsnit, skal du følge de sikkerhedsinstruktioner, der fulgte med computeren.** 

BEMÆRK: Hvis du installerer to hukommelsesmoduler, skal du installere det nederste hukommelsesmodul først.

1. Anbring modulet i en vinkel på 45 grader, så hakket i modulet flugter med tappen på stikket.

**NOTE:** Hvis hukommelsesmodulet ikke installeres korrekt, vil computeren muligvis ikke starte korrekt. Denne fejl angives ikke med en fejlmeddelelse.

2. Tryk ned på modulet, indtil det klikker på plads. Hvis modulet ikke klikker på plads, skal du fjerne modulet og installere det igen.

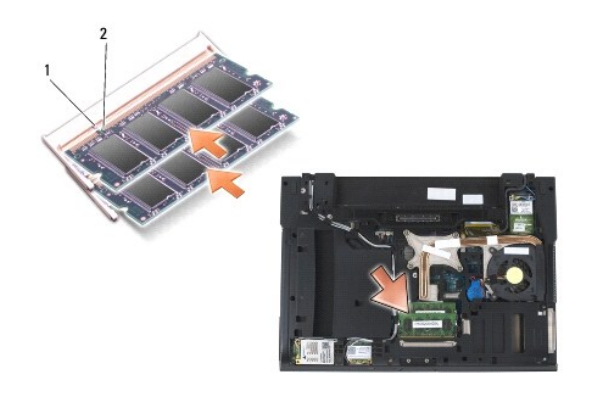

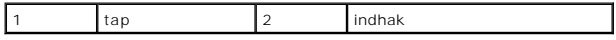

3. Sæt bunddækslet på igen (se [Genmontering af basisenhedens bund\)](file:///C:/data/systems/late6400/dk/sm/html/base.htm#wp1181334).

4. Følg procedurerne i [Når arbejdet på computeren er udført](file:///C:/data/systems/late6400/dk/sm/html/before.htm#wp1183136).

Năr computeren starter, registreres den ekstra hukommelse og opdaterer automatisk systemkonfigurationsoplysningerne. Sådan kontrollerer du, hvor<br>meget hukommelse der er installeret i computeren:

- l I Windows XP: højreklik på ikonet **Denne computer** på skrivebordet. Klik på **Egenskaber**® **Generelt**.
- l I Windows Vista: klik på **Start** ® **Help and Support (hjælp og support)**® **Dell System Information**.

#### **Modem**

**Servicehåndbog til Dell™ Latitude™ E6400 og E6400 ATG og Mobile Workstation Precision™ M2400**

- [Fjernelse af modemmet](#page-69-0)
- Genmontering af mode

#### <span id="page-69-0"></span>**Fjernelse af modemmet**

**ADVARSEL: Før du starter på følgende procedure, skal du følge sikkerhedsanvisningerne, som fulgte med din computer.**

- 1. Følg procedurerne i [Før du håndterer computeren](file:///C:/data/systems/late6400/dk/sm/html/before.htm#wp1180052).
- 2. Fjern LED-afdækningen (se [Fjernelse af LED-](file:///C:/data/systems/late6400/dk/sm/html/ledcvr.htm#wp1179991)afdækningen).
- 3. Fjern tastaturet ([Fjernelse af tastaturet\)](file:///C:/data/systems/late6400/dk/sm/html/keyboard.htm#wp1179991).
- 4. Fjern M2 x 3 mm skruen fra modemmet.
- 5. Anvend træk-tappen til at fjerne modemmet fra I/O-kortet.
- 6. Fjern modemkablet fra modemmet.

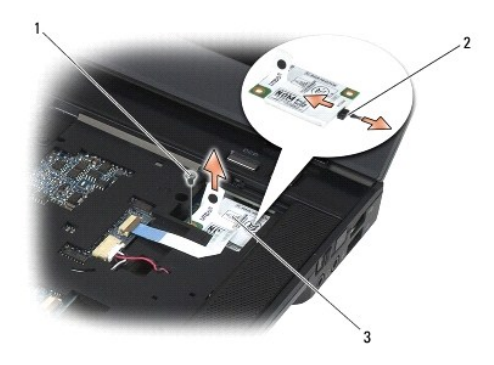

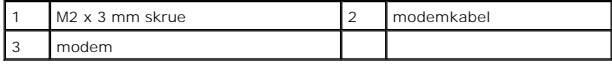

## <span id="page-69-1"></span>**Genmontering af modemmet**

- 1. Tilslut modemkablet til modemmet.
- 2. Brug skruehullet på modemmet til at få det til at flugte med stikket på I/O-kortet.
- 3. Tryk på det område på modemmet, der er mærket "Press Here" for at tilslutte modemmet til I/O-kortet.
- 4. Genmonter M2 x 3 mm skruen for at fastgøre modemmet til I/O-kortet.
- 5. Genmonter tastaturet [\(Udskiftning af tastaturet](file:///C:/data/systems/late6400/dk/sm/html/keyboard.htm#wp1179937)).
- 6. Genmonter LED-afdækningen (se [Genmontering af LED-](file:///C:/data/systems/late6400/dk/sm/html/ledcvr.htm#wp1179937)afdækningen).

7. Følg procedurerne i [Når arbejdet på computeren er udført](file:///C:/data/systems/late6400/dk/sm/html/before.htm#wp1183136).

#### **Modulært drev**

**Servicehåndbog til Dell™ Latitude™ E6400 og E6400 ATG og Mobile Workstation Precision™ M2400**

- [Fjernelse af det modulære drev](#page-71-0)
- [Genmontering af det modulære drev](#page-71-1)

Det modulære drev understøtter enten en ekstra harddisk, et optisk drev eller en luftbås til rejseformål.

## <span id="page-71-0"></span>**Fjernelse af det modulære drev**

**A** ADVARSEL: Inden du starter på nogen af fremgangsmåderne i dette afsnit, skal du følge de sikkerhedsinstruktioner, der fulgte med computeren.

**NOTE:** Sikkerhedsskruen på det modulære drev er ekstraudstyr og er måske ikke installeret på computeren.

- 1. Følg procedurerne i [Før du håndterer computeren](file:///C:/data/systems/late6400/dk/sm/html/before.htm#wp1180052).
- 2. Vend computeren med bunden opad.
- 3. Hvis computeren har en sikkerhedsskrue til det modulære drev, skal du fjerne sikkerhedsskruen.
- 4. Tryk på frigørelseslåsen for at frigøre det.
- 5. Brug frigørelseslåsen til at skubbe drevet ud af den modulære bås.

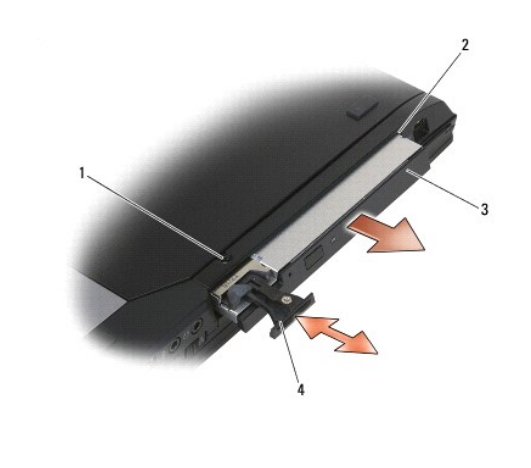

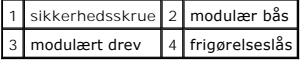

# <span id="page-71-1"></span>**Genmontering af det modulære drev**

**A** ADVARSEL: Inden du starter på nogen af fremgangsmåderne i dette afsnit, skal du følge de sikkerhedsinstruktioner, der fulgte med computeren. **NOTE:** Sikkerhedsskruen på det modulære drev er ekstraudstyr og er måske ikke installeret på computeren.

- 1. Skub drevet ind i den modulære bås.
- 2. Hvis computeren har en sikkerhedsskrue til det modulære drev, skal du genmontere sikkerhedsskruen.
- 3. Følg procedurerne i [Når arbejdet på computeren er udført](file:///C:/data/systems/late6400/dk/sm/html/before.htm#wp1183136).
# <span id="page-73-1"></span> **Håndledsstøtte**

**Servicehåndbog til Dell™ Latitude™ E6400 og E6400 ATG og Mobile Workstation Precision™ M2400**

- [Fjernelse af håndledsstøtten](#page-73-0)
- [Genmontering af håndledsstøtten](#page-74-0)

# <span id="page-73-0"></span>**Fjernelse af håndledsstøtten**

**ADVARSEL: Før du starter på følgende procedure, skal du følge sikkerhedsanvisningerne, som fulgte med din computer.**

- 1. Følg procedurerne i [Før du håndterer computeren](file:///C:/data/systems/late6400/dk/sm/html/before.htm#wp1180052).
- 2. Fjern bunddækslet (se [Fjernelse af basisenhedens bund](file:///C:/data/systems/late6400/dk/sm/html/base.htm#wp1184372)).
- 3. Fjern varmeafledningspladen (se *Ejernelse af processorens varmeafledningsplade*).
- 4. Fjern hængseldækslerne (se [Fjernelse af hængseldækslerne](file:///C:/data/systems/late6400/dk/sm/html/hingecvr.htm#wp1183179)).
- 5. Fjern det modulære drev (se [Fjernelse af det modulære drev](file:///C:/data/systems/late6400/dk/sm/html/optical.htm#wp1179930)).
- 6. Fjern skærmenheden (se [Fjernelse af skærmenheden \(E6400 og M2400\)](file:///C:/data/systems/late6400/dk/sm/html/display.htm#wp1179842) eller [Fjernelse af skærmenheden \(E6400 ATG\)](file:///C:/data/systems/late6400/dk/sm/html/display.htm#wp1204317)).
- 7. Fjern LED-afdækningen (se [Fjernelse af LED-](file:///C:/data/systems/late6400/dk/sm/html/ledcvr.htm#wp1179991)afdækningen).
- 8. Fjern tastaturet (se *Ejernelse af tastaturet*).
- 9. Fjern det højre højttalergitter (se [Fjernelse af højre højttalergitter / fingeraftrykslæserenhed](file:///C:/data/systems/late6400/dk/sm/html/speaker.htm#wp1180770)).
- 10. Vend computeren, og fjern syv M2,5 x 5 mm skruer.

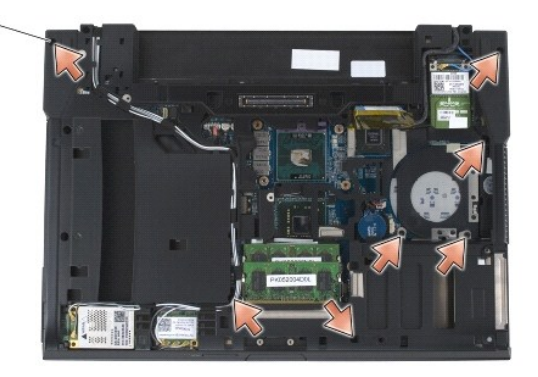

### 1 2,5 x 5 mm skruer (7)

- 11. Vend computeren med oversiden opad, og fjern fire M2,5 x 5 mm skruer, der er mærket med "P".
- 12. Frakobl det trådløse kontaktkabel, højttalerkablet og pegefeltkablet fra systemkortet.
- 13. Løft pegefeltkablet for at få adgang til det kontaktfri chipkortkabel nedenunder. Fjern det kontaktfri chipkortkabel fra systemkortet.
- **BEMÆRK:** Brug ikke tvang til at adskille håndledsstøtten fra computeren. Hvis du mærker modstand, skal du forsigtigt *bøje* eller trykke på<br>håndledsstøtten eller arbejde langs kanten, væk fra modstandsområdet, indtil hånd
- 14. Løft den venstre side af håndledsstøtten, og skub ind på den højre side for at frigøre håndledsstøttens tapper fra basisenheden. Træk håndledsstøtten frem, og løft den forsigtigt op fra computeren.

<span id="page-74-1"></span>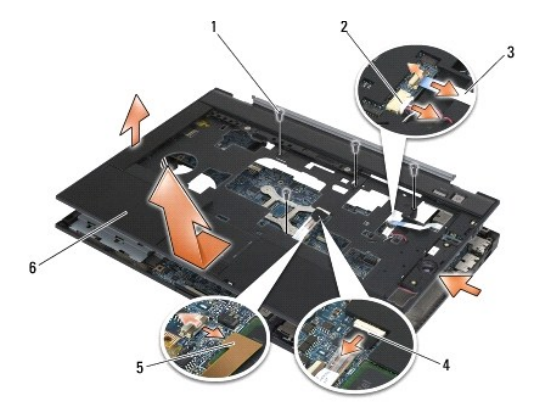

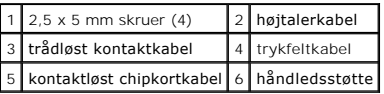

# <span id="page-74-0"></span>**Genmontering af håndledsstøtten**

**ADVARSEL: Før du starter på følgende procedure, skal du følge sikkerhedsanvisningerne, som fulgte med din computer.**

- 1. Hold håndledsstøtten i en vinkel, og sæt håndledsstøttens forside i computeren, så alle klemmer klikker på plads.
- 2. Sænk den venstre side, og klik den på plads.
- 3. Tilslut det kontaktfri chipkortkabel, trykfeltkablet, højttalerkablet og det trådløse kontaktkabel til systemkortet.
- 4. Genmonter de fire M2,5 x 5 skruer i hullerne, der er mærket "P".
- 5. Vend computeren med bunden i vejret, og genmonter de syv M2,5 x 5,5 mm skruer i computerens bund.
- 6. Genmonter det højre højttalergitter (se [Genmontering af højre højttalergitter / fingeraftrykslæserenhed](file:///C:/data/systems/late6400/dk/sm/html/speaker.htm#wp1183737)).
- 7. Sæt tastaturet på plads igen (se [Udskiftning af tastaturet\)](file:///C:/data/systems/late6400/dk/sm/html/keyboard.htm#wp1179937).
- 8. Genmonter LED-afdækningen (se [Genmontering af LED-](file:///C:/data/systems/late6400/dk/sm/html/ledcvr.htm#wp1179937)afdækningen).
- 9. Genmonter skærmenheden (se [Genmontering af skærmenhed \(E6400 og M2400\)](file:///C:/data/systems/late6400/dk/sm/html/display.htm#wp1179924) eller [Fjernelse af skærmenheden \(E6400 ATG\)](file:///C:/data/systems/late6400/dk/sm/html/display.htm#wp1204389).
- 10. Genmonter det modulære drev (se [Genmontering af det modulære drev](file:///C:/data/systems/late6400/dk/sm/html/optical.htm#wp1179957)).
- 11. Genmonter hængseldækslerne (se [Genmontering af hængseldækslerne](file:///C:/data/systems/late6400/dk/sm/html/hingecvr.htm#wp1183443)).
- 12. Genmonter varmeafledningspladen (se [Genmontering af processorens varmeafledningsplade\)](file:///C:/data/systems/late6400/dk/sm/html/cpucool.htm#wp1179900).
- 13. Sæt bunddækslet på igen (se [Genmontering af basisenhedens bund\)](file:///C:/data/systems/late6400/dk/sm/html/base.htm#wp1181334).
- 14. Følg procedurerne i [Når arbejdet på computeren er udført](file:///C:/data/systems/late6400/dk/sm/html/before.htm#wp1183136).

## **DC-strømkabel**

**Servicehåndbog til Dell™ Latitude™ E6400 og E6400 ATG og Mobile Workstation Precision™ M2400**

- [Fjernelse af DC-](#page-75-0)strømkablet
- [Genmontering af DC-](#page-76-0)strømkablet

## <span id="page-75-0"></span>**Fjernelse af DC-strømkablet**

**ADVARSEL: Før du starter på følgende procedure, skal du følge sikkerhedsanvisningerne, som fulgte med din computer.**

- 1. Følg procedurerne i [Før du håndterer computeren](file:///C:/data/systems/late6400/dk/sm/html/before.htm#wp1180052).
- 2. Fjern bunddækslet (se [Fjernelse af basisenhedens bund](file:///C:/data/systems/late6400/dk/sm/html/base.htm#wp1184372)).
- 3. Fjern harddisken (se *Ejernelse af harddisken*).
- 4. Fjern det modulære drev (se Fiernelse af det modulære drev).
- 5. Tag hængseldækslerne af (se [Fjernelse af hængseldækslerne](file:///C:/data/systems/late6400/dk/sm/html/hingecvr.htm#wp1183179)).
- 6. Fjern varmeafledningspladen (se [Fjernelse af processorens varmeafledningsplade](file:///C:/data/systems/late6400/dk/sm/html/cpucool.htm#wp1181912)).
- 7. Fjern skærmenheden (se Fiernelse af skærmenheden (E6400 og M2400) eller Fiernelse af skærmenheden (E6400 ATG)).
- 8. Fjern LED-afdækningen (se [Fjernelse af LED-](file:///C:/data/systems/late6400/dk/sm/html/ledcvr.htm#wp1179991)afdækningen).
- 9. Fjern tastaturet (se [Fjernelse af tastaturet](file:///C:/data/systems/late6400/dk/sm/html/keyboard.htm#wp1179991)).
- 10. Fjern det højre højttalergitter (se Fiernelse af højre højttalergitter / fingeraftrykslæserenhed).
- 11. Fjern håndledsstøtten (se [Fjernelse af håndledsstøtten](file:///C:/data/systems/late6400/dk/sm/html/palmrest.htm#wp1181048)).
- 12. Fjern kortbåsen (se [Fjernelse af kortbåsen](file:///C:/data/systems/late6400/dk/sm/html/cardcage.htm#wp1185342)).
- 13. Fjern systemkortet (se [Fjernelse af systemkortet](file:///C:/data/systems/late6400/dk/sm/html/sysboard.htm#wp1180340)). Fjern ikke de trådløse minikort, hukommelsesmoduler eller processoren fra systemkortet.
- 14. Løsn DC-strømkablet fra basisenheden og fjern det.

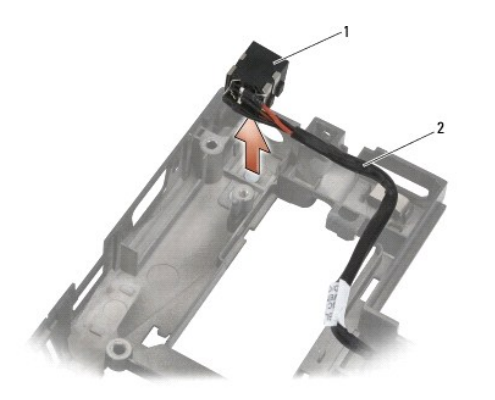

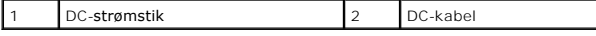

# <span id="page-76-0"></span>**Genmontering af DC-strømkablet**

**ADVARSEL: Før du starter på følgende procedure, skal du følge sikkerhedsanvisningerne, som fulgte med din computer.**

- 1. Anbring DC-strømkablet i basisenheden, så styrene på stikkets sider passer i basisenheden.
- 2. Før DC-strømkablet ind i basisenheden.

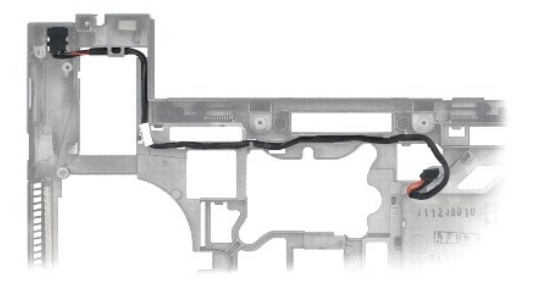

- 3. Sæt systemkortet i igen (se [Udskiftning af systemkortet\)](file:///C:/data/systems/late6400/dk/sm/html/sysboard.htm#wp1180048).
- 4. Genmonter kortbåsen (se [Genmontering af kortbåsen](file:///C:/data/systems/late6400/dk/sm/html/cardcage.htm#wp1184293)).
- 5. Genmonter håndledsstøtten (se [Genmontering af håndledsstøtten](file:///C:/data/systems/late6400/dk/sm/html/palmrest.htm#wp1184120)).
- 6. Genmonter det højre højttalergitter (se [Genmontering af højre højttalergitter / fingeraftrykslæserenhed](file:///C:/data/systems/late6400/dk/sm/html/speaker.htm#wp1183737)).
- 7. Sæt tastaturet på plads igen (se [Udskiftning af tastaturet\)](file:///C:/data/systems/late6400/dk/sm/html/keyboard.htm#wp1179937).
- 8. Genmonter LED-afdækningen (se [Genmontering af LED-](file:///C:/data/systems/late6400/dk/sm/html/ledcvr.htm#wp1179937)afdækningen).
- 9. Genmonter skærmenheden (se [Genmontering af skærmenhed \(E6400 og M2400\)](file:///C:/data/systems/late6400/dk/sm/html/display.htm#wp1179924) eller [Fjernelse af skærmenheden \(E6400 ATG\)](file:///C:/data/systems/late6400/dk/sm/html/display.htm#wp1204389)).
- 10. Genmonter varmeafledningspladen (se [Genmontering af processorens varmeafledningsplade\)](file:///C:/data/systems/late6400/dk/sm/html/cpucool.htm#wp1179900).
- 11. Genmonter hængseldækslerne (se [Genmontering af hængseldækslerne](file:///C:/data/systems/late6400/dk/sm/html/hingecvr.htm#wp1183443)).
- 12. Genmonter det modulære drev (se [Genmontering af det modulære drev](file:///C:/data/systems/late6400/dk/sm/html/optical.htm#wp1179957)).
- 13. Sæt harddisken i igen (se **[Isætning af harddisken](file:///C:/data/systems/late6400/dk/sm/html/hdd.htm#wp1183937)**).
- 14. Følg procedurerne i [Når arbejdet på computeren er udført](file:///C:/data/systems/late6400/dk/sm/html/before.htm#wp1183136).

### **RJ-11 modemstik**

**Servicehåndbog til Dell™ Latitude™ E6400 og E6400 ATG og Mobile Workstation Precision™ M2400**

- [Fjernelse af RJ-11 modemstikket](#page-77-0)
- [Genmontering af RJ-11 modemstikket](#page-77-1)

### <span id="page-77-0"></span>**Fjernelse af RJ-11 modemstikket**

**ADVARSEL: Før du starter på følgende procedure, skal du følge sikkerhedsanvisningerne, som fulgte med din computer.**

- 1. Følg procedurerne i [Før du håndterer computeren](file:///C:/data/systems/late6400/dk/sm/html/before.htm#wp1180052).
- 2. Fjern bunddækslet (se [Fjernelse af basisenhedens bund](file:///C:/data/systems/late6400/dk/sm/html/base.htm#wp1184372)).
- 3. Fjern varmeafledningspladen (se *Ejernelse af processorens varmeafledningsplade*).
- 4. Tag hængseldækslerne af (se Fiernelse af hængseldækslerne).
- 5. Fjern det modulære drev (se [Fjernelse af det modulære drev](file:///C:/data/systems/late6400/dk/sm/html/optical.htm#wp1179930)).
- 6. Fjern skærmenheden (se [Fjernelse af skærmenheden \(E6400 og M2400\)](file:///C:/data/systems/late6400/dk/sm/html/display.htm#wp1179842) eller [Fjernelse af skærmenheden \(E6400 ATG\)](file:///C:/data/systems/late6400/dk/sm/html/display.htm#wp1204317)).
- 7. Fjern LED-afdækningen (se [Fjernelse af LED-](file:///C:/data/systems/late6400/dk/sm/html/ledcvr.htm#wp1179991)afdækningen).
- 8. Fjern tastaturet (se *Ejernelse af tastaturet*).
- 9. Fjern det højre højttalergitter (se Fiernelse af højre højttalergitter / fingeraftrykslæserenhed).
- 10. Fjern håndledsstøtten ([Fjernelse af håndledsstøtten](file:///C:/data/systems/late6400/dk/sm/html/palmrest.htm#wp1181048)).
- 11. Fjern modemmet (se [Fjernelse af modemmet\)](file:///C:/data/systems/late6400/dk/sm/html/modem.htm#wp1183778).
- 12. Løft RJ-11 modemstikket ud af basisenheden.

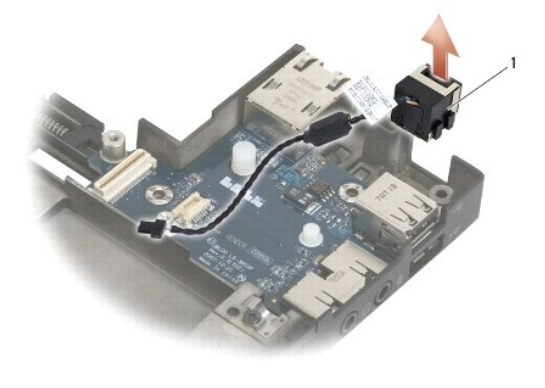

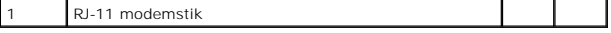

# <span id="page-77-1"></span>**Genmontering af RJ-11 modemstikket**

**ADVARSEL: Før du starter på følgende procedure, skal du følge sikkerhedsanvisningerne, som fulgte med din computer.**

- 1. Anbring RJ-11 modemstikket i basisenheden, så styrene på stikkets sider passer i basisenheden.
- 2. Genmonter modemmet (se [Genmontering af modemmet](file:///C:/data/systems/late6400/dk/sm/html/modem.htm#wp1180062)).
- 3. Genmonter håndledsstøtten [\(Genmontering af håndledsstøtten](file:///C:/data/systems/late6400/dk/sm/html/palmrest.htm#wp1184120)).
- 4. Genmonter det højre højttalergitter (se [Genmontering af højre højttalergitter / fingeraftrykslæserenhed](file:///C:/data/systems/late6400/dk/sm/html/speaker.htm#wp1183737)).
- 5. Sæt tastaturet på plads igen (se [Udskiftning af tastaturet\)](file:///C:/data/systems/late6400/dk/sm/html/keyboard.htm#wp1179937).
- 6. Genmonter LED-afdækningen (se [Genmontering af LED-](file:///C:/data/systems/late6400/dk/sm/html/ledcvr.htm#wp1179937)afdækningen).
- 7. Genmonter skærmenheden (se [Genmontering af skærmenhed \(E6400 og M2400\)](file:///C:/data/systems/late6400/dk/sm/html/display.htm#wp1179924) eller [Fjernelse af skærmenheden \(E6400 ATG\)](file:///C:/data/systems/late6400/dk/sm/html/display.htm#wp1204389)).
- 8. Genmonter det modulære drev (se [Genmontering af det modulære drev](file:///C:/data/systems/late6400/dk/sm/html/optical.htm#wp1179957)).
- 9. Genmonter hængseldækslerne (se [Genmontering af hængseldækslerne](file:///C:/data/systems/late6400/dk/sm/html/hingecvr.htm#wp1183443)).
- 10. Genmonter varmeafledningspladen (se [Genmontering af processorens varmeafledningsplade\)](file:///C:/data/systems/late6400/dk/sm/html/cpucool.htm#wp1179900).
- 11. Sæt bunddækslet på igen (se [Genmontering af basisenhedens bund\)](file:///C:/data/systems/late6400/dk/sm/html/base.htm#wp1181334).
- 12. Følg procedurerne i [Når arbejdet på computeren er udført](file:///C:/data/systems/late6400/dk/sm/html/before.htm#wp1183136).

# <span id="page-79-0"></span> **Højre højttalergitter / fingeraftrykslæserenhed**

**Servicehåndbog til Dell™ Latitude™ E6400 og E6400 ATG og Mobile Workstation Precision™ M2400**

- [Fjernelse af højre højttalergitter / fingeraftrykslæserenhed](#page-79-1)
- [Genmontering af højre højttalergitter / fingeraftrykslæserenhed](#page-80-1)

**A NOTE: Fingeraftryksenheden er ekstraudstyr og er måske ikke installeret på computeren.** 

# <span id="page-79-1"></span>**Fjernelse af højre højttalergitter / fingeraftrykslæserenhed**

**ADVARSEL: Før du starter på følgende procedure, skal du følge sikkerhedsanvisningerne, som fulgte med din computer.**

- 1. Følg procedurerne i [Før du håndterer computeren](file:///C:/data/systems/late6400/dk/sm/html/before.htm#wp1180052).
- 2. Fjern det modulære drev (se [Fjernelse af det modulære drev](file:///C:/data/systems/late6400/dk/sm/html/optical.htm#wp1179930)).
- 3. Fjern LED-afdækningen (se [Fjernelse af LED-](file:///C:/data/systems/late6400/dk/sm/html/ledcvr.htm#wp1179991)afdækningen).
- 4. Fjern tastaturet (se [Fjernelse af tastaturet](file:///C:/data/systems/late6400/dk/sm/html/keyboard.htm#wp1179991)).
- 5. Vend computeren med bunden opad, og løsn de to fastgørelsesskruer i den modulære drevbås.

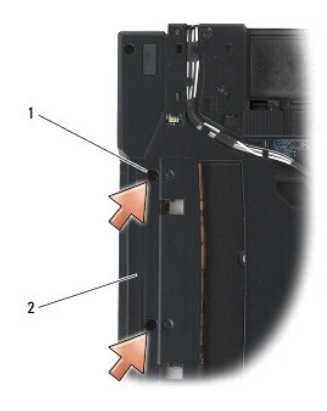

### 1 fastgørelsesskruer (2) 2 modulær drevbås

6. Vend computer med oversiden opad og åbn skærmen.

**A** NOTE: Fingeraftryksenheden er ekstraudstyr og er måske ikke installeret på computeren.

- 7. Hvis computeren har en fingeraftrykslæser, skal fingeraftrykslæserkablet tages ud og fjernes fra håndledsstøtten.
- 8. Klik det højre højttalergitter af, og løft det op fra håndledsstøtten.

<span id="page-80-0"></span>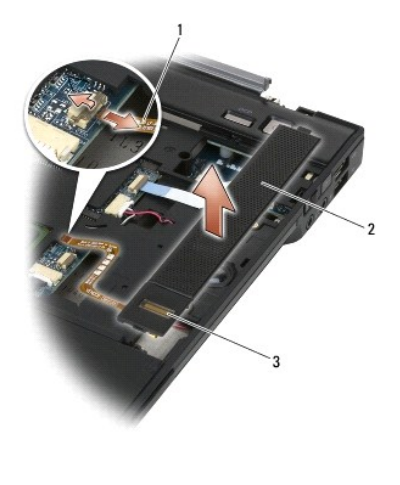

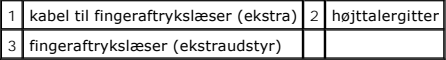

# <span id="page-80-1"></span>**Genmontering af højre højttalergitter / fingeraftrykslæserenhed**

**ADVARSEL: Før du starter på følgende procedure, skal du følge sikkerhedsanvisningerne, som fulgte med din computer.**

1. Klik det højre højttalergitter på plads på håndledsstøtten.

**NOTE:** Hvis du installerer et nyt højre højttalergitter med en fingeraftrykslæser, skal du fjerne bagstykket fra kablet til fingeraftrykslæseren.

- 2. Hvis computeren har en fingeraftrykslæser, skal du tilslutte kablet til fingeraftrykslæseren. Tryk kablet til i hele dets længde, så det sidder mod håndledsstøtten.
- 3. Sæt tastaturet på plads igen (se [Udskiftning af tastaturet\)](file:///C:/data/systems/late6400/dk/sm/html/keyboard.htm#wp1179937).
- 4. Genmonter LED-afdækningen (se [Genmontering af LED-](file:///C:/data/systems/late6400/dk/sm/html/ledcvr.htm#wp1179937)afdækningen).
- 5. Vend computeren med bunden opad, og løsn de to M2,5 x 5 mm skruer i den modulære bås.
- 6. Genmonter det modulære drev (se [Genmontering af det modulære drev](file:///C:/data/systems/late6400/dk/sm/html/optical.htm#wp1179957)).
- 7. Følg procedurerne i [Når arbejdet på computeren er udført](file:///C:/data/systems/late6400/dk/sm/html/before.htm#wp1183136).

# <span id="page-81-0"></span> **Systemkortanordning**

### **Servicehåndbog til Dell™ Latitude™ E6400 og E6400 ATG og Mobile Workstation Precision™ M2400**

- [Fjernelse af systemkortet](#page-81-1)
- [Udskiftning af systemkortet](#page-82-1)

Systemkortets BIOS-chip indeholder servicemærket, som også kan ses på stregkodemærkatet på computerens bund. Udskiftningssættet til systemkortet<br>omfatter et medie med et hjælpeprogram til overførsel af servicekoden til det

# <span id="page-81-1"></span>**Fjernelse af systemkortet**

- **ADVARSEL: Før du starter på følgende procedure, skal du følge sikkerhedsanvisningerne, som fulgte med din computer.**
- 1. Følg procedurerne i [Før du håndterer computeren](file:///C:/data/systems/late6400/dk/sm/html/before.htm#wp1180052).
- 2. Fjern bunddækslet (se [Fjernelse af basisenhedens bund](file:///C:/data/systems/late6400/dk/sm/html/base.htm#wp1184372)).
- 3. Fjern kortet i WWAN/FCM-kortslotten, hvis det findes (se Fiernelse af et WWAN-kort eller Fiernelse af et FCM fra WWAN/FCM-slotten).
- 4. Fjern kortet fra WWAN/WiMax-kortslotten, hvis det findes (se [Fjernelse af WLAN/WiMax-kortet](file:///C:/data/systems/late6400/dk/sm/html/wlan.htm#wp1180300)).
- 5. Tag hængseldækslerne af (se [Fjernelse af hængseldækslerne](file:///C:/data/systems/late6400/dk/sm/html/hingecvr.htm#wp1183179)).
- 6. [Fjern kortet fra WWAN/UWB/FCM-kortslotten, hvis det findes \(se](file:///C:/data/systems/late6400/dk/sm/html/fcm.htm#wp1184926) [Fjernelse af et WPAN \(UWB/BT\) kort](file:///C:/data/systems/late6400/dk/sm/html/wpan.htm#wp1184607) [eller Fjernelse af et FCM fra WWAN/UWB/FCM](file:///C:/data/systems/late6400/dk/sm/html/fcm.htm#wp1184926)slotten).
- 7. Fjern hukommelsesmodulerne (se [Fjernelse af et hukommelsesmodul](file:///C:/data/systems/late6400/dk/sm/html/memory.htm#wp1180215)).
- 8. Fjern varmeafledningspladen (se [Fjernelse af processorens varmeafledningsplade](file:///C:/data/systems/late6400/dk/sm/html/cpucool.htm#wp1181912)).
- 9. Fjern processoren (se [Fjernelse af processormodulet](file:///C:/data/systems/late6400/dk/sm/html/cpu.htm#wp1179979)).
- 10. Fjern kablet til møntcellebatteriet fra systemkortet.
- 11. Fjern harddisken (se [Fjernelse af harddisken\)](file:///C:/data/systems/late6400/dk/sm/html/hdd.htm#wp1183792).
- 12. Fjern det modulære drev (se [Fjernelse af det modulære drev](file:///C:/data/systems/late6400/dk/sm/html/optical.htm#wp1179930)).
- 13. Fjern skærmenheden (se [Fjernelse af skærmenheden \(E6400 og M2400\)](file:///C:/data/systems/late6400/dk/sm/html/display.htm#wp1179842) eller [Fjernelse af skærmenheden \(E6400 ATG\)](file:///C:/data/systems/late6400/dk/sm/html/display.htm#wp1204317)).
- 14. Fjern LED-afdækningen (se [Fjernelse af LED-](file:///C:/data/systems/late6400/dk/sm/html/ledcvr.htm#wp1179991)afdækningen).
- 15. Fjern tastaturet (se [Fjernelse af tastaturet](file:///C:/data/systems/late6400/dk/sm/html/keyboard.htm#wp1179991)).
- 16. Fjern det højre højttalergitter (se Fiernelse af højre højttalergitter / fingeraftrykslæserenhed).
- 17. Fjern håndledsstøtten (se [Fjernelse af håndledsstøtten](file:///C:/data/systems/late6400/dk/sm/html/palmrest.htm#wp1181048)).
- 18. Fjern kortbåsen (se [Fjernelse af kortbåsen](file:///C:/data/systems/late6400/dk/sm/html/cardcage.htm#wp1185342)).
- 19. Fjern chipkortkablet fra systemkortet.
- 20. Fjern 1394 underkortkablet fra systemkortet og før kablet væk fra systemkortet.
- 21. Fjern tre M2,5 x 5 mm skruer, der er afmærket med hvide pile, fra systemkortet.
- 22. Træk det øverste venstre hjørne af basisenheden ud for at frigøre stikkene, mens du løfter det øverste venstre hjørne af systemkortet.
- 23. Løft det øverste højre hjørne af systemkortet for at frakoble systemkortet fra I/O-kortet.
- 24. Afbryd DC-kablet, som er tilsluttet til bunden af systemkortet.
- 25. Løft systemkortet ud af basisenheden.

<span id="page-82-0"></span>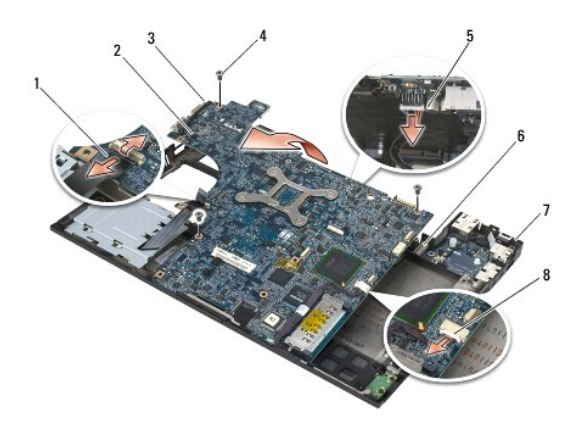

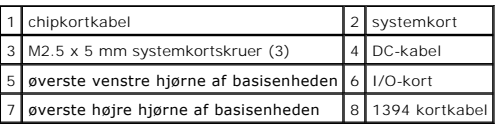

# <span id="page-82-1"></span>**Udskiftning af systemkortet**

**ADVARSEL: Før du starter på følgende procedure, skal du følge sikkerhedsanvisningerne, som fulgte med din computer.**

BEMÆRK: Sørg for at ingen løse kabler kommer i klemme under systemkortet.

- 1. Anbring systemkortets forreste kant i computerens basisenhed, mens du sørger for, at systemkortet kommer til at sidde under metal-LCD-låsemekanismen i midten fortil på basisenheden.
- 2. Tilslut DC-strømkablet til systemkortets bund.
- 3. Anbring systemkortets øverste venstre hjørne i basisenheden.
- 4. Skub systemkortets nederste højre hjørne ned for at tilslutte det til I/O- kortet.
- 5. Genmonter de tre M2,5 x 5 mm skruer på systemkortet i hullerne, der er afmærket med hvide pile.
- 6. Gennemfør og tilslut 1394 kortkablet til stikket på systemkortet. Tryk ned på kablet for at få det til at sidde fast på systemkortet.
- 7. Tilslut chipkortkablet til stikket på systemkortet.
- 8. Genmonter kortbåsen (se [Genmontering af kortbåsen](file:///C:/data/systems/late6400/dk/sm/html/cardcage.htm#wp1184293)).
- 9. Genmonter håndledsstøtten (se [Genmontering af håndledsstøtten](file:///C:/data/systems/late6400/dk/sm/html/palmrest.htm#wp1184120)).
- 10. Genmonter det højre højttalergitter (se [Genmontering af højre højttalergitter / fingeraftrykslæserenhed](file:///C:/data/systems/late6400/dk/sm/html/speaker.htm#wp1183737)).
- 11. Sæt tastaturet på plads igen (se [Udskiftning af tastaturet\)](file:///C:/data/systems/late6400/dk/sm/html/keyboard.htm#wp1179937).
- 12. Genmonter LED-afdækningen (se [Genmontering af LED-](file:///C:/data/systems/late6400/dk/sm/html/ledcvr.htm#wp1179937)afdækningen).
- 13. Genmonter skærmenheden (se [Genmontering af skærmenhed \(E6400 og M2400\)](file:///C:/data/systems/late6400/dk/sm/html/display.htm#wp1179924) eller [Fjernelse af skærmenheden \(E6400 ATG\)](file:///C:/data/systems/late6400/dk/sm/html/display.htm#wp1204389)).
- 14. Genmonter det modulære drev (se [Genmontering af det modulære drev](file:///C:/data/systems/late6400/dk/sm/html/optical.htm#wp1179957)).
- 15. Sæt harddisken i igen (se [Isætning af harddisken](file:///C:/data/systems/late6400/dk/sm/html/hdd.htm#wp1183937)).
- 16. Sæt møntcellebatteriets kabel i systemkortet.
- 17. Sæt processorens kølelegeme i igen (se [Udskiftning af processormodulet](file:///C:/data/systems/late6400/dk/sm/html/cpu.htm#wp1180062)).
- 18. Genmonter varmeafledningspladen (se [Genmontering af processorens varmeafledningsplade\)](file:///C:/data/systems/late6400/dk/sm/html/cpucool.htm#wp1179900).
- 19. Udskift hukommelsesmodulerne (se **[Isætning af et hukommelsesmodul](file:///C:/data/systems/late6400/dk/sm/html/memory.htm#wp1180288)**).
- 20. Genmonter kortet i WWAN/UWB/FCM-kortslotten, hvis det findes (se [Genmontering af et WPAN \(UWB/BT\)-kort](file:///C:/data/systems/late6400/dk/sm/html/wpan.htm#wp1180318) eller [Genmontering af et FCM\)](file:///C:/data/systems/late6400/dk/sm/html/fcm.htm#wp1184923).
- 21. Genmonter kortet i WWAN/WiMax-kortslotten, hvis det findes (se [Genmontering af WLAN/WiMax-kortet](file:///C:/data/systems/late6400/dk/sm/html/wlan.htm#wp1180318)).
- 22. Genmonter kortet i WWAN/FCM-kortslotten, hvis det findes (se [Genmontering af et WWAN-kort](file:///C:/data/systems/late6400/dk/sm/html/wwan.htm#wp1180318) eller [Genmontering af et FCM\)](file:///C:/data/systems/late6400/dk/sm/html/fcm.htm#wp1184923).
- 23. Genmonter hængseldækslerne (se [Genmontering af hængseldækslerne](file:///C:/data/systems/late6400/dk/sm/html/hingecvr.htm#wp1183443)).
- 24. Sæt bunddækslet på igen (se [Genmontering af basisenhedens bund\)](file:///C:/data/systems/late6400/dk/sm/html/base.htm#wp1181334).
- 25. Følg procedurerne i [Når arbejdet på computeren er udført](file:///C:/data/systems/late6400/dk/sm/html/before.htm#wp1183136).

NOTE: Hvis du anvender en programdisk med BIOS-opdatering til at flashe BIOS, skal du trykke på <F12>, før du indsætter disken, for at indstille<br>computeren til at udføre opstart fra disken en enkelt gang. Ellers skal du g

- 26. Flashopdatér BIOS'en (se [Flashopdatering af BIOS](file:///C:/data/systems/late6400/dk/sm/html/bios.htm#wp1179839) for mere information).
- 27. Gå ind i systemopsætningsprogrammet for at opdatere BIOS'en på det nye systemkort med computerens servicetag. Oplysninger om<br>systeminstallationsprogrammet finder du i *Dell™ Teknologiguide* på computeren eller på s**up**

## <span id="page-84-2"></span> **Fejlfinding**

**Servicehåndbog til Dell™ Latitude™ E6400 og E6400 ATG og Mobile Workstation Precision™ M2400**

- [Fejlfindingsværktøjer](#page-84-0)
- **[Problemløsning](#page-89-0)**
- [Dells tekniske opdateringsservice](#page-94-0)
- [Dell Support Utility \(supporthjælpeprogram\)](#page-94-1)

# <span id="page-84-0"></span>**Fejlfindingsværktøjer**

## <span id="page-84-1"></span>**Diagnosticeringslamper**

### **A** ADVARSEL: Inden du starter på nogen af fremgangsmåderne i dette afsnit, skal du følge de sikkerhedsinstruktioner, der fulgte med computeren.

Computeren har tre statuslamper, der er anbragt over tastaturet. Under normal drift viser tastaturets statuslamper den aktuelle status (tændt eller *slukket*)<br>for Num Lock-, Caps Lock- og Scroll Lock-funktionerne. Når comp

**NOTE: När computeren er færdig med POST, forbliver Num Lock-lampen muligvis tændt, alt efter dine BIOS-indstillinger. Du kan finde flere oplysninger om<br>brug af systemopsætningsprogrammet i** *Dell™ Teknologiguide* **på compu** 

#### **Diagnosticeringslampekoder under POST**

For at foretage fejlfinding af et problem med computeren skal du læse rækkefølgen på tastaturets statuslamper fra venstre mod højre (Num Lock, Caps Lock og derefter Scroll Lock). Hvis computeren har en fejlfunktion, viser de individuelle lamper en status som enten *tændt* O, *slukket* @ eller *blinkende* \*

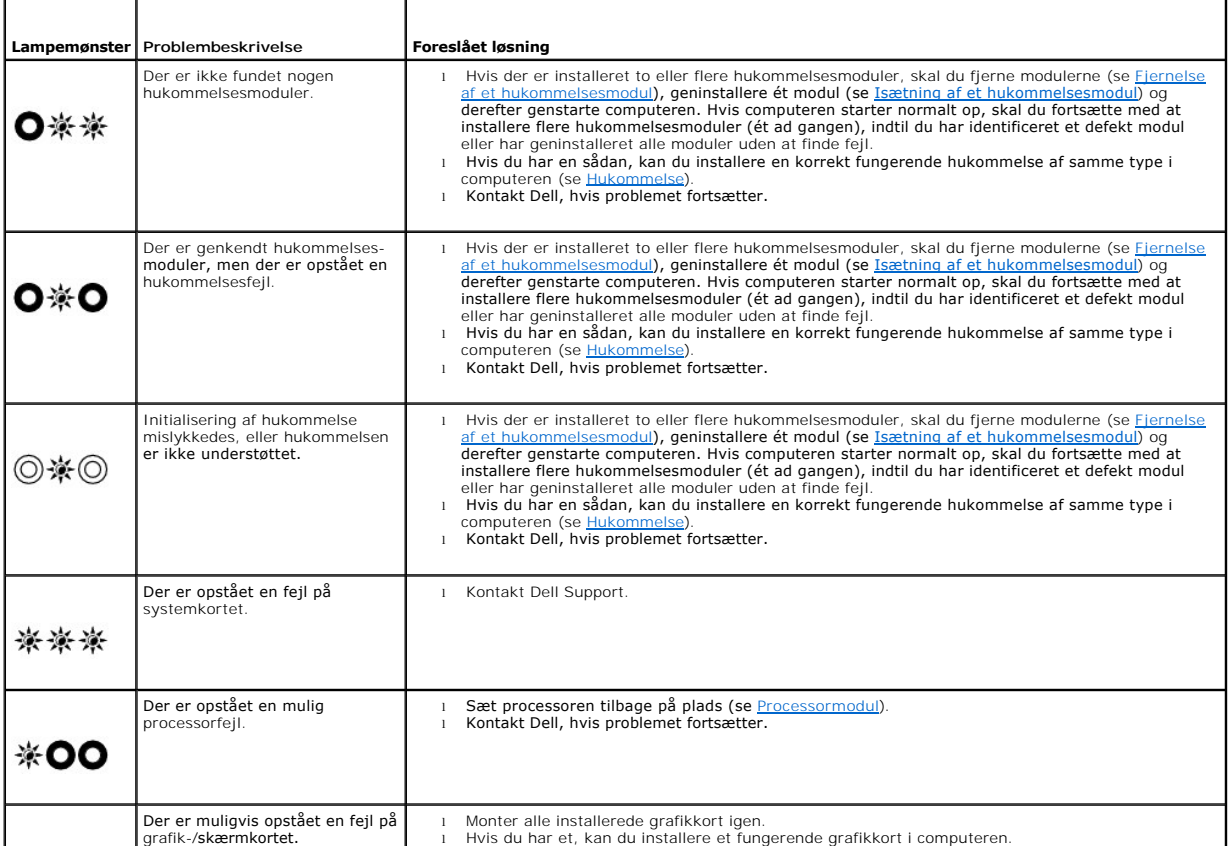

<span id="page-85-2"></span>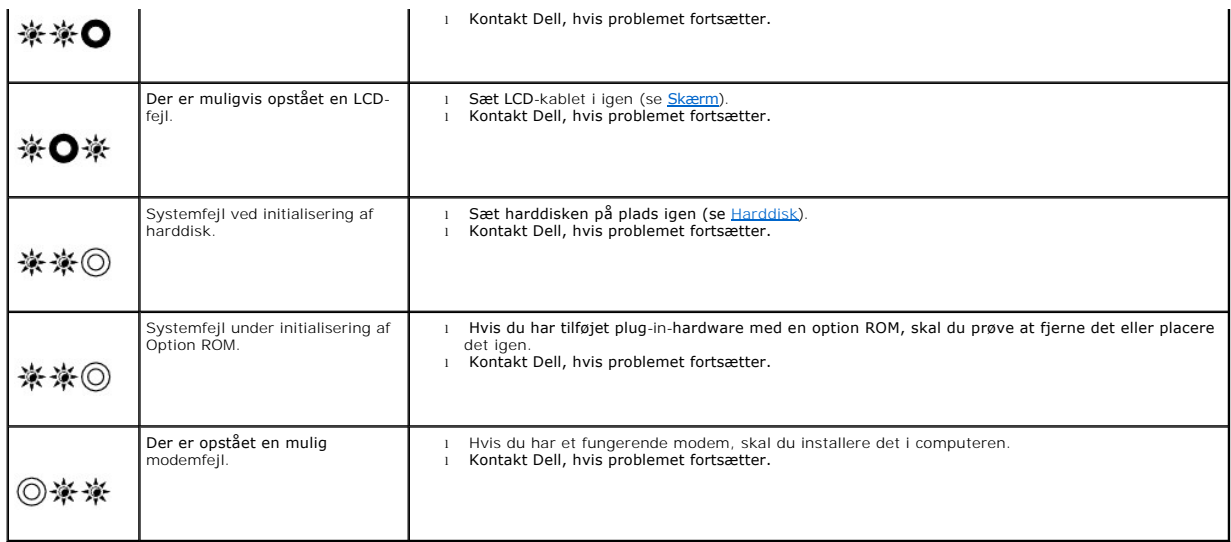

# <span id="page-85-0"></span>**Hardwarefejlfinding**

Hvis en enhed enten ikke findes under opsætning af operativsystemet eller findes, men er forkert konfigureret, kan du bruge hardwarefejlfindingen til at løse inkompatibiliteten.

*Microsoft*® *Windows*® *XP:*

- 1. Klik på **Start**® **Hjælp og support**.
- 2. Skriv hardwarefejlfinding i søgefeltet, og tryk <Enter> for at starte søgningen.
- 3. I afsnittet **Løs et problem** skal du klikke på **Hardwarefejlfinding**.
- 4. På listen **Hardwarefejlfinding** skal du vælge den valgmulighed, der bedst beskriver problemet, og klikke på **Næste** for at udføre de resterende fejlfindingstrin.

*Microsoft Windows Vista®:*

- 1. Klik på knappen Start i Windows Vista **,** og klik derefter på **Hjælp og support.**
- 2. Skriv hardwarefejlfinding i søgefeltet, og tryk <Enter> for at starte søgningen.
- 3. I søgeresultaterne skal du vælge den valgmulighed, der bedst beskriver problemet, og derefter udføre de resterende fejlfindingstrin.

# <span id="page-85-1"></span>**Dell Diagnostics (Dell Diagnosticering)**

**ADVARSEL: Inden du udfører nogen af fremgangsmåderne i dette afsnit, skal du følge sikkerhedsinstruktionerne, som blev leveret med computeren.**

### **Hvornår skal Dell Diagnostics anvendes?**

Hvis du har problemer med computeren, skal du udføre kontrollen som anført i [Problemløsning](#page-89-0) og køre Dell Diagnostics, før du kontakter Dell for at få assistance.

Start Dell Diagnostics fra din harddisk eller fra mediet *Drivers and Utilities (Drivere og hjælpeprogrammer)*, som fulgte med computeren.

**NOTE:** Mediet *Drivers and Utilities* er ekstra tilbehør og følger muligvis ikke med computeren.

*NOTE: Dell Diagnostics fungerer kun på Dell-computere* 

### **Start Dell Diagnostics fra harddisken**

Før du kører Dell Diagnostics, skal du åbne systemopsætningen for at gennemse computerens konfigurationsoplysninger og sikre dig, at den enhed, som du vil

<span id="page-86-1"></span>teste, er vist i systemopsætningen og er aktiv. Du kan finde flere oplysninger om brug af systemopsætningsprogrammet i *Dell™ Teknologiguide* på computeren eller på **support.dell.com.**

Dell Diagnostics findes på en separat partition med diagnosticeringsværktøjer på harddisken.

**NOTE:** Hvis computeren er tilsluttet en dockingenhed, skal du tage den ud af dockingenheden. Du kan finde vejledning i den dokumentation, der fulgte med dockingenheden.

**NOTE:** Hvis computeren ikke kan vise et skærmbillede, skal du kontakte Dell Support.

- 1. Sørg for, at computeren er tilsluttet en stikkontakt, som du ved fungerer korrekt.
- 2. Tryk på og hold <Fn>-tasten eller tasten Slå lyd fra nede, og tænd derefter for computeren.

**NOTE:** Du kan også vælge **Diagnostics** fra engangsstartmenuen ved start for at starte fra partition med diagnosticeringsværktøjer og køre Dell **Diagnostics** 

Computeren kører Pre-boot System Assessment (PSA), som består af en række test af systemkortet, tastaturet, hukommelsen, skærmen, harddisken osv.

- ¡ Besvar eventuelle spørgsmål, der stilles under testen.
- ¡ Hvis der bliver fundet fejl under analysen af systemet før start, skal du skrive fejlkoden/fejlkoderne ned og kontakte Dell.
- ¡ Hvis Pre-boot System Assessment afvikles korrekt, modtager du meddelelsen "Booting Dell Diagnostic Utility Partition"(Starter Delldiagnosticeringens hjælpeprogramspartition). "Press any key to continue" (Tryk på en vilkårlig tast for at fortsætte).

**NOTE:** Hvis du ser en meddelelse om, at der ikke blev fundet en partition med diagnosticeringsværktøjet, køres Dell Diagnostics fra mediet *Drivers and Utilities* (se [Start af Dell Diagnostics fra mediet Drivers and Utilities](#page-86-0)).

- 3. Tryk på en vilkårlig tast for at starte Dell Diagnostics fra partitionen med diagnosticeringsværktøjet på harddisken.
- 4. Tryk på <Tab> for at vælge **Test System (Test systemet)**, og tryk derefter på <Enter>.

**NOTE:** Det anbefales, at du vælger **Test system (Test systemet)**, for at køre en komplet test af computeren. Når du vælger **Test Memory (Test hukommelsen),** starter den udvidede hukommelsestest, hvilket kan tage op til 30 minutter eller længere at fuldføre. Når testen er færdig, skal du<br>notere dig testresultaterne og derefter trykke på en vilkårlig knap for at

5. I hovedmenuen i Dell Diagnostics skal du venstreklikke med berøringspladen/musen eller trykke på <Tab> og derefter på <Enter> for at vælge den test, du vil køre (se Hovedmenu i Dell Diagnostics). du vil køre (se Hov

**NOTE:** Skriv eventuelle fejlkoder og problembeskrivelser ned, præcis som de vises, og følg instruktionerne på skærmen.

- 6. Når alle testene er gennemført, skal du lukke vinduet for at vende tilbage til hovedmenuen i Dell Diagnostics.
- 7. Luk vinduet Main Menu (Hovedmenu) for at lukke Dell Diagnostics og genstarte computeren.

**NOTE:** Hvis du ser en meddelelse om, at der ikke blev fundet en partition med diagnosticeringsværktøjet, køres Dell Diagnostics fra mediet *Drivers*  and Utilities (se Start af Dell Dia

### <span id="page-86-0"></span>**Start af Dell Diagnostics fra mediet Drivers and Utilities**

Før du kører Dell Diagnostics, skal du åbne systemopsætningen for at gennemse computerens konfigurationsoplysninger og sikre dig, at den enhed, som du vil<br>teste, er vist i systemopsætningen og er aktiv. Du kan finde flere

- 1. Isæt cd'en *Drivers and Utilities* i cd-drevet.
- 2. Genstart computeren.
- 3. Når DELL-logoet vises, skal du trykke på <F12> med det samme.

**NOTE:** Der kan opstå tastaturfejl, hvis en tast holdes nede i lang tid. For at undgå eventuelle tastaturfejl skal du trykke på og slippe <F12> med jævne intervaller for at åbne Boot Device Menu (Menuen Startenhed).

Hvis du venter for længe, og operativsystemlogoet vises, skal du fortsat vente, indtil du ser skrivebordet i Microsoft Windows, og derefter lukke computeren og forsøge igen.

4. Når startenhedslisten bliver vist, skal du bruge op- og nedpiletasterne til at fremhæve **CD/DVD/CD-RW Drive** og derefter trykke på <Enter>.

**NOTE:** Når engangsstartmenuen bruges, ændrer det kun startsekvensen for den aktuelle start. Ved genstart starter computeren i overensstemmelse med den startrækkefølge, der er angivet i systemopsætningen.

<span id="page-87-1"></span>5. Tryk på en vilkårlig tast for at bekræfte, at du vil starte fra cd/dvd'en.

Hvis du venter for længe, og operativsystemlogoet vises, skal du fortsat vente, indtil du ser skrivebordet i Microsoft Windows, og derefter lukke computeren og forsøge igen.

- 6. Indtast 1 for **Run the 32 Bit Dell Diagnostics (Kør Dell 32-bit- diagnosticeringen)**.
- 7. Ved **Dell Diagnostics Menu** skal du trykke på 1 for at vælge **Dell Diagnostics for ResourceCD (grafisk brugergrænseflade)**.
- 8. Tryk på <Tab> for at vælge **Test System** (Test systemet), og tryk derefter på <Enter>.

**NOTE:** Det anbefales, at du vælger **Test system (Test systemet)** for at køre en komplet test af computeren. Når du vælger **Test Memory (Test hukommelsen),** starter den udvidede hukommelsestest, hvilket kan tage op til 30 minutter eller længere at fuldføre. Når testen er færdig, skal du<br>notere dig testresultaterne og derefter trykke på en vilkårlig knap for at

9. I hovedmenuen i Dell Diagnostics skal du venstreklikke med musen eller trykke på <Tab> og derefter på <Enter> for at vælge den test, du vil køre (se Hovedmenu i Dell Diagn

**NOTE:** Skriv eventuelle fejlkoder og problembeskrivelser ned, præcis som de vises, og følg instruktionerne på skærmen.

- 10. Når alle testene er gennemført, skal du lukke vinduet for at vende tilbage til hovedmenuen i Dell Diagnostics.
- 11. Luk vinduet Main Menu (Hovedmenu) for at lukke Dell Diagnostics og genstarte computeren.
- <span id="page-87-0"></span>12. Fjern mediet *Drivers and Utilities* fra det optiske drev.

#### **Hovedmenu i Dell Diagnostics**

Når Dell Diagnostics er indlæst, vises følgende menu:

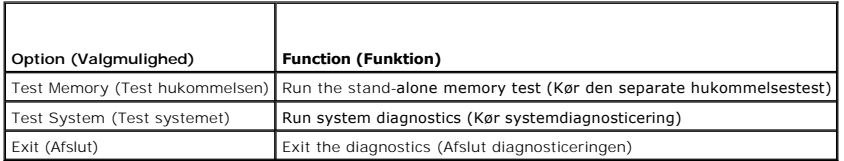

Tryk på <Tab> for at vælge den test, som du vil køre, og tryk derefter på <Enter>.

NOTE: Det anbefales, at du vælger Test system (Test systemet) for at køre en komplet test af computeren. Når du vælger Test Memory (Test<br>hukommelsen), starter den udvidede hukommelsestest, hvilket kan tage op til 30 minutt

Når **Test System** (Test systemet) er valgt, vises den følgende menu:

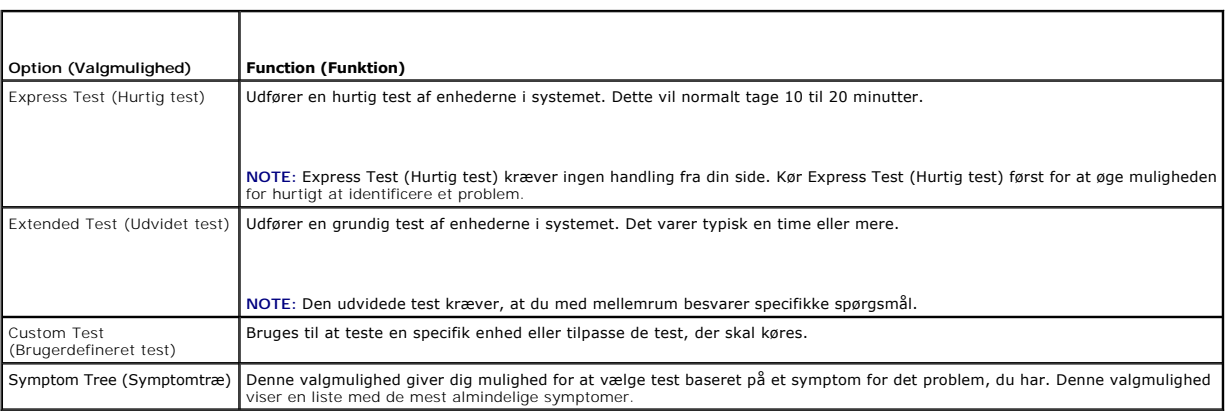

**NOTE:** Det anbefales, at du vælger **Extended Test (Udvidet test)** for at køre en mere omfattende kontrol af enhederne på computeren.

Hvis der opdages et problem under en test, vises der en meddelelse med en fejlkode og en beskrivelse af problemet. Skriv fejlkoden og beskrivelsen af<br>problemet ned, og følg vejledningen på skærmen. Hvis du ikke kan løse pr

**A** NOTE: Når du kontakter Dell Support, skal du have din servicekode parat. Computerens servicekode findes øverst på hver testskærm.

Følgende faneblade giver yderligere oplysninger om de test, der køres fra valgmulighederne Custom Test (Brugerdefineret test) eller Symptom Tree (Symptomtræ):

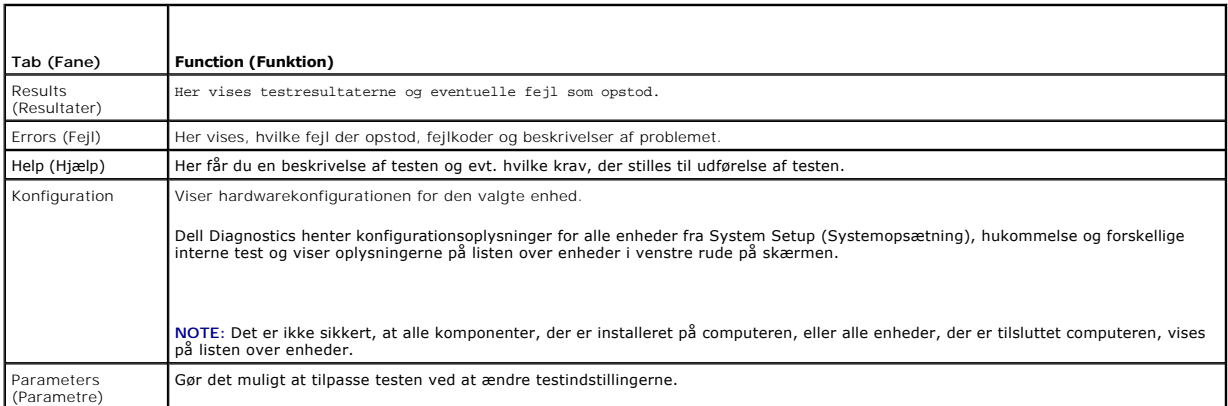

### **Fejlmeddelelser**

**A** ADVARSEL: Inden du starter på nogen af fremgangsmåderne i dette afsnit, skal du følge de sikkerhedsinstruktioner, der fulgte med computeren.

Hvis fejlmeddelelsen ikke findes på listen, kan du se i dokumentationen til operativsystemet eller til det program, der kørte, da meddelelsen forekom.

**A filename cannot contain any of the following characters: \ / : \* ? " < > | (Et filnavn må ikke indeholde følgende tegn: \ / : \* ? " < > |) —** Brug ikke disse tegn i filnavne.

**A required .DLL file was not found (En krævet .DLL-fil blev ikke fundet) —** Det program, du forsøger at åbne, mangler en vigtig fil. Fjernelse og derefter geninstallation af programmet:

*Windows XP*:

- 1. Klik på Start→ Kontrolpanel→ Tilføj eller fjern programmer→ Programmer og funktioner.
- 
- 2. Marker det program, du vil fjerne<br>3. Klik Fjern.<br>4. Installationsinstruktionerne finde 3. Klik **Fjern**. 4. Installationsinstruktionerne finder du i dokumentationen til programmet.

*Windows Vista:*

- 1. Klik på **Start** ® **Kontrolpanel**® **Programmer**® **Programmer og funktioner**.
- 2. Marker det program, du vil fjerne.<br>3. Klik Fjern.
- 3. Klik **Fjern**.
- 4. Installationsinstruktionerne finder du i dokumentationen til programmet.

*drive letter* **:\ is not accessible (drevbogstav :\ er ikke tilgængeligt). The device is not ready (Enheden er ikke klar) —** Drevet kan ikke læse disken. Sæt en disk i drevet, og prøv igen.

**Indsæt startmedie —** Indsæt en diskette, en cd eller en dvd, der kan startes fra.

**Ikke-systemdiskfejl —** Tag disketten ud af drevet, og genstart computeren.

**Not enough memory or resources (Ikke nok hukommelse eller ressourcer). Luk nogle programmer, og forsøg igen —** Luk alle vinduer, og start det<br>program, som du vil bruge. I visse tilfælde kan du være nødt til at genstarte c

**Operating system not found (Der blev ikke fundet et operativsystem) - Kontakt Dell Support.** 

# <span id="page-89-1"></span><span id="page-89-0"></span>**Problemløsning**

Følg nedenstående tip ved fejlfinding på computeren:

- l Hvis du har tilføjet eller fjernet en komponent, før problemet opstod, skal du gennemgå installationsprocedurerne og sikre, at komponenten er installeret korrek
- l Hvis en ekstern enhed ikke fungerer, skal du kontrollere, at enheden er tilsluttet korrekt.
- l Hvis der vises en fejlmeddelelse på skærmen, skal du skrive den ned (nøjagtigt). Meddelelsen kan hjælpe supportmedarbejderne med at diagnosticere og afhjælpe problemet eller problemerne.
- l Hvis der forekommer en fejlmeddelelse i et program, skal du se i dokumentationen til programmet.

**NOTE:** Fremgangsmåderne i dette dokument er skrevet til standardvisningen i Windows, og derfor passer de muligvis ikke, hvis du har indstillet din Dell-computer til Windows klassisk visning.

### **Problemer med batteriet**

ADVARSEL: **Der er fare for, at et nyt batteri kan eksplodere, hvis ikke det installeres korrekt. Batteriet bør kun udskiftes med et tilsvarende eller<br>Iignende i henhold til producentens anbefalinger. Bortskaf brugte batter** 

**A** ADVARSEL: Inden du starter på nogen af fremgangsmåderne i dette afsnit, skal du følge de sikkerhedsinstruktioner, der fulgte med computeren.

### **Drevproblemer**

**A** ADVARSEL: Inden du starter på nogen af fremgangsmåderne i dette afsnit, skal du følge de sikkerhedsinstruktioner, der fulgte med computeren.

**Kontroller, at Microsoft Windows finder drevet —**

*Windows XP*:

l Klik på **Start og klik på Denne computer**.

*Windows Vista:*

l Klik på knappen Start i Windows Vista <sup>(3)</sup>, og klik derefter på Computer.

Hvis drevet ikke vises, skal du udføre en komplet scanning med antivirusprogrammet for at kontrollere for og fjerne virusser. En virus kan i nogle tilfælde forhindre Windows i at finde drevet.

#### **Test drevet —**

- l Indsæt en anden disk for at udelukke muligheden for, at det oprindelige drev er defekt.
- l Indsæt en diskette, som der kan startes fra, og genstart computeren.

**Rengør drevet eller disken —** Du kan finde flere oplysniger om rengøring af computeren i *Dell™ Teknologiguide* på computeren eller på **support.dell.com**.

**Kontroller kabeltilslutningerne**

**Kør Hardwarefejlfinding —** Se [Hardwarefejlfinding](#page-85-0).

**Kør Dell Diagnostics —** Se [Dell Diagnostics \(Dell Diagnosticering\).](#page-85-1)

#### **Problemer med optiske drev**

**NOTE:** Det er normalt med højhastighedsvibrationer i cd- eller dvd-drevet. Dette kan give støj, men det betyder ikke, at drevet eller cd'en/dvd'en er defekt.

**A NOTE: På grund af forskellige regioner verden over og forskellige diskformater fungerer ikke alle dvd-titler i alle dvd-drev.** 

**Regulér Windows-lydstyrken —**

- l Klik på højttalerikonet i nederste højre hjørne af skærmen.
- l Kontroller, at der er skruet op for lyden, ved at klikke på skyderen og trække den op. l Kontroller, at lyden ikke er slået fra, ved at klikke på eventuelle bokse, der er markeret.
- 

**Kontroller højttalerne og subwooferen —** Se [Problemer med lyd og højttalere](#page-92-0).

#### **Problemer med at skrive til et optisk drev**

**Luk andre programmer — Det optiske drev skal modtage en permanent datastrøm under skriveprocessen. Hvis strømmen afbrydes, opstår der en fejl. Prøv at<br>Iukke alle programmer, inden du skriver til det optiske.** 

**Sluk for standbytilstand i Windows, før du skriver til en cd/dvd-**rw-disk — Du kan finde flere oplysninger om indstilling af strømstyringsfunktioner i *Dell™*<br>*Teknologiguide* på computeren eller på s**upport dell com.** D strømstyringstilstande.

**Problemer med harddisken** 

#### **Kør Check Disk (Kontroller disk) —**

*Windows XP*:

- 1. Klik på **Start, og klik derefter på Denne computer**. 2. Højreklik på **Lokal disk C:**.
- 
- 3. Klik på Egenskaber→ Funktioner→ **Undersøg nu**.<br>4. Klik på **Søg efter/genopret beskadigede sektorer, og klik derefter på Start**.

*Windows Vista:*

- 1. Klik på Start **V7**, og klik derefter på Computer.<br>2. Højreklik på Lokal disk C:.<br>3. Klik på Egenskaber→ Funktioner→ **Undersøg nu**.
- 
- 

Vinduet **Brugerkontokontrol** vises muligvis. Hvis du har administratorrettigheder til computeren, skal du klikke på **Fortsæt**. Ellers skal du kontakte administratoren for at fortsætte med den ønskede handling.

4. Følg vejledningen på skærmen.

### **Problemer med IEEE 1394-enheder**

**A** ADVARSEL: Inden du starter på nogen af fremgangsmåderne i dette afsnit, skal du følge de sikkerhedsinstruktioner, der fulgte med computeren. **NOTE:** Computeren understøtter kun IEEE 1394a-standard.

#### **Sørg for, at kablet til IEEE 1394-enheden er tilsluttet korrekt til enheden og til stikket på computeren**

**Sørg for, at IEEE 1394-enheden er aktiveret i systemopsætningen —** Du kan finde flere oplysninger om brug af systemopsætningsprogrammet i *Dell™*<br>*Teknologiguide* på computeren eller på s**upport.dell.com.** 

**Kontroller, om IEEE 1394-enheden bliver fundet af Windows —**

*Windows XP*:

- 
- 1. Klik på **Start, og klik derefter på Kontrolpanel**.<br>2. Under **Vælg en kategori** skal du klikke på Ydelse og vedligeholdelse→ System→ Egenskaber for system → Hardware→ **Enhedshåndtering**.

*Windows Vista:*

1. Klik på **Start** ® K**ontrolpanel**® **Hardware og lyd**. 2. Klik på **Enhedshåndtering**.

Hvis IEEE 1394-enheden vises, har Windows fundet enheden.

**Hvis du har problemer med en Dell IEEE 1394-enhed —** Kontakt Dell Support.

**Hvis du har problemer med en IEEE 1394-enhed, som ikke er leveret af Dell —** Kontakt producenten af IEEE 1394-enheden.

### **Problemer med software og med, at computeren hænger**

**A** ADVARSEL: Inden du starter på nogen af fremgangsmåderne i dette afsnit, skal du følge de sikkerhedsinstruktioner, der fulgte med computeren.

#### **Computeren starter ikke**

**Kontroller diagnosticeringslamperne —** Se [Problemer med strøm](#page-92-2).

### **Sørg for, at strømkablet er tilsluttet korrekt til computeren og stikkontakten**

**Computeren holder op med at reagere** 

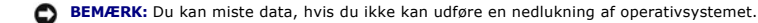

**Sluk computeren —** Hvis du ikke kan få en reaktion ved at trykke på en tast på tastaturet eller ved at bevæge musen, skal du trykke på og holde tænd/slukknappen nede i 8-10 sekunder (indtil computeren slukkes) og derefter tænde computeren.

### **Et program reagerer ikke**

#### **Afslut programmet —**

- 1. Tryk <Ctrl><Shift><Esc> samtidigt for at starte Jobliste.
- 2. Klik på fanen **Programmer**.<br>3. Klik for at vælge det program, der ikke længere svarer.<br>4. Klik på **Afslut job**.
- 

### **Et program bliver ved med at gå ned**

**AOTE: De fleste softwareprogrammer indeholder installationsinstruktioner i dokumentationen eller på en diskette, en cd eller en dvd.** 

**Læs dokumentationen til softwaren —** Hvis det er nødvendigt, skal du afinstallere programmet og derefter geninstallere det.

### **Et program er beregnet til en tidligere version af Windows operativsystemet**

#### **Kør guiden Programkompatibilitet —**

#### *Windows XP*:

Guiden Programkompatibilitet konfigurerer et program, så det kører i et miljø, der minder om ikke-XP operativsystemmiljøer.

- 1. Klik Start→ Alle programmer→ **Tilbehør**→ Guiden programkompatibilitet→ Næste.
- 2. Følg vejledningen på skærmen.

#### *Windows Vista:*

Guiden Programkompatibilitet konfigurerer et program, så det kører i et miljø, der minder om ikke-Windows Vista operativsystemmiljøer.

- 1. Klik **Start** ® **Kontrolpanel**® **Programmer**® **Brug et ældre program sammen med denne version af Windows.**
- 2. Klik **Næste** på velkomstskærmbilledet. 3. Følg vejledningen på skærmen.
- 

### **Der vises en helt blå skærm**

**Sluk computeren —** Hvis du ikke kan få en reaktion ved at trykke på en tast på tastaturet eller ved at bevæge musen, skal du trykke på og holde tænd/sluk-

<span id="page-92-1"></span>knappen nede i 8-10 sekunder (indtil computeren slukkes) og derefter tænde computeren.

#### **Andre softwareproblemer**

#### **Se i softwaredokumentationen, eller kontakt software-producenten for at få oplysninger om fejlfinding —**

- ı Kontroller, at programmet er kompatibelt med det operativsystem, der er installeret pǎ computeren.<br>ι Kontroller, at computeren opfylder de minimumskrav til hardwaren, der er en forudsætning for at køre softwaren. Find
- 
- Kontroller, at programmet er installeret og konfigureret rigtigt.
- 
- l Sørg for at enhedsdriverne ikke er i konflikt med programmet. l Hvis det er nødvendigt, skal du afinstallere programmet og derefter geninstallere det.

#### **Sikkerhedskopier dine filer med det samme**

**Brug et virus-scanningsprogram til at kontrollere harddisk, disketter, cd'er eller dvd'er**

**Gem og luk alle åbne filer eller programmer, og luk ned for computeren via Start-menuen**

### **Problemer med hukommelse**

**A** ADVARSEL: Inden du starter på nogen af fremgangsmåderne i dette afsnit, skal du følge de sikkerhedsinstruktioner, der fulgte med computeren.

#### **Hvis du får en meddelelse om utilstrækkelig hukommelse —**

- ı Gem og luk alle ăbne filer, og afslut alle ăbne programmer, som du ikke bruger, for at se, om det løser problemet.<br>ı Oplysninger om mindstekravene til hukommelsen finder du i softwaredokumentationen. Installér eventuelt
- <u>hukommelsesmodul</u>).<br>ι Genanbring hukommelsesmodulerne (se <u>[Hukommelse](file:///C:/data/systems/late6400/dk/sm/html/memory.htm#wp1180190)</u>) for at sikre, at computeren kommunikerer korrekt med hukommelsen.<br>ι Kør Dell Diagnostics (se <u>Dell Diagnostics (Dell Diagnosticering</u>)).
- 

#### **Hvis du oplever andre problemer med hukommelsen —**

- Genanbring hukommelsesmodulerne (se [Hukommelse](file:///C:/data/systems/late6400/dk/sm/html/memory.htm#wp1180190)) for at sikre, at computeren kommunikerer korrekt med hukommelsen.
- 
- ı Sørg for at følge hukommelsesinstallationsvejledningerne (se <u>[Isætning af et hukommelsesmodul](file:///C:/data/systems/late6400/dk/sm/html/memory.htm#wp1180288)</u>).<br>1 Kontroller, at den hukommelse, du bruger, understøttes af computeren. Du kan finde flere oplysninger om hvilken hukommels af computeren, i *Opsætning og hurtig referenceguide* for din computer på **support.dell.com**.
- l Kør Dell Diagnostics (se Dell

### <span id="page-92-2"></span>**Problemer med strøm**

**ADVARSEL: Inden du starter på nogen af fremgangsmåderne i dette afsnit, skal du følge de sikkerhedsinstruktioner, der fulgte med computeren.**

Hvis strømindikatoren lyser blåt, og computeren ikke reagerer - Se **Diagnosticeringslamper**.

**Hvis lampen for strøm er slukket —** Computeren er enten slukket eller strømforsynes ikke.

- l Genanbring strømkablet i strømstikket bag på computeren og i stikkontakten.
- ı Omgă stikdăser, forlængerledninger og andre strømbeskyttelsesenheder for at kontrollere, at computeren tændes korrekt.<br>ı Kontroller, at eventuelle stikdåser, der anvendes, er tilsluttet en stikkontakt, og at de er tændt
- l Kontroller, om stikkontakten virker, ved at teste den med et andet apparat som f.eks. en lampe.
- 

**Udeluk forstyrrelse —** Mulige årsager til forstyrrelse kan være:

- Strøm-, tastatur- og museforlængerledninger
- l Der er tilsluttet for mange enheder til den samme stikdåse l Der er tilsluttet flere stikdåser til den samme stikkontakt
- <span id="page-92-0"></span>

### **Problemer med lyd og højttalere**

**A** ADVARSEL: Inden du starter på nogen af fremgangsmåderne i dette afsnit, skal du følge de sikkerhedsinstruktioner, der fulgte med computeren.

### **Der kommer ingen lyd fra højttalerne**

NOTE: Lydstyrkereguleringen i MP3- og andre medieafspillere tilsidesætter eventuelt lydstyrkeindstillingerne i Windows. Kontrollér altid for at sikre, at<br>lydstyrken på medieafspilleren (-afspillerne) ikke er blevet skruet

**Regulér Windows-lydstyrken —** Klik eller dobbeltklik på højttalerikonet i skærmbilledets nederste højre hjørne. Sørg for, at der er skruet op for lyden, og at lyden ikke er slået fra.

**Fjern hovedtelefonerne fra hovedtelefonstikket —** Lyden fra højttalerne deaktiveres automatisk, når hovedtelefonerne tilsluttes hovedtelefonstikket på computerens frontpanel.

**Eliminer eventuel interferens —** Sluk alle ventilatorer, glødelamper eller halogenlamper i nærheden for at kontrollere for interferens.

**Kør Hardwarefejlfinding —** Se [Hardwarefejlfinding](#page-85-0).

**Ingen lyd fra hovedtelefoner** 

**Kontroller hovedtelefonernes kabeltilslutning —** Sørg for, at hovedtelefonkablet er sat solidt ind i hovedtelefonstikket. Se *Opsætning og hurtig referenceguide*  for din computer på **support.dell.com**.

**Regulér Windows-Iy**dstyrken — Klik eller dobbeltklik på højttalerikonet i skærmbilledets nederste højre hjørne. Sørg for, at der er skruet op for lyden, og at<br>Iyden ikke er slået fra.

## **Problemer med grafik og skærme**

**A** ADVARSEL: Inden du starter på nogen af fremgangsmåderne i dette afsnit, skal du følge de sikkerhedsinstruktioner, der fulgte med computeren.

 $\bullet$ **BEMÆRK:** Hvis computeren blev leveret med et PCI-grafikkort installeret, er det ikke nødvendigt at fjerne kortet, hvis du installerer flere grafikkort.<br>Kortet skal dog bruges i forbindelse med fejlfinding. Hvis du fjerner

**Kontroller diagnosticeringslamperne —** Se [Diagnosticeringslamper.](#page-84-1)

**Kontroller indstillingerne for skærmen —** Se *Dell™ Teknologiguide* på din computer eller på **support.dell.com**.

**Juster skærmindstillingerne i Windows —**

*Windows XP:*

- 
- 1. Klik på **Start**® **Kontrolpanel**® **Udseende og temaer**. 2. Klik på det område, du vil ændre, eller klik på ikonet **Skærm**.
- 3. Prøv at vælge andre indstillinger for **Farvekvalitet** og **Skærmopløsning**.

*Windows Vista:*

- 1. Klik på **Start** ® **Kontrolpanel**® **Hardware og lyd**® **Personlig tilpasning**® **(Skærmindstillinger)**. 2. Juster indstillingerne for **Opløsning** og **Farve** efter behov.
- 

### **Kun en del af skærmen kan læses**

#### **Tilslut en ekstern skærm —**

- 1. Sluk computeren, og tilslut en ekstern skærm til computeren.
- 2. Tænd computeren og derefter skærmen, og juster skærmens lysstyrke og kontrast.

Hvis den eksterne skærm fungerer, er computerens skærm eller skærmcontrolleren muligvis defekt. Kontakt Dell Support.

### <span id="page-94-0"></span>**Dells tekniske opdateringsservice**

Dells tekniske opdateringsservice udsender proaktive e-mail-underretninger om software- og hardwareopdateringer til din computer. Tjenesten er gratis og kan tilpasses med hensyn til indhold, format og hvor ofte, du modtager underretninger.

Du kan tilmelde dig Dell teknisk opdateringsservice på **support.dell.com**.

# <span id="page-94-1"></span>**Dell Support Utility (supporthjælpeprogram)**

Dell Support Utility er installeret på computeren og tilgængelig fra Dell Support-ikonet, **Wil,** på værktøjslinjen eller via knappen Start. Brug dette<br>supporthjælpeprogram til at få oplysninger til selvhjælp, softwareopdat

# **Adgang til Dell Support Utility**

Åbn Dell Support Utility via ikonet på værktøjslinjen eller menuen **Start**.

Hvis ikonet Dell Support ikke vises på proceslinjen:

1. Klik Start→ Alle programmer→ Dell Support→ Dell Support Settings(indstillinger).

2. Sørg for at **Show icon on the taskbar** (vis ikon på proceslinjen) er markeret.

**NOTE:** Hvis der ikke er adgang til Dell Support Utility via menuen **Start,** skal du gå til **support.dell.com** og downloade softwaren.

Dell Support Utility er tilpasset til dit computermiljø.

Ikonet **S**på proceslinjen fungerer forskelligt, når du klikker, dobbeltklikker eller højreklikker på det.

# **Klik på ikonet Dell Support**

Klik eller højreklik på ikonet **for at udføre følgende opgaver.** 

- l Kontroller dit computermiljø.
- l Få vist indstillingerne for Dell Support Utility.
- l Åbn Hjælp-filen for Dell Support Utility.
- l Få vist ofte stillede spørgsmål.
- l Få mere at vide om Dell Support Utility.
- l Deaktiver Dell Support Utility.

# **Dobbeltklik på ikonet Dell Support**

Dobbeltklik på ikonet **ig for manuelt at kontrollere dit computermiljø, få vist ofte stillede spørgsmål, få adgang til hjælpefilen for Dell Support Utility og få vist** indstillinger for Dell Support.

Ydrligere informationer om Dell Support Utility finder du ved at klikke på spørgsmålstegnet (**?**) øverst på **Dell™ Support** skærmen.

## <span id="page-95-0"></span> **WLAN/WiMax kort**

**Servicehåndbog til Dell™ Latitude™ E6400 og E6400 ATG og Mobile Workstation Precision™ M2400**

- Fiernelse af WLAN/WiMax-kortet
- [Genmontering af WLAN/WiMax-kortet](#page-96-1)

**A** ADVARSEL: Inden du starter på nogen af fremgangsmåderne i dette afsnit, skal du følge de sikkerhedsinstruktioner, der fulgte med computeren.

**BEMÆRK:** Indsæt kun et WLAN eller WiMax i den slot, der er mærket WLAN/WiMax.

# <span id="page-95-1"></span>**Fjernelse af WLAN/WiMax-kortet**

- 1. Følg procedurerne i [Før du håndterer computeren](file:///C:/data/systems/late6400/dk/sm/html/before.htm#wp1180052).
- 2. Fjern bunddækslet (se [Fjernelse af basisenhedens bund](file:///C:/data/systems/late6400/dk/sm/html/base.htm#wp1184372)).
- 3. Fjern antennekablerne fra kortet.
- 4. Fjern M2 x 3 mm skruen. Kortet skubbes ud i en 45 graders vinkel.

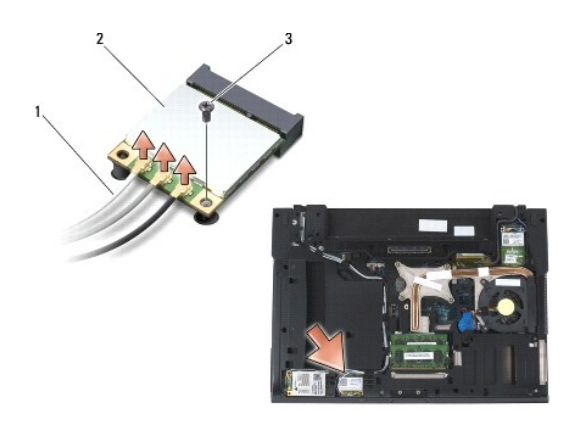

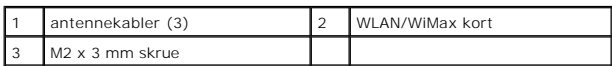

5. Træk kortet ud af kortstikket på systemkortet.

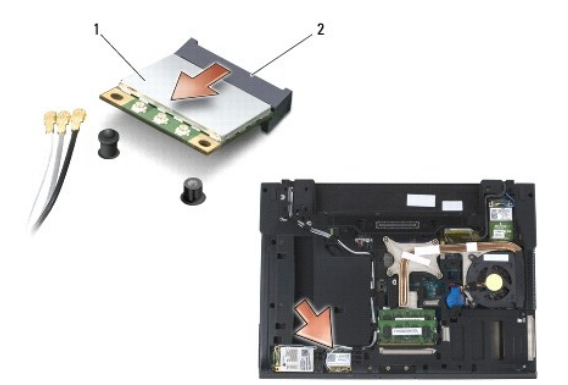

<span id="page-96-0"></span>WLAN/WiMax-kort 2 kortstik

# <span id="page-96-1"></span>**Genmontering af WLAN/WiMax-kortet**

**BEMÆRK:** Stikkene er affasede, så de ikke kan indsættes forkert. Hvis du møder modstand, skal du sørge for, at kortets og systemkortets stik er<br>overfor hinanden, og derefter prøve igen.

BEMÆRK: For at undgå beskadigelse af WLAN- eller WiMax-kortet skal du sikre, at der ikke er ledninger under kortet, når du sætter det i.

**BEMÆRK:** Indsæt kun et WLAN eller WiMax i den slot, der er mærket WLAN/WiMax.

- 1. Skub kortet i stikket, der er mærket WLAN/WiMax.
- 2. Tryk kortet ned, og hold det på plads.
- 3. Sæt M2 x 3 mm skruen i.
- 4. Tilslut de antennekabler, der passer til det kort, du installerer:

Hvis kortet har to trekanter på mærkatet (hvid og sort), skal det hvide antennekabel tilsluttes i stikket, der er mærket "main" (hvid trekant), og det sorte<br>antennekabel skal tilsluttes i stikket, der er mærket med "aux" (

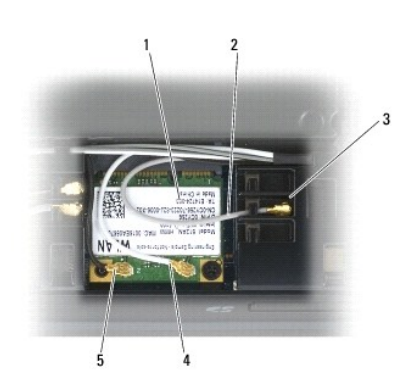

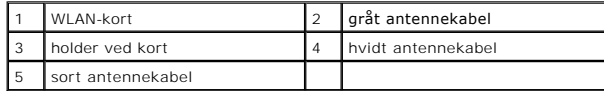

Hvis kortet har tre trekanter på mærkatet (hvid, sort og grå), skal det hvide antennekabel tilsluttes ved den hvide trekant, det sorte antennekabel skal<br>tilsluttes ved den sorte trekant, og det grå antennekabel skal tilslu

- 5. Sæt bunddækslet på igen (se [Genmontering af basisenhedens bund\)](file:///C:/data/systems/late6400/dk/sm/html/base.htm#wp1181334).
- 6. Følg procedurerne i [Når arbejdet på computeren er udført](file:///C:/data/systems/late6400/dk/sm/html/before.htm#wp1183136).

## <span id="page-97-0"></span> **WPAN (UWB/BT)-kort**

**Servicehåndbog til Dell™ Latitude™ E6400 og E6400 ATG og Mobile Workstation Precision™ M2400**

- [Fjernelse af et WPAN \(UWB/BT\) kort](#page-97-1)
- [Genmontering af et WPAN \(UWB/BT\)-kort](#page-98-1)

**A** ADVARSEL: Inden du starter på nogen af fremgangsmåderne i dette afsnit, skal du følge de sikkerhedsinstruktioner, der fulgte med computeren.

 $\bullet$ **BEMÆRK:** WPAN er en generel betegnelse for Ultra Wide Band (UWB) og Bluetooth® (BT). Monter kun et WPAN-kort i slotten, der er mærket WPAN/UWB/FCM.

# <span id="page-97-1"></span>**Fjernelse af et WPAN (UWB/BT) kort**

- 1. Følg procedurerne i [Før du håndterer computeren](file:///C:/data/systems/late6400/dk/sm/html/before.htm#wp1180052).
- 2. Fjern bunddækslet (se [Fjernelse af basisenhedens bund](file:///C:/data/systems/late6400/dk/sm/html/base.htm#wp1184372)).
- 3. Fjern M2,5 x 5 mm skruen fra det venstre hængseldæksel, og skub det frem og løft for at fjerne det.
- 4. Fjern det blå antennekabel fra kortet.
- 5. Fjern M2 x 3 mm skruen. Kortet skubbes ud i en 45 graders vinkel.

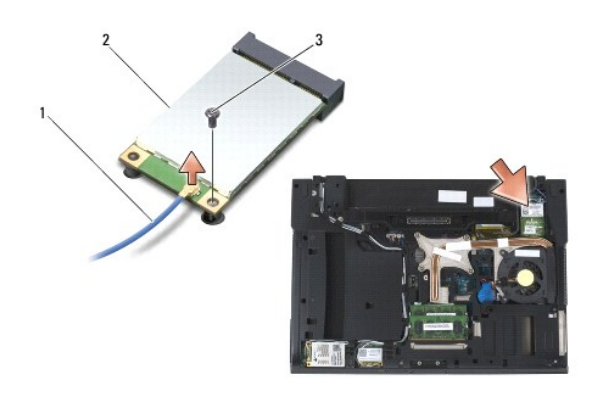

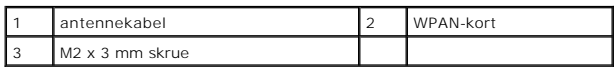

6. Træk kortet ud af kortstikket på systemkortet.

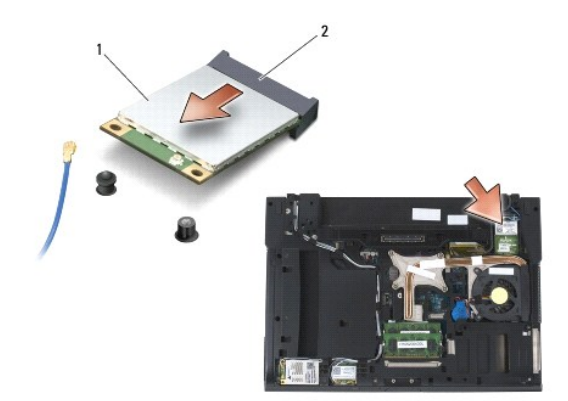

<span id="page-98-0"></span>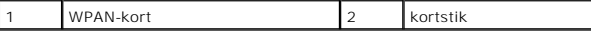

### <span id="page-98-1"></span>**Genmontering af et WPAN (UWB/BT)-kort**

**BEMÆRK:** Stikkene er affasede, så de ikke kan indsættes forkert. Hvis du møder modstand, skal du sørge for at kortets og systemkortets stik er overfor<br>hinanden og derefter prøve igen.

 $\overline{\phantom{a}}$ 

**BEMÆRK:** For at undgå beskadigelse af WPAN-kortet skal du sikre, at der ikke er ledninger under kortet, når du sætter det i.

**BEMÆRK:** Monter kun et WPAN-kort i slotten, der er mærket WPAN/UWB/FCM.

- 1. Skub kortet i stikket, der er mærket WPAN/UWB/FCM.
- 2. Tryk kortet ned og hold det på plads.
- 3. Sæt M2 x 3 mm skruen i.
- 4. Tilslut det blå antennekabel til WPAN-kortet.
- 5. Skub det venstre hængseldæksel på plads og skru M2,5 x 5 mm skruen i hængseldækslet.
- 6. Sæt bunddækslet på igen (se [Genmontering af basisenhedens bund\)](file:///C:/data/systems/late6400/dk/sm/html/base.htm#wp1181334).
- 7. Følg procedurerne i [Når arbejdet på computeren er udført](file:///C:/data/systems/late6400/dk/sm/html/before.htm#wp1183136).

## <span id="page-99-0"></span> **WWAN-kort**

**Servicehåndbog til Dell™ Latitude™ E6400 og E6400 ATG og Mobile Workstation Precision™ M2400**

- Fiernelse af et WWAN-kort
- [Genmontering af et WWAN-kort](#page-100-1)

**A** ADVARSEL: Inden du starter på nogen af fremgangsmåderne i dette afsnit, skal du følge de sikkerhedsinstruktioner, der fulgte med computeren.

**BEMÆRK:** Indsæt kun et WWAN-kort eller FCM i den slot, der er mærket WWAN/FCM.

# <span id="page-99-1"></span>**Fjernelse af et WWAN-kort**

- 1. Følg procedurerne i [Før du håndterer computeren](file:///C:/data/systems/late6400/dk/sm/html/before.htm#wp1180052).
- 2. Fjern bunddækslet (se [Fjernelse af basisenhedens bund](file:///C:/data/systems/late6400/dk/sm/html/base.htm#wp1184372)).
- 3. Fjern antennekablerne fra kortet.
- 4. Fjern M2 x 3 mm skruen. Kortet skubbes ud i en 45 graders vinkel.

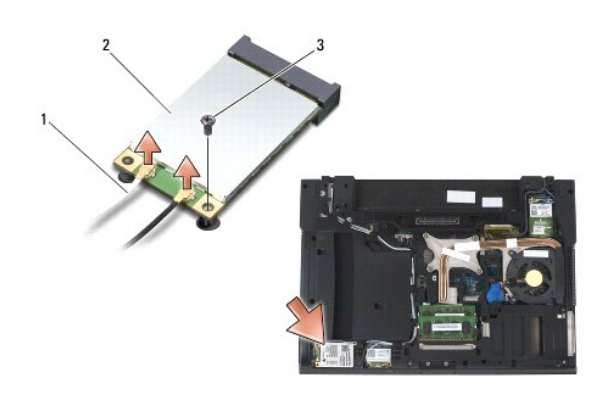

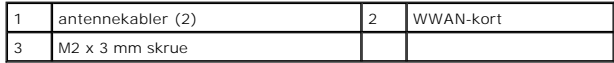

5. Træk kortet ud af kortstikket på systemkortet.

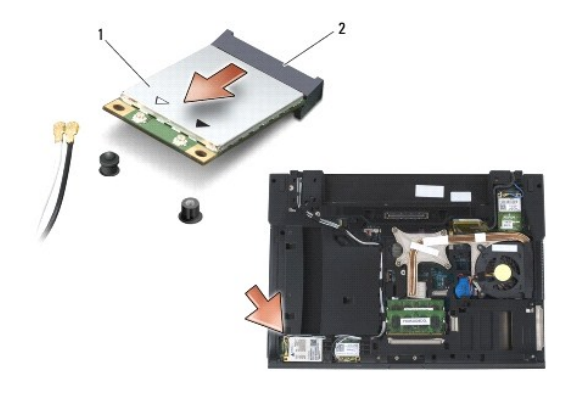

# <span id="page-100-1"></span><span id="page-100-0"></span>**Genmontering af et WWAN-kort**

**BEMÆRK:** Stikkene er affasede, så de ikke kan indsættes forkert. Hvis du mærker modstand, skal du sørge for, at kortets og systemkortets stik er<br>overfor hinanden, og derefter prøve igen.

**BEMÆRK:** For at undgå beskadigelse af WWAN-kortet skal du sikre, at der ikke er ledninger under kortet, når du sætter det i.

**BEMÆRK:** Indsæt kun et WWAN-kort eller FCM i den slot, der er mærket WWAN/FCM.

1. Skub kortet i stikket, der er mærket WLAN/FCM.

- 2. Tryk kortet ned og hold det på plads.
- 3. Sæt M2 x 3 mm skruen i.
- 4. Tilslut det hvide antennekabel til stikket mærket "main" (hvid trekant) og tilslut det sorte antennekabel til stikket mærket "aux" (sort trekant).
- 5. Sæt bunddækslet på igen (se [Genmontering af basisenhedens bund\)](file:///C:/data/systems/late6400/dk/sm/html/base.htm#wp1181334).
- 6. Følg procedurerne i [Når arbejdet på computeren er udført](file:///C:/data/systems/late6400/dk/sm/html/before.htm#wp1183136).